# **EZWall 2.0 Client Software** User Manual

Manual Version: V1.06

# Disclaimer

- Contents of this document are subject to change without prior notice.
- Best effort has been made to verify the integrity and correctness of the contents in this document, but no statement, information, or recommendation in this manual shall constitute formal guarantee of any kind, expressed or implied. We shall not be held responsible for any technical or typographical errors in this manual.
- The illustrations in this manual are for reference only. The UI displayed and functions available may vary depending on the software version and the server you log in to.

# Conventions

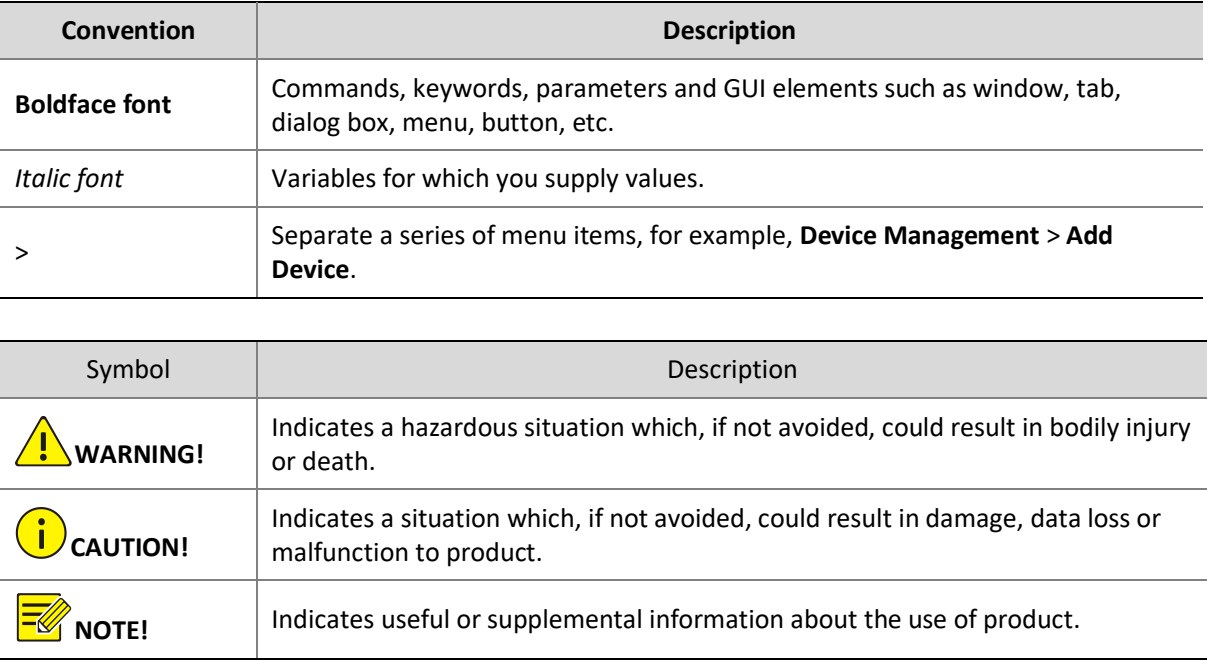

# **Contents**

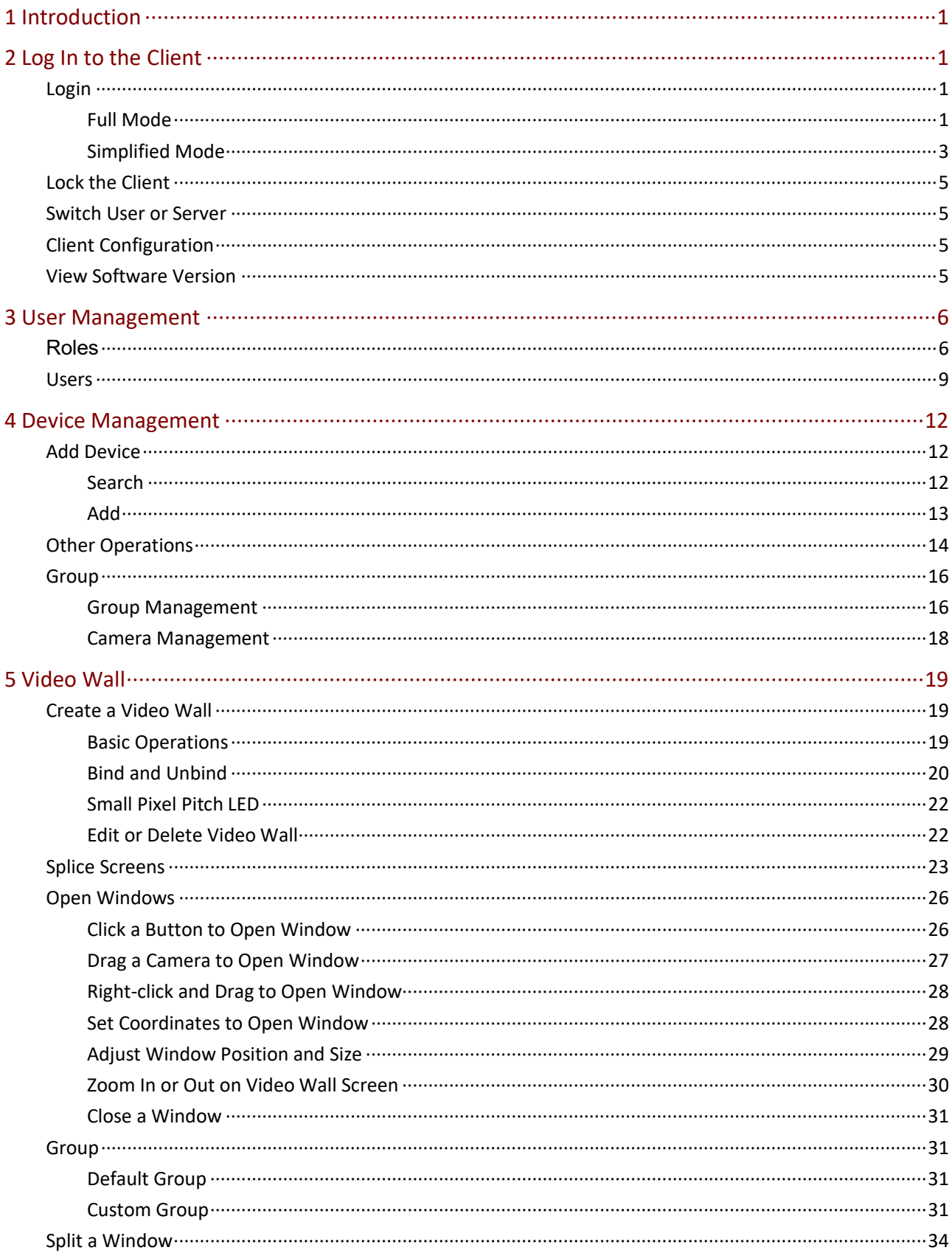

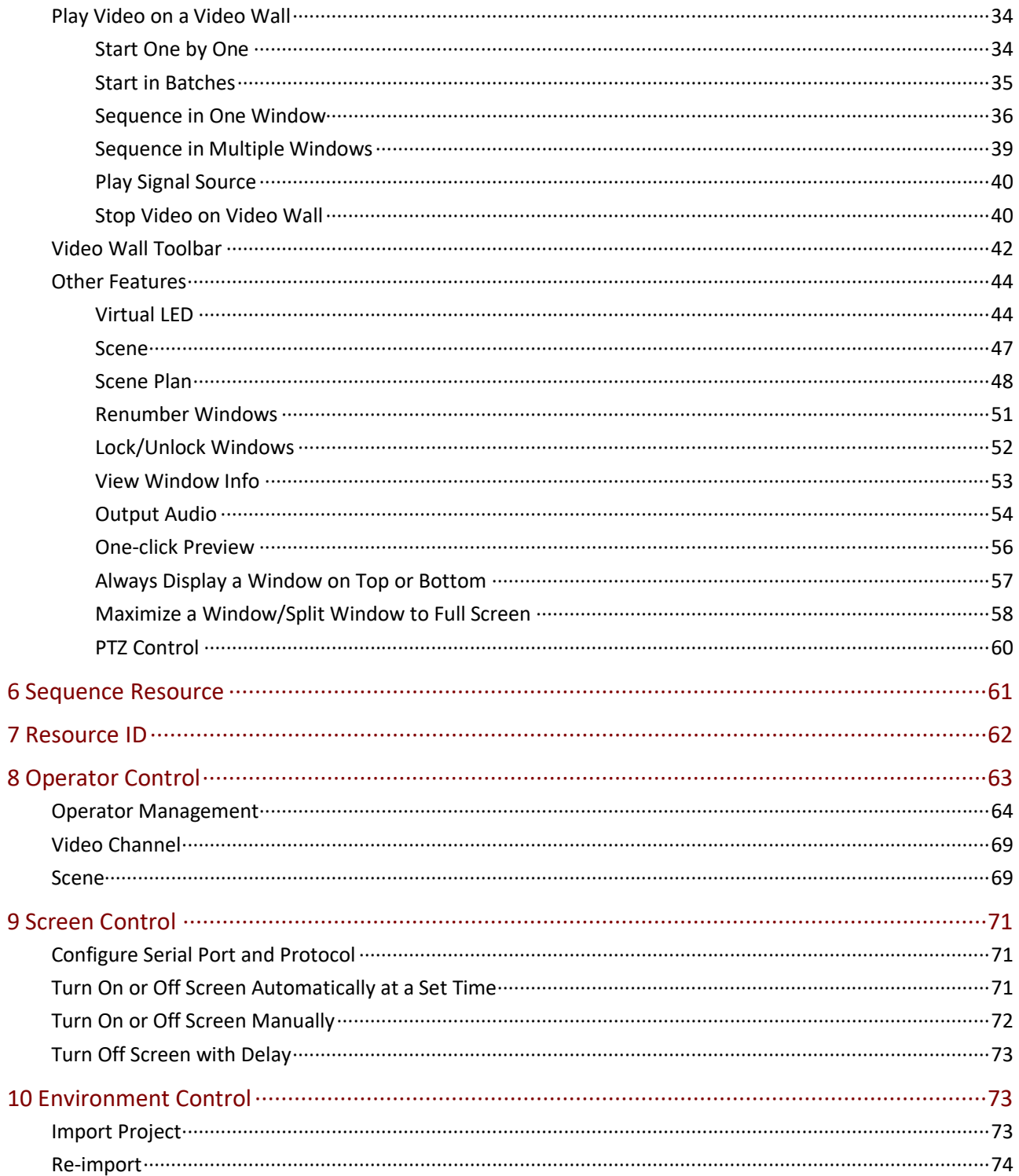

# <span id="page-4-0"></span>**1 Introduction**

EZWall client software (also referred to as the client in this document) is mainly used in small-scale display & control device-centered systems to manage encoding devices and operate video walls.

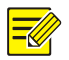

## **NOTE!**

- Unless otherwise stated, the display & control device that you log in to from the client software is also referred to as the "server" in this manual.
- The GUI, features, and operations may vary, depending on the server that you log in to.

<span id="page-4-1"></span>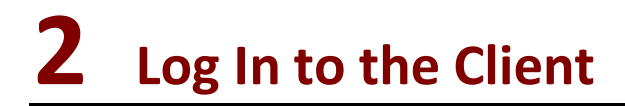

# <span id="page-4-2"></span>Login

# <span id="page-4-3"></span>Full Mode

### **Add Device**

**1.** Start the software. The login page appears. Choose **Full Mode**.

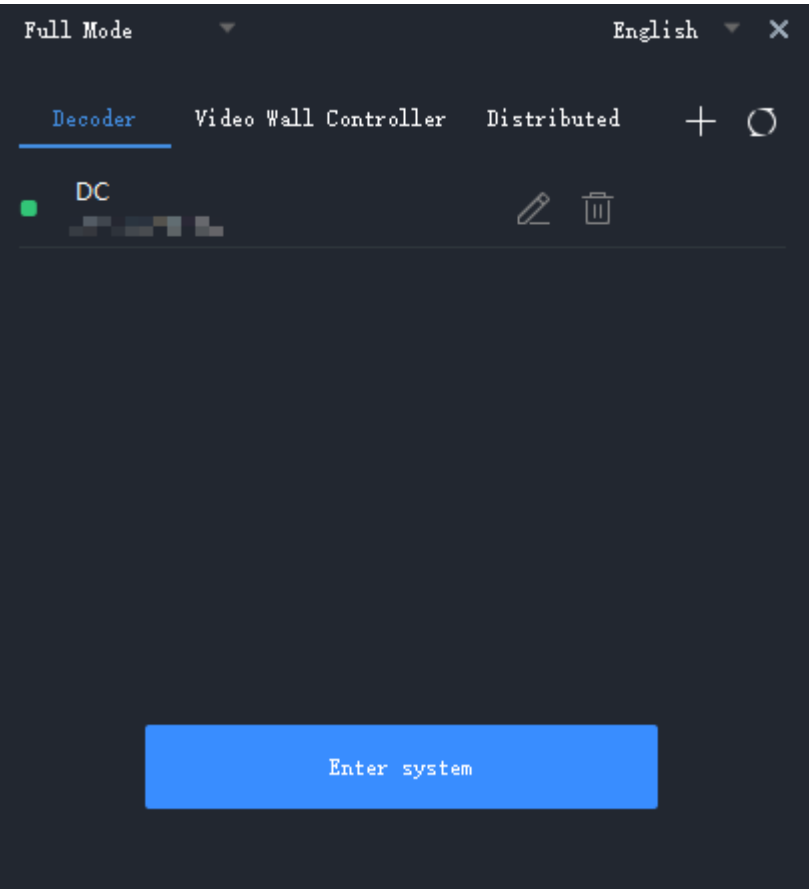

- **2.** Choose the device type. The supported device types include decoder, video wall controller, and distributed device.
- **3.** Click  $\pm$  in the top right corner. Choose a method to add devices.

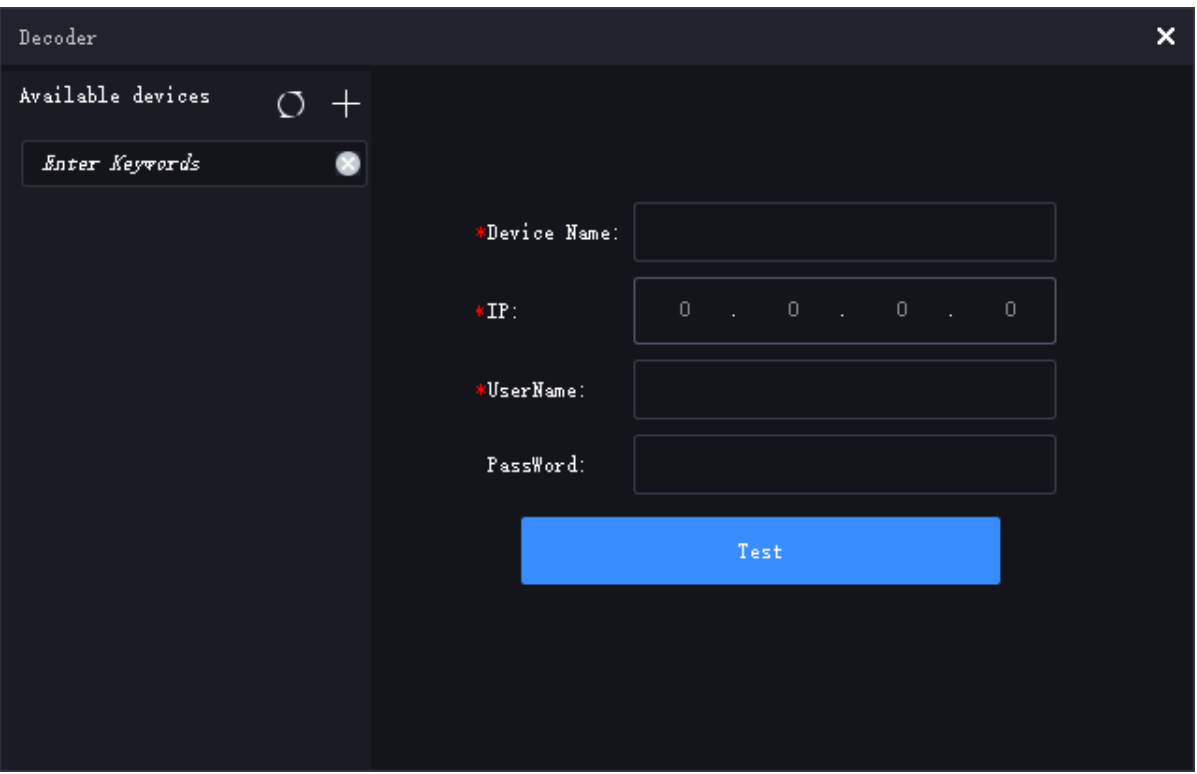

- The left side displays a list of available devices in the current local area network. Select the device(s) you want to add from the list and then click  $\blacksquare$ . The selected name and IP of the device(s) will be automatically filled into the input box on the right side. Enter the username and password to proceed.
- Enter the device name, IP, username and password.
- **4.** Click **Check**. If the device can be connected, click **Add** to add the device information to the login page.
- **5.** (Optional) Repeat the above steps to add all the devices.

#### **Log In to Device**

- **1.** Start the software, open the login page, and select **Full Mode**.
- **2.** Select the device type, select the name of the device you want to log in to, and click **Enter System**.

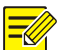

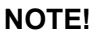

If you are logging in to a KVM device, you need to set it as a management node in the device's web interface first; otherwise, you will not be able to configure other nodes after logging in.

## <span id="page-6-0"></span>Simplified Mode

**1.** Run the software. On the login page, choose **Simplified Mode** above.

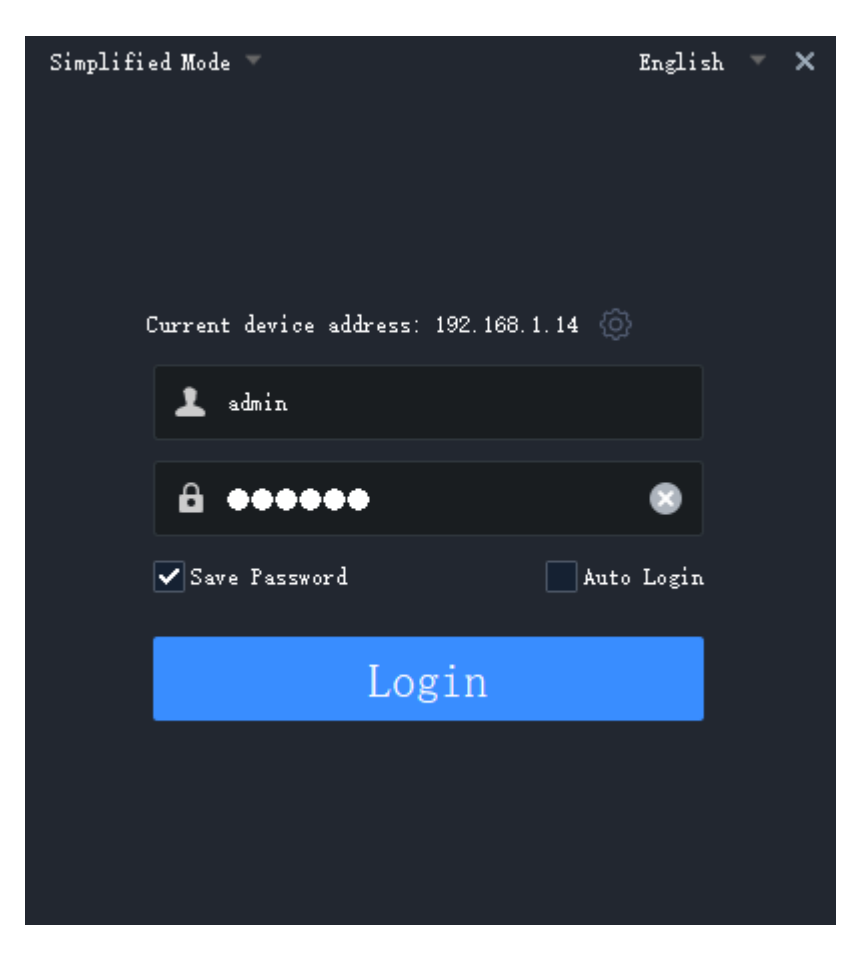

**2.** Complete the required information and then log in.

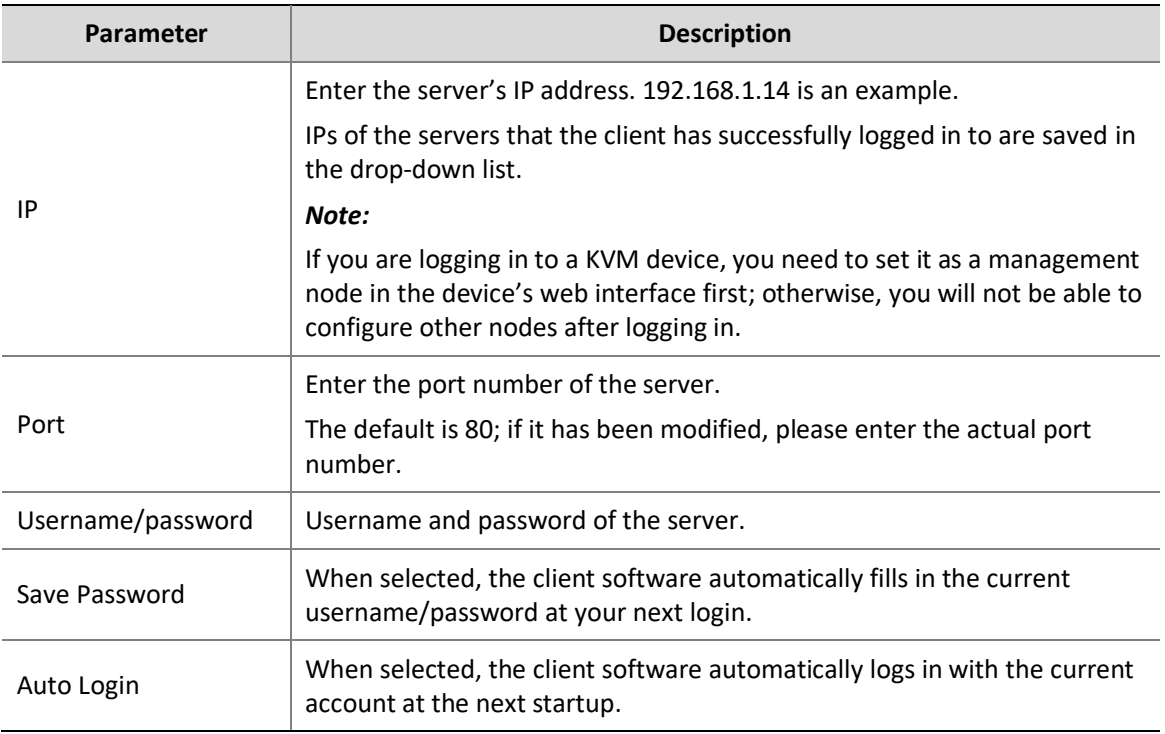

**3.** The main page appears when you are logged in.

# <span id="page-8-0"></span>Lock the Client

Click  $\Box$  in the top right corner to lock the client. A username and password is required to unlock the client.

# <span id="page-8-1"></span>Switch User or Server

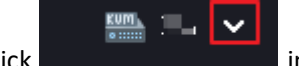

Click in the top right corner. To switch servers, you need to complete the server information on the login page in advance.

# <span id="page-8-2"></span>Client Configuration

Click in the top right corner, choose **Client Configuration** to set automatic login and stream type.

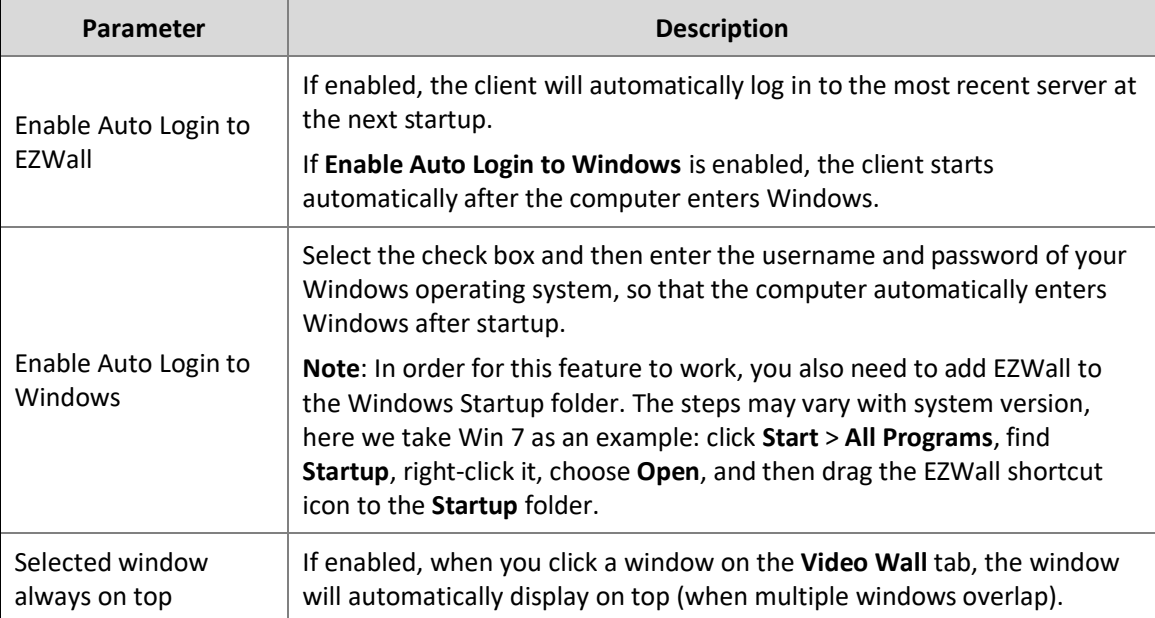

# <span id="page-8-3"></span>View Software Version

Click  $\overline{\textcircled{2}}$  in the top right corner for the operation video, open source notice, user manual, and software version information.

# <span id="page-9-0"></span>**3 User Management**

Add, edit, delete users and configure permissions.

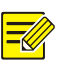

**NOTE!**

This module is visible only to admin who has logged in to a KVM device set as a management node.

# <span id="page-9-1"></span>Roles

Go to **User Management** > **Role** to add and manage roles, and configure role permissions. You can assign roles on the **User** page. The system has three default roles (Admin, Manager, Operator), which can neither be edited nor be deleted.

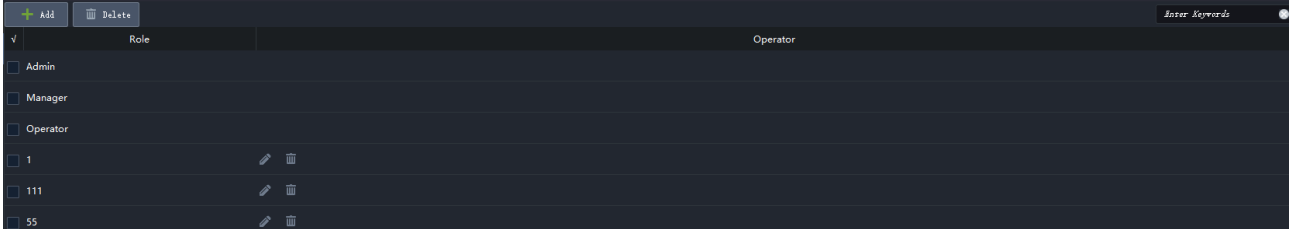

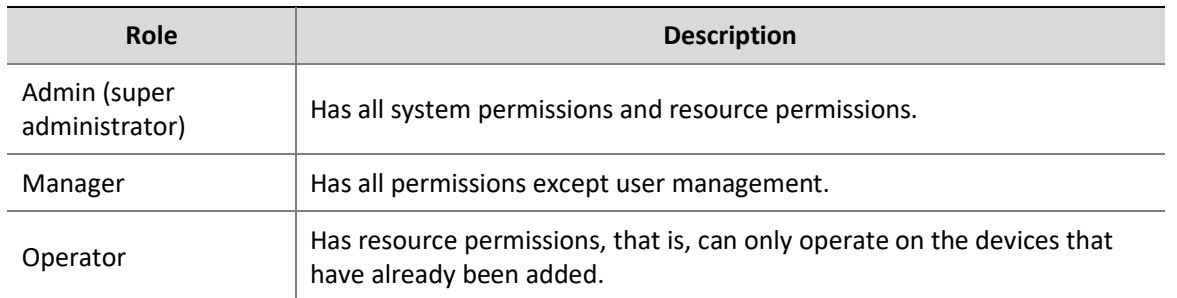

#### **Add Role**

**1.** Click **Add**. A window appears. Enter a name for the role.

## **NOTE!**

 $\equiv$ 

The added role cannot be assigned system permissions; it can only be assigned resource permissions. Users who are assigned this role can only operate specified devices.

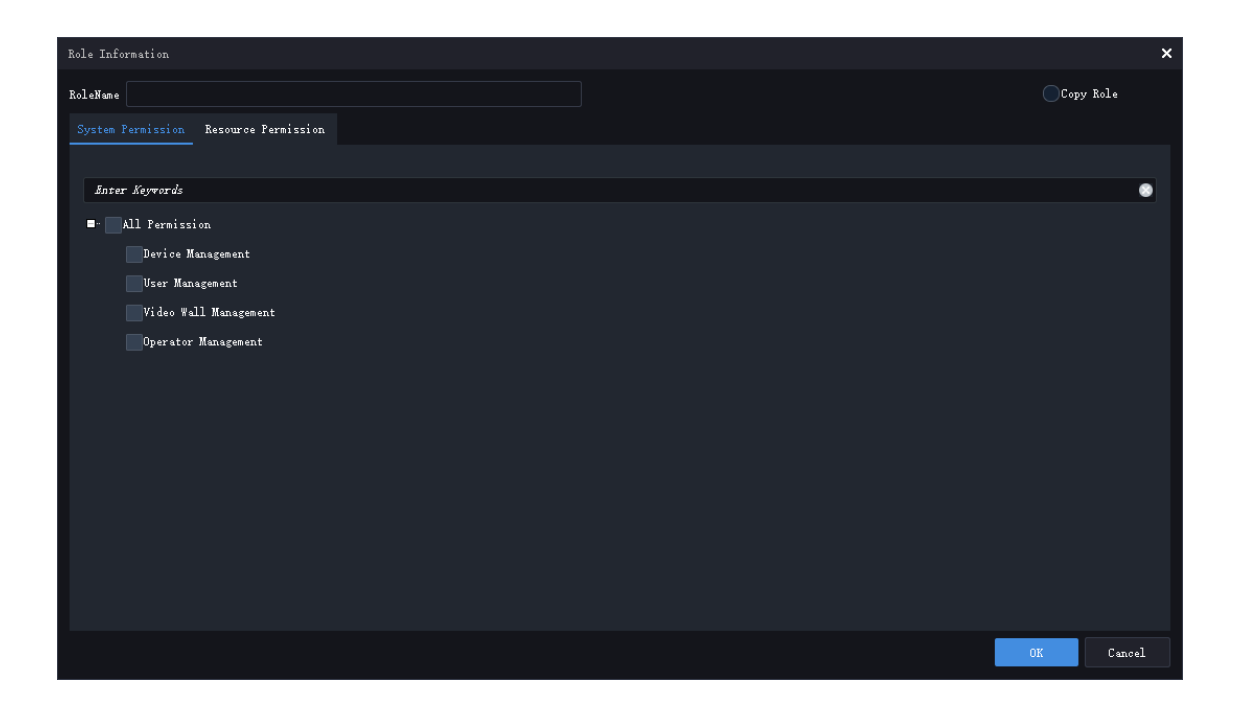

**2.** Click the **Resource Permission** tab, select device(s) on the left. Select permissions from the **Input Node** drop-down list, and then click  $\gg$  to add the selected device(s). You may also select **Copy Role** and copy resource permission from an existing role.

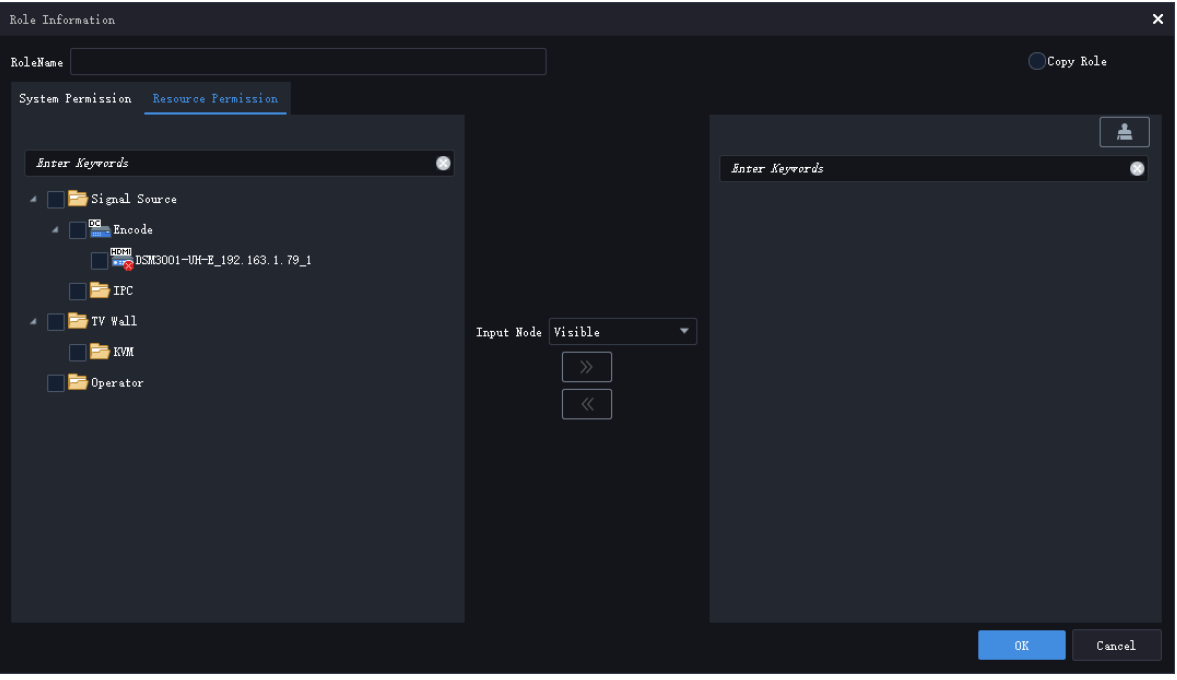

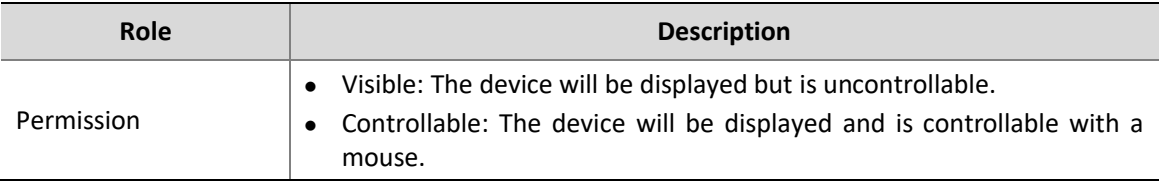

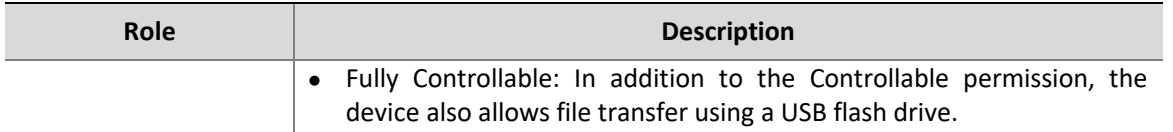

**3.** (Optional) To edit permissions for an added device, click the corresponding button and choose

from the list. To clear the added device list, click  $\left| \cdot \right|$ .

**4.** Click **OK**. The role is added.

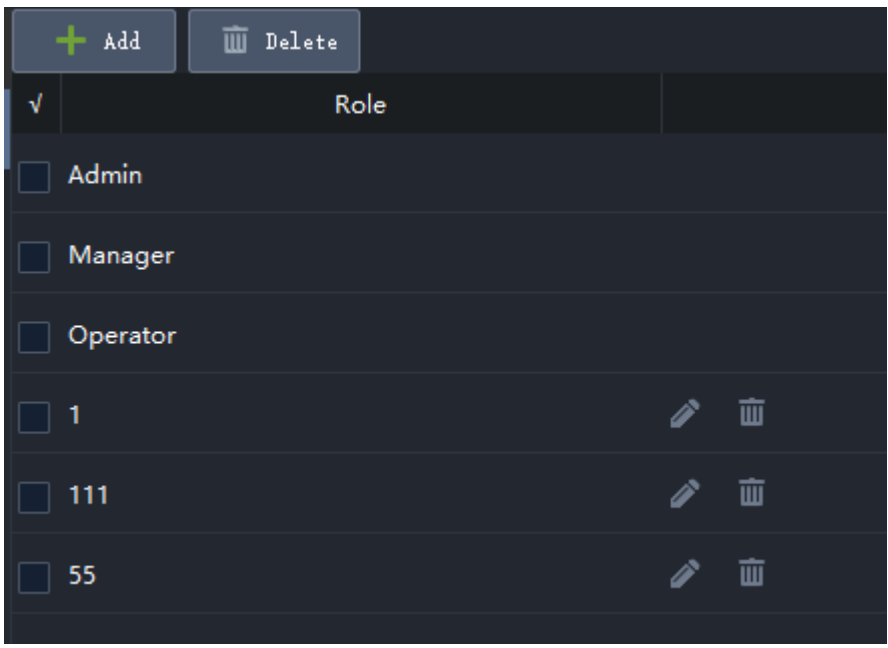

#### **Edit Role**

Click . A window as shown below appears. Edit the role as needed, and then click **OK** to save the changes.

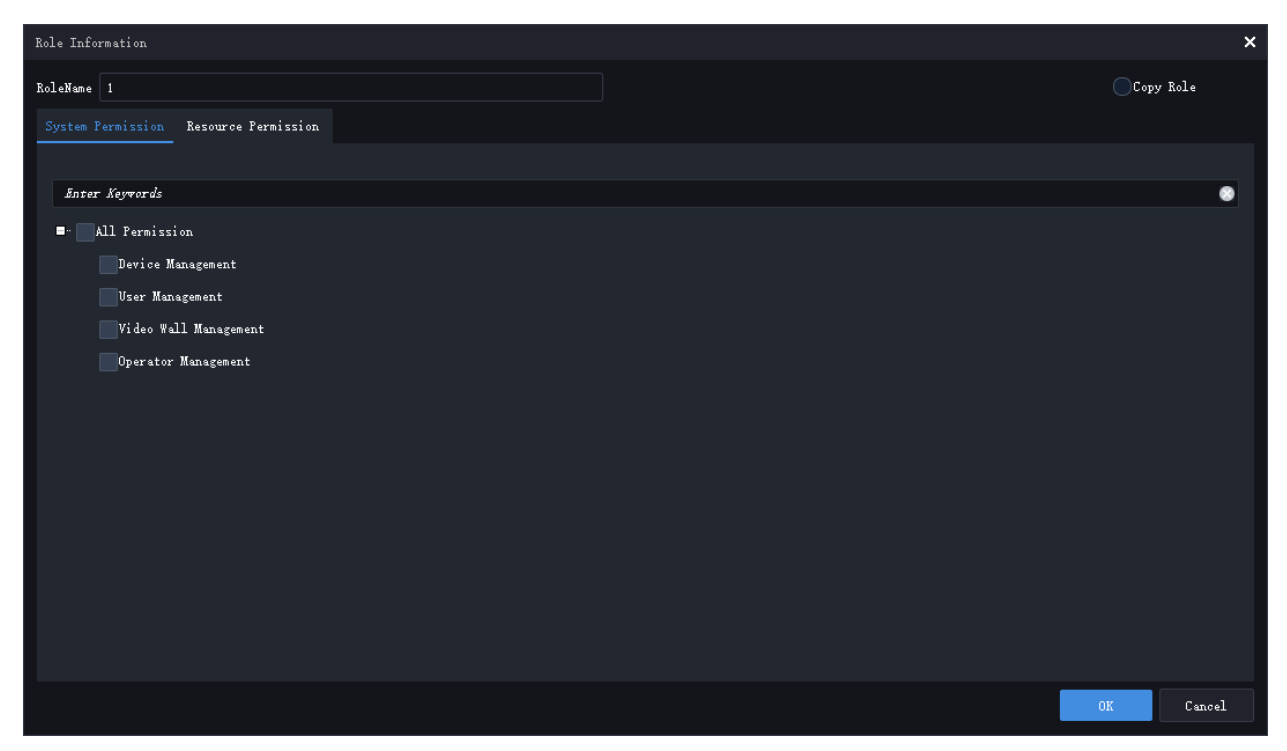

**Delete Role**

- Delete one role: Click  $\overline{\mathbf{u}}$ , and then confirm the delete in the pop-up window.
- Delete multiple roles: Select the roles you want to delete and then click the **Delete** button on the top. Confirm the delete in the pop-up window.

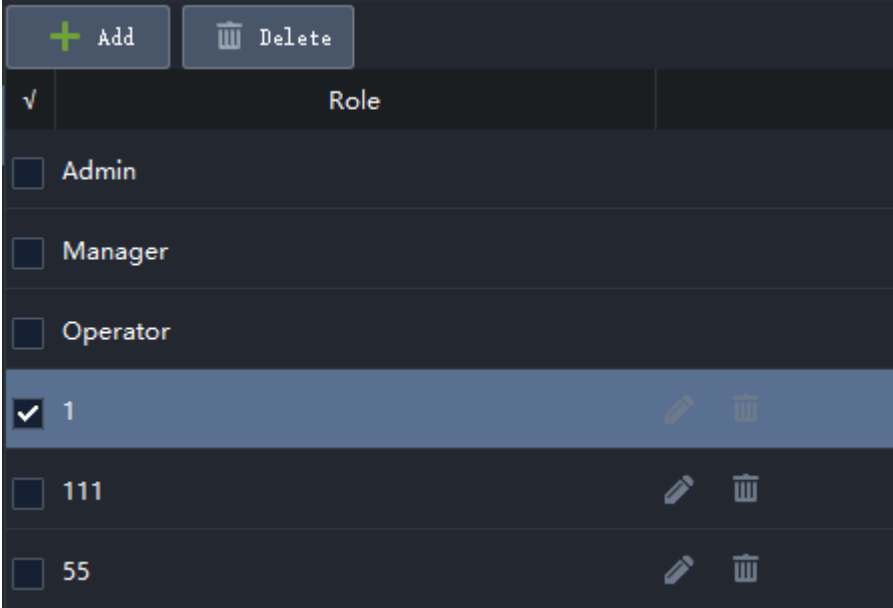

# <span id="page-12-0"></span>Users

Click **User Management** >**User**to add and manage users. The default user "admin" can neither be modified nor be deleted.

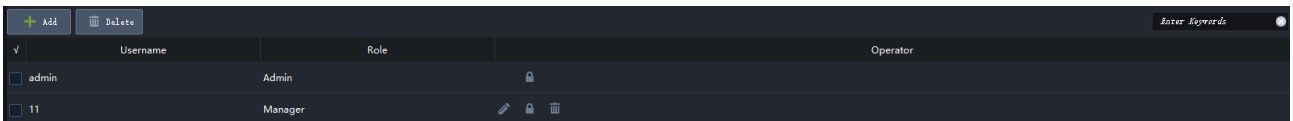

#### **Add User**

**1.** Click **Add**. A window as shown below appears. Enter user information. The password must be a strong password.

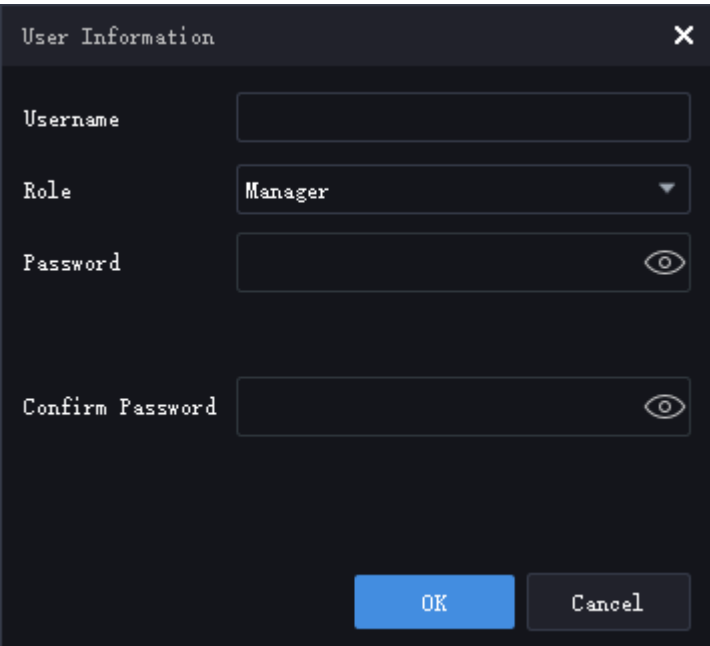

**2.** Click **OK**. The user is added.

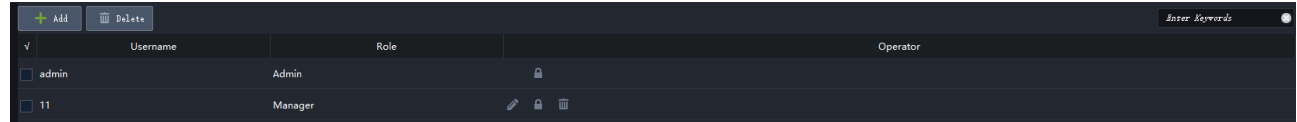

#### **Edit User**

Click . A window as shown below appears. Edit user information, and then click **OK** to save the changes.

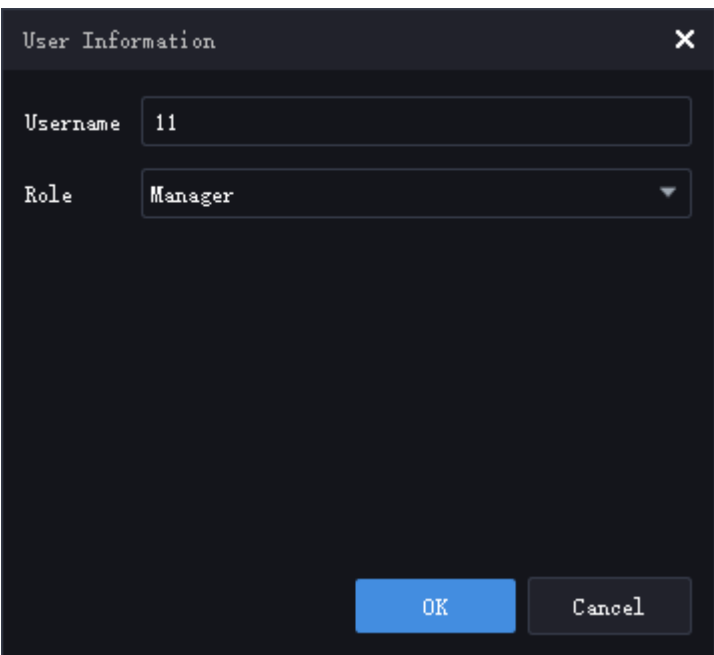

#### **Reset User Password**

Click . A window as shown below appears. Enter the new password, confirm the new password, and then click **OK**. The password is reset.

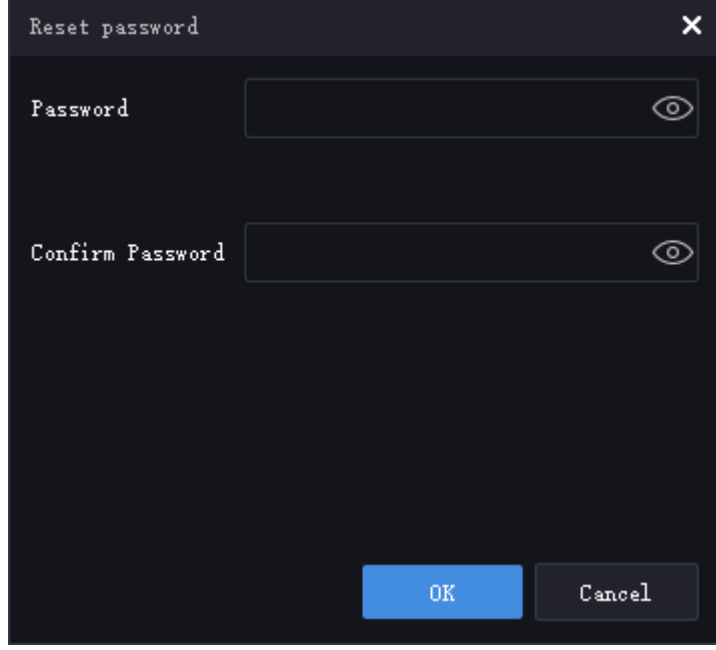

#### **Delete User**

- Delete one user: Click  $\overline{\mathbf{u}}$ , and then confirm the delete in the pop-up window.
- Delete multiple users: Select the users you want to delete, click the **Delete** button on the top, and then confirm the delete in the pop-up window.

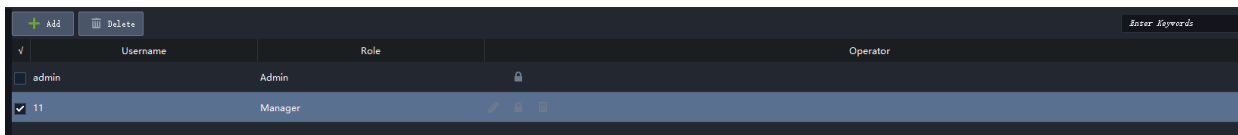

# <span id="page-15-0"></span>**4 Device Management**

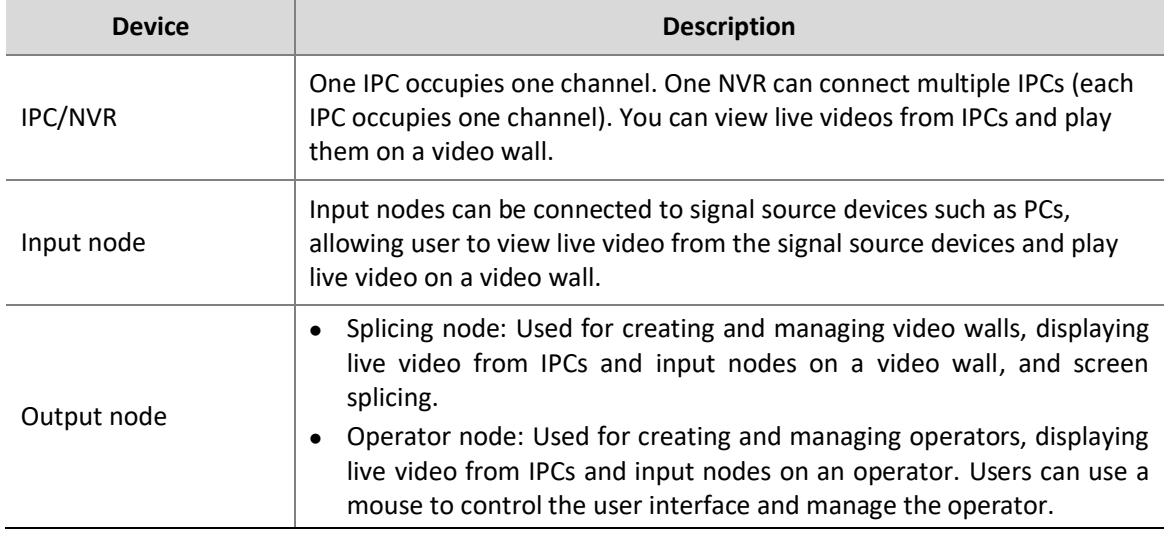

Add IPCs, NVRs, input/output nodes on the server and manage them.

# <span id="page-15-1"></span>Add Device

Choose the type of device you want to add on the left. There are two ways to add devices.

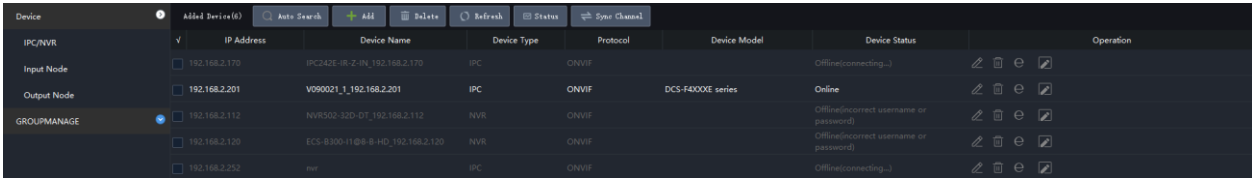

Choose a way to add devices:

- Auto Search: Search devices and add the discovered devices in batches. See [Search.](#page-15-2)
- Add: Add a device with a known IP address.

## <span id="page-15-2"></span>**Search**

- **1.** Click the **Auto Search** button to search for devices on the same network segment as the server.
- **2.** You can set search criteria to narrow the search results.

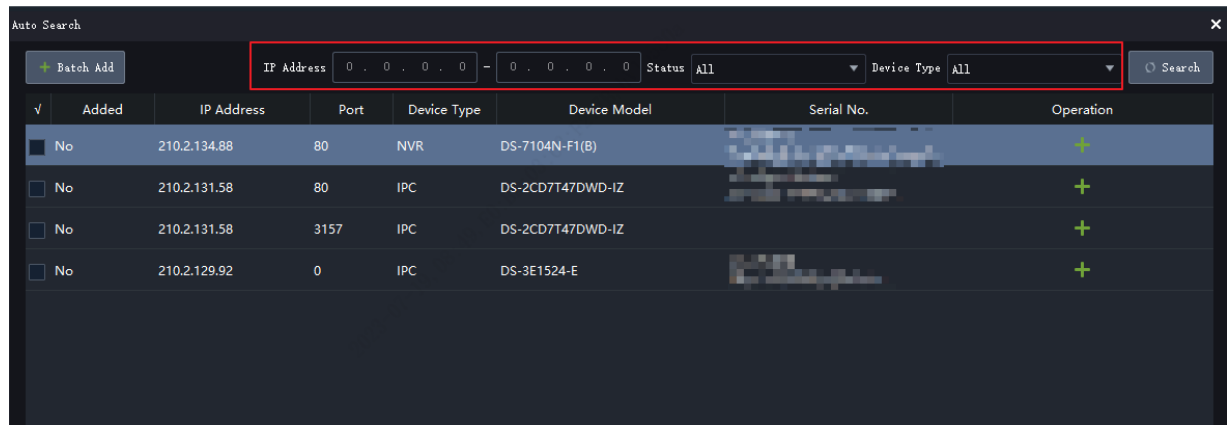

## <span id="page-16-0"></span>Add

- **1.** Select the device(s) to add.
- Select the devices to add and then click the **Batch Add** button. Clicking will select all.
- $\bullet$  Click  $\blacksquare$  to add a device.
- **2.** Choose the management protocol, transmission protocol, and then enter the device username and password.

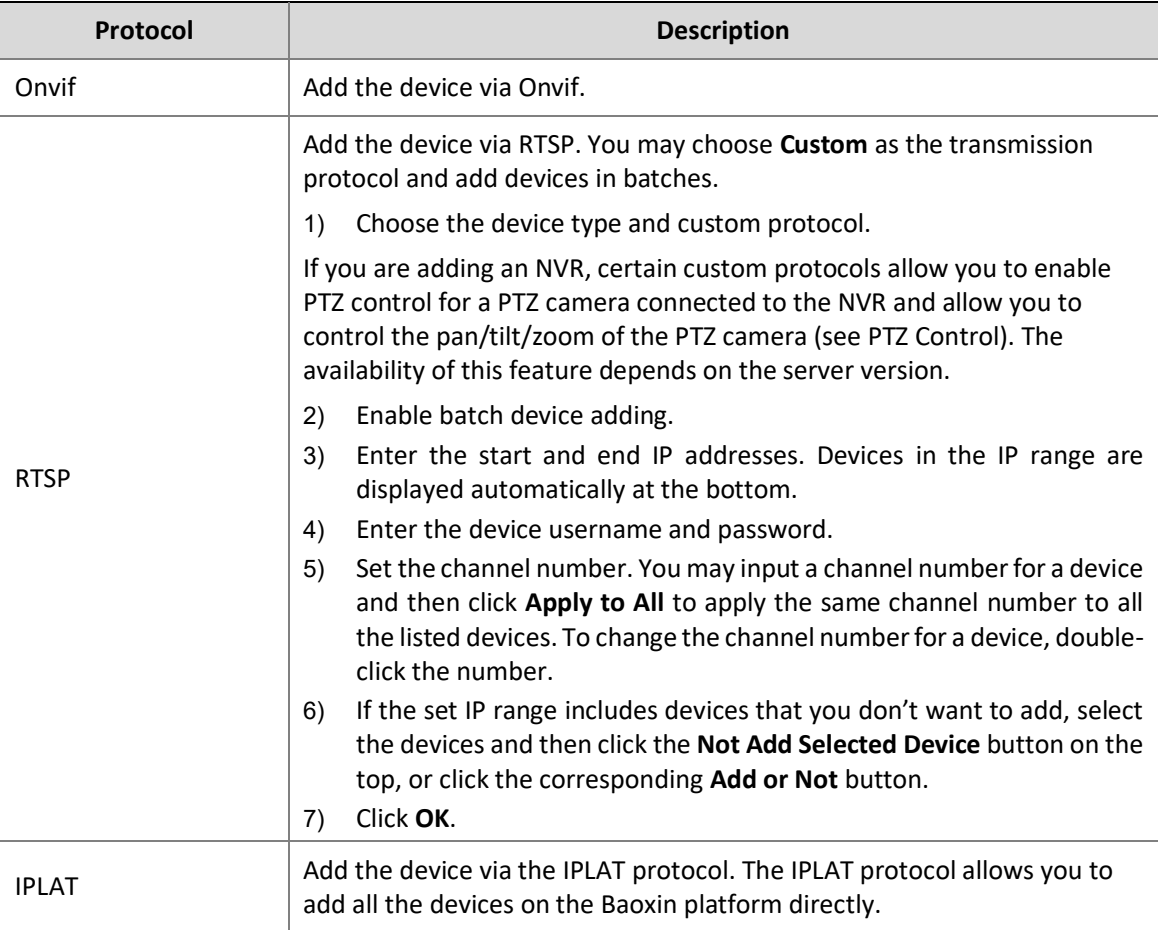

- **3.** Check whether the devices are added to the server.
- **4.** Close the window. View the device status displayed in the **Status** column.

#### **NOTE!**

- If **Offline(Incorrect username or password)** is displayed, it means the username/password used to add the device in step 2 is incorrect. In this case, click to modify.
- To view the status of an NVR channel, click the **Status** button.

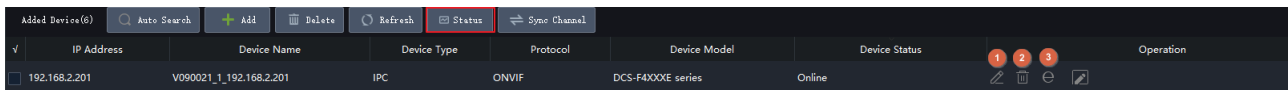

- To delete device(s), select the device(s) and then click the **Delete** button.
- To edit device information, including device name, management protocol, transmission protocol, device username and password, click the edit button (2) or double-click the line. Note that you cannot change a device's IP address in this way. To change a device's IP address, click the web browser icon (3), and then enter the device's username and password to log in.

# <span id="page-17-0"></span>Other Operations

Select device(s) in the list and then click **Sync Channel Info** to get the latest channel information.

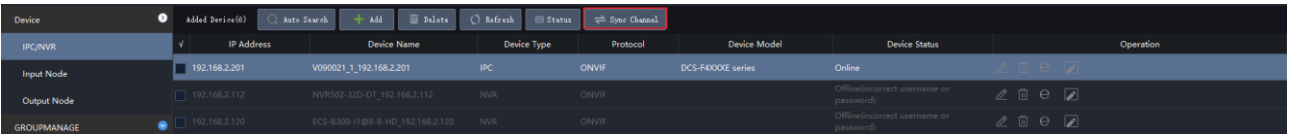

• To edit channel information, click  $\mathbb Z$ . A dialog box as shown below appears. Edit device information and then click **OK**.

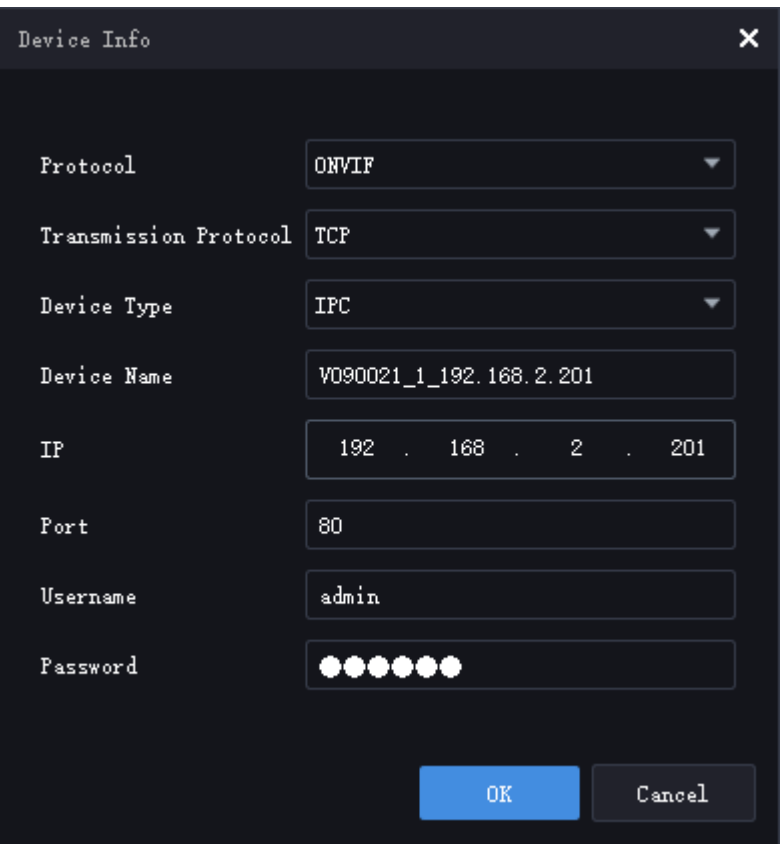

- $C$ lick  $\ominus$  to open the device's web interface.
- Click in the **Operation** column to rename a device or channel.
- On the video wall page, preview the live video of an online channel or signal source by hovering over **b**ehind the online channel/signal source.
- On the video wall page, change a channel name by hovering over the channel/signal source and clicking ...
- . On the video wall page, configure OSD by hovering over the input node and clicking ...
- On the video wall page, select a resolution by hovering over a signal source and clicking **....** This feature is only available to certain local signal sources.

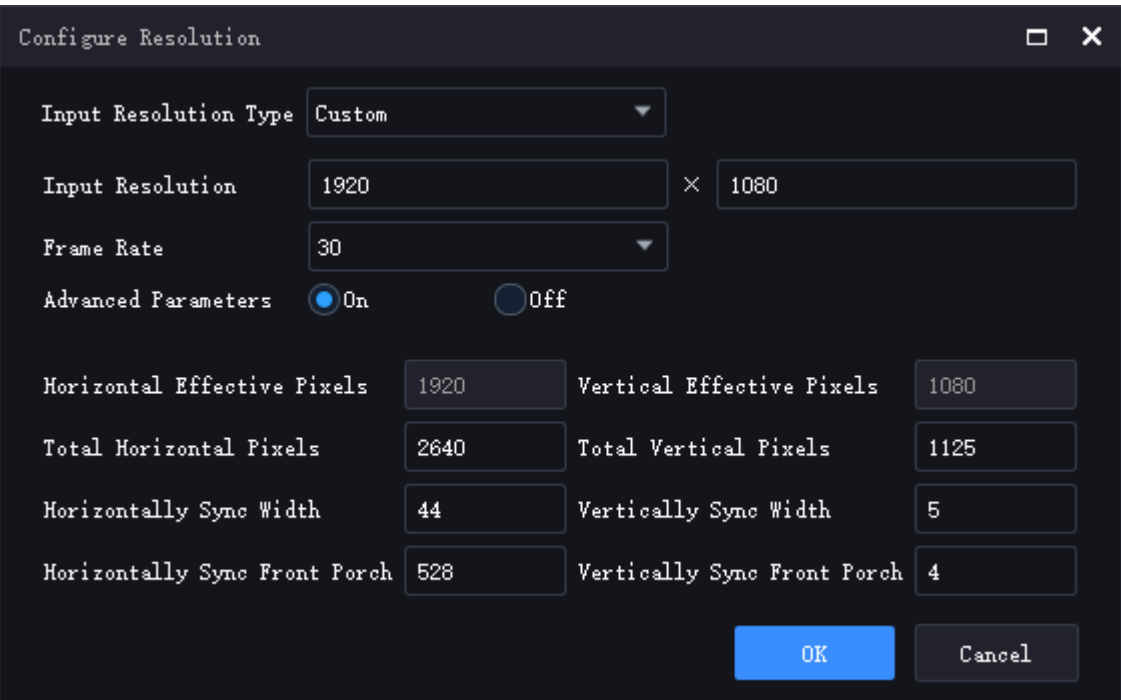

# <span id="page-19-0"></span>Group

Groups are only visible on KVM management nodes.

Click **Device Management** > **Group** to add groups. Once groups have been added, you can assign devices to different groups and manage devices by groups.

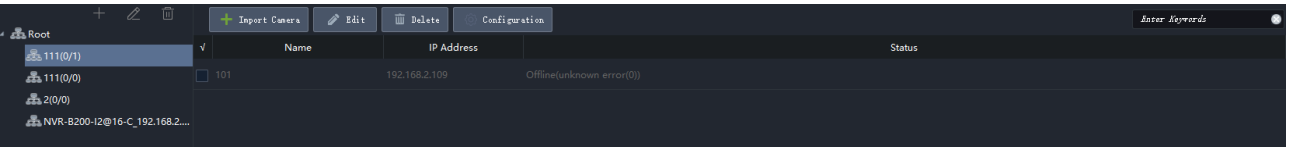

## <span id="page-19-1"></span>Group Management

Add and manage groups.

#### **Add Group**

**1.** Choose an existing group, and then click  $+$ . A dialog box as shown below appears.

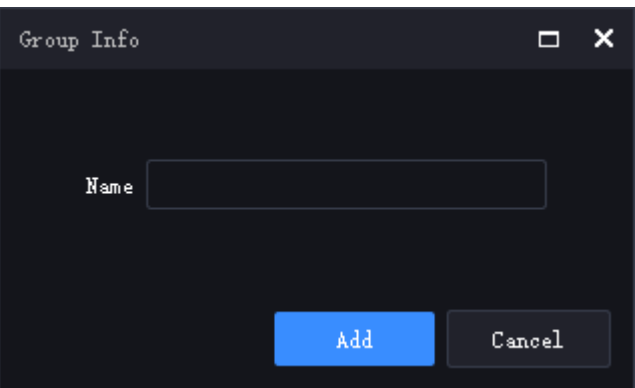

**2.** Enter a name for the group, and then click **Add**. The new group is added under the group you selected.

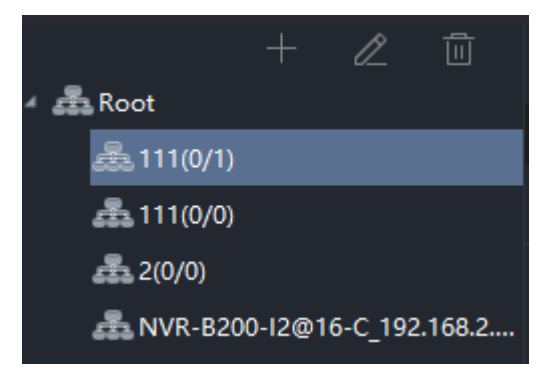

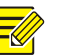

## **NOTE!**

- If you click  $+$  without specifying a group, the new group will be added under the root node.
- Up to five levels of groups can be added under the root node.

#### **Edit Group**

Choose the group you want to edit, and then click  $\mathbb Z$ . A dialog box as shown below appears. Enter the new name and then click **OK**.

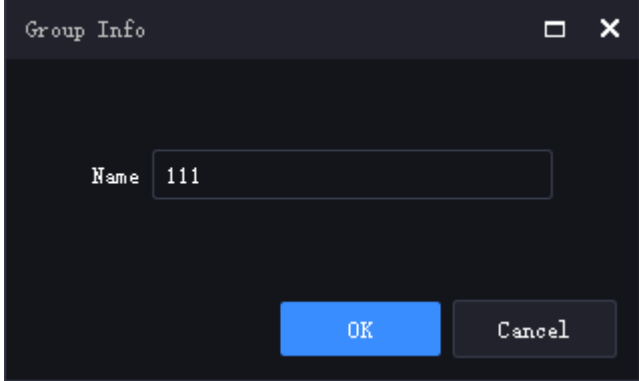

#### **Delete Group**

Choose the group you want to edit, and then click  $\mathbb Z$ . A dialog box as shown below appears. Enter the new name and then click **OK**.

## <span id="page-21-0"></span>Camera Management

Assign the added devices to different groups.

#### **Import Device**

**1.** Click **Import Camera**. A window appears.

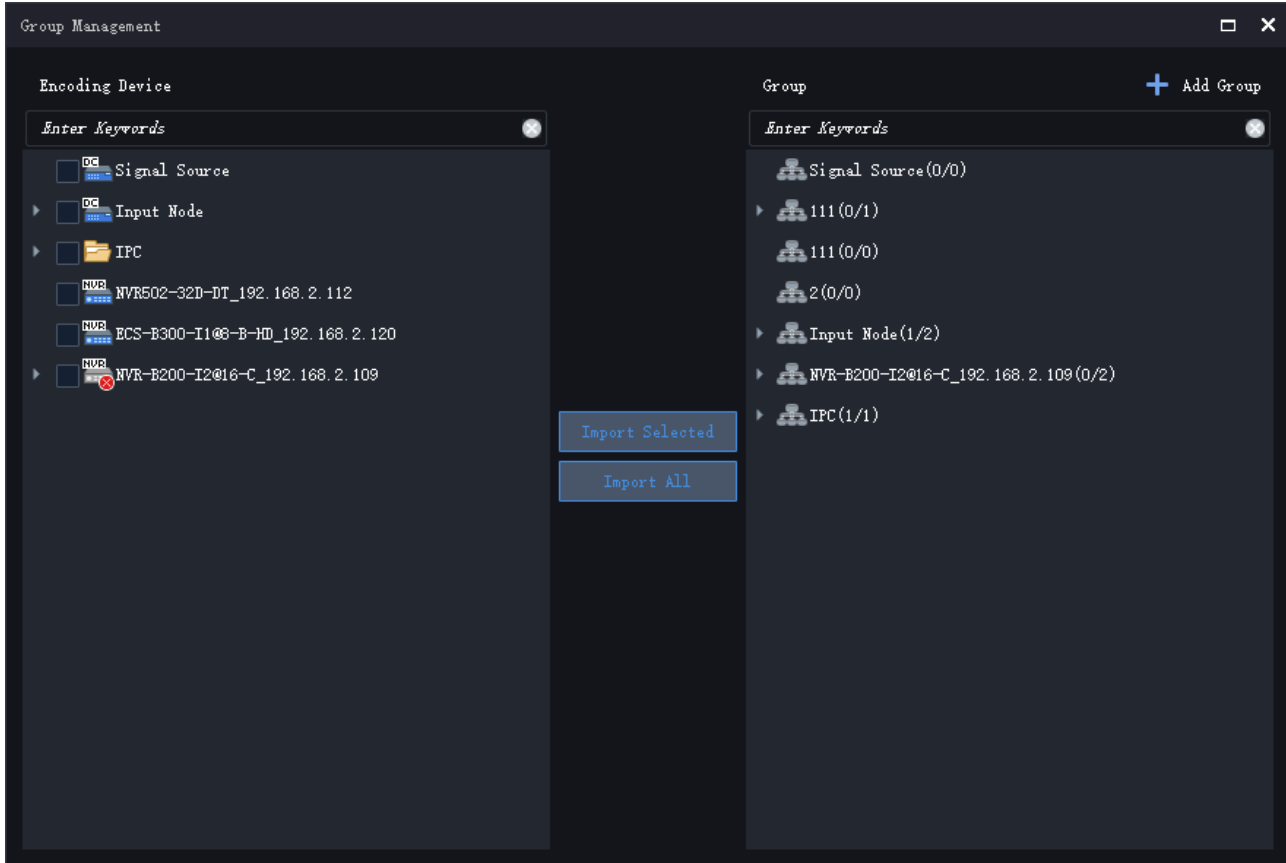

- **2.** (Optional) Click **Add Group**. A dialog box appears. Enter a name for the group, click **Add**. The group is added.
- **3.** Select devices on the left, choose a group on the right, click **Import Selected**. The selected devices are imported to the specified group. To import all the devices on the left, click **Import All**.

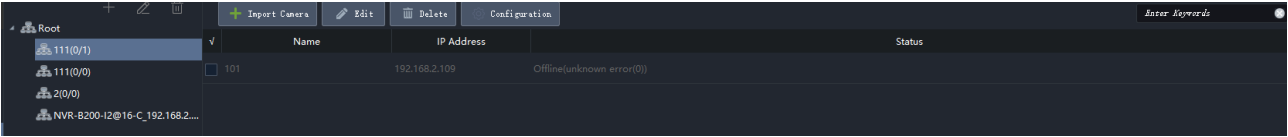

**4.** (Optional) In the **Group** area, choose a group or a device, and then click or **the todic of** to edit or delete the group or device.

#### **Edit Device**

Select the device you want to edit, click **Edit**. A dialog box appears. Enter the new name and then click **OK**.

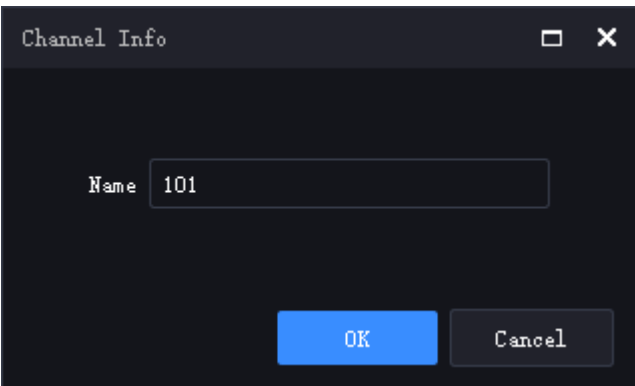

#### **Delete Device**

Select the device(s) you want to delete, click **Delete**. A dialog box appears. Click **Yes** to confirm the delete.

<span id="page-22-0"></span>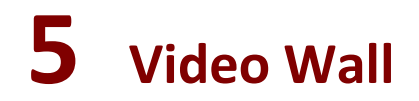

Create and manage video walls on the **Video Wall** tab and operate on the video wall.

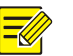

### **NOTE!**

- The GUI, features, and user operations on the **Video Wall** tab may vary depending on the server you are logged in to. For example, you can open windows and drag windows on a video wall created with an ADU, and splice screens on a video wall created with DC-B20X. The functions described in this chapter are not intended for a specific server model.
- If the server is an output node and the private protocol has been configured as the access protocol in its operation mode, the client does not display the **Video Wall** tab.

# <span id="page-22-1"></span>Create a Video Wall

### <span id="page-22-2"></span>Basic Operations

+ Video Wall **1.** For first time use, click **on the center; otherwise, click the Add** button

on the right side of the video wall name

**2.** Complete video wall settings.

**3.** (Optional) Enable output locating as needed. If enabled, the actual connected HDMI ports will be displayed on the video wall. To ensure consistency between the physical wiring of the video wall and the channel binding on the client, you can adjust the physical wiring according to the channel names displayed on the client after binding channels and enabling output locating on the client.

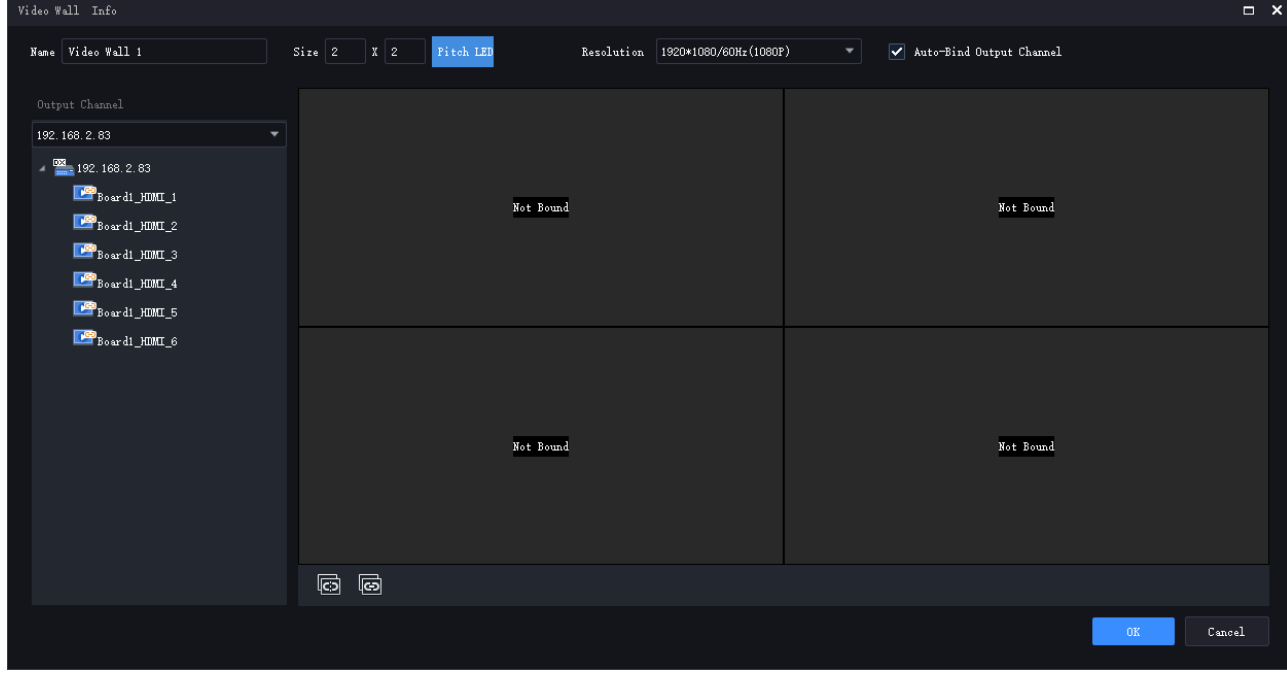

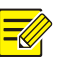

#### **NOTE!**

- The size refers to the number of screens arranged horizontally and vertically on the video wall. If small pixel pitch LED screens are used, you need to configure **Small Pixel Pitch LED**. See [Small Pixel](#page-25-0)  [Pitch LED.](#page-25-0)
- **Auto-Bind Channel** is enabled by default, so that decoding channels are bound automatically to video wall screens for you when you create a new video wall. See [Bind and Unbind.](#page-23-0)
- Only certain devices support output locating. Please refer to the actual GUI of the device.

## <span id="page-23-0"></span>Bind and Unbind

Binding refers to the correspondence between a decoding channel and a window or split window. After video signals are decoded through the decoding channel, they are transmitted to play in the corresponding window or split window. Unbinding is the opposite operation of binding, which means the cancellation of the correspondence between the two.

#### **Bind Manually**

Drag a decoding channel to a window or split window.

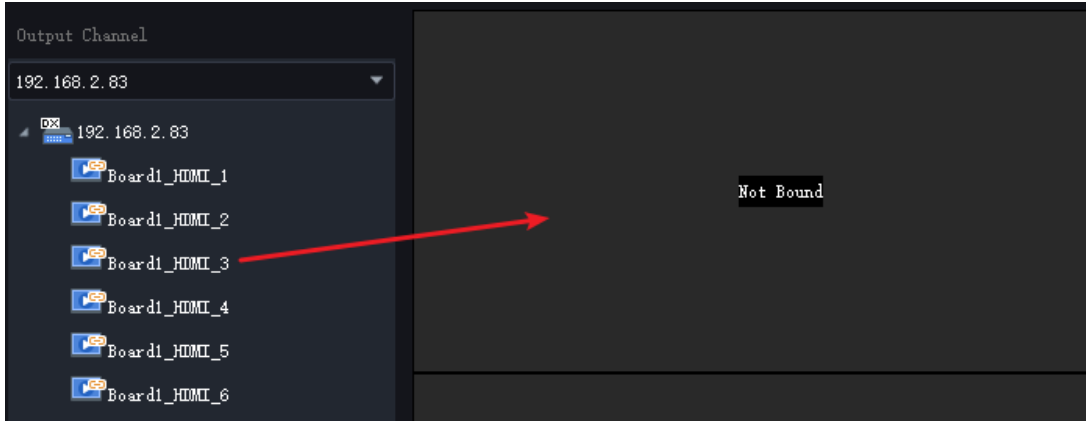

#### **Unbind**

Click the **Close** button to cancel the binding.

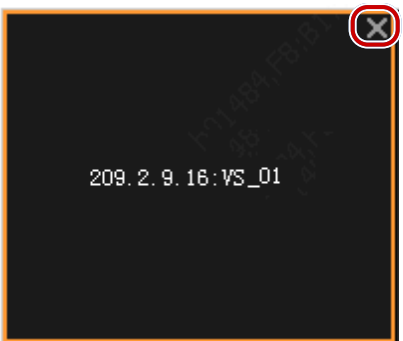

#### **Unbind All**

Click the **Unbind All** button to cancel all bindings. Click **Bind All** to bind all available decoding channels automatically.

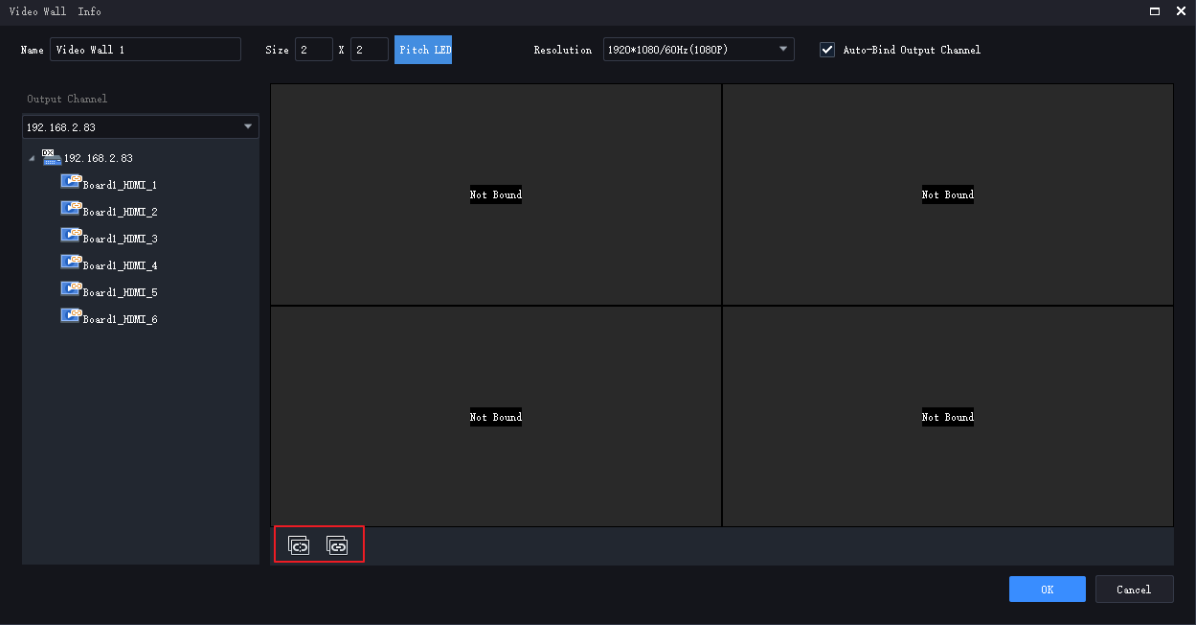

## <span id="page-25-0"></span>Small Pixel Pitch LED

When using small pixel pitch LED screens, if some of the screen sizes differ from others, you can set the screen width and height for each row and column under **Small Pixel Pitch LED**.

If special configuration for the width and height of the LED screen is required, the small pixel pitch LED (in unit of pixel) should be set correctly in video wall specification. In the figure below, the red area indicates the LED screen, which can be configured for all or individual rows/columns.

- Configure all: Enter the LED width and LED height, and click **Apply To All**.
- Configure row and columns separately: After you change the values for LED width and LED height, the width and height of the white area change accordingly.

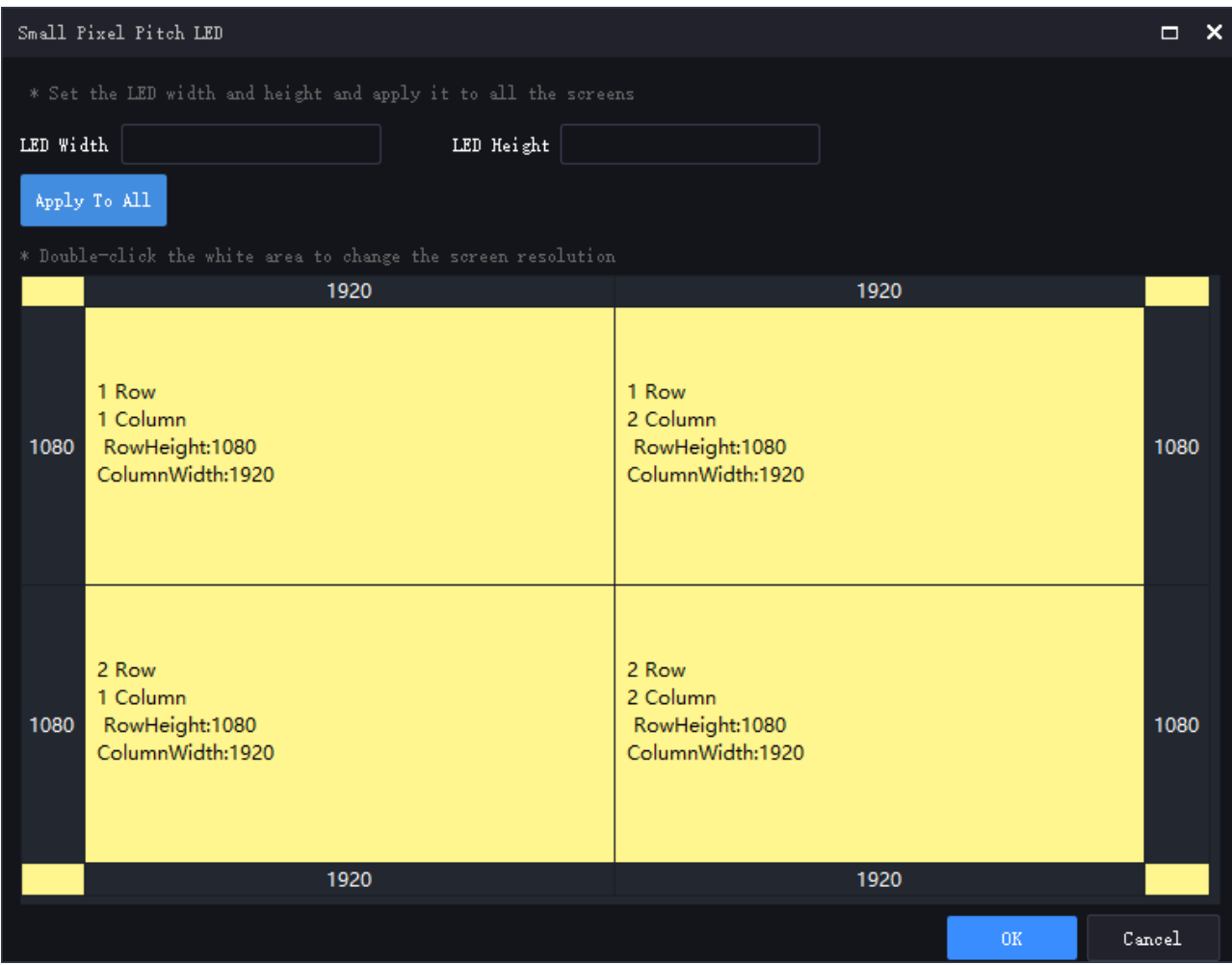

# <span id="page-25-1"></span>Edit or Delete Video Wall

Click the arrow on the right side of the video wall name to edit or delete the video wall.

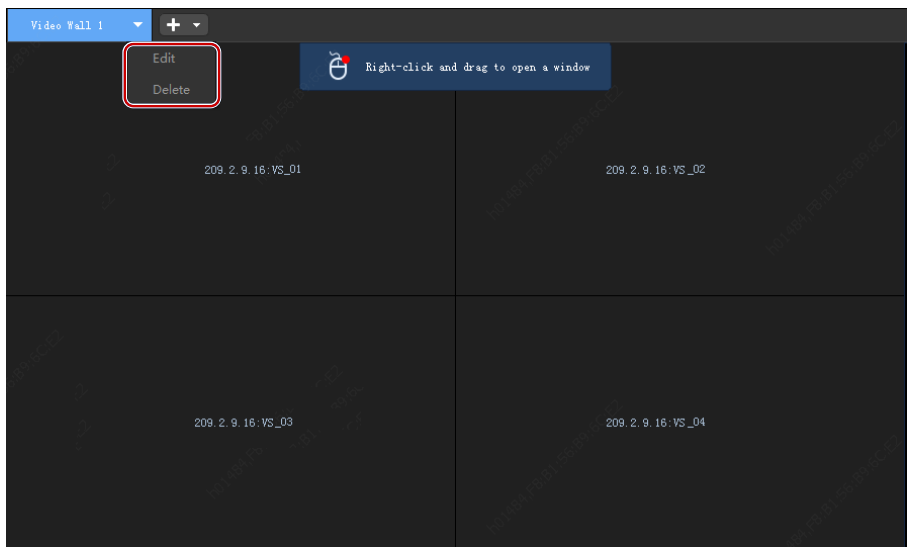

# <span id="page-26-0"></span>Splice Screens

Join multiple screens to display one image.

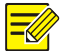

# **NOTE!**

This function is not available to all devices.

For example, splice screens 1, 2, 4 and 5.

**1.** Click **Splice Screen**.

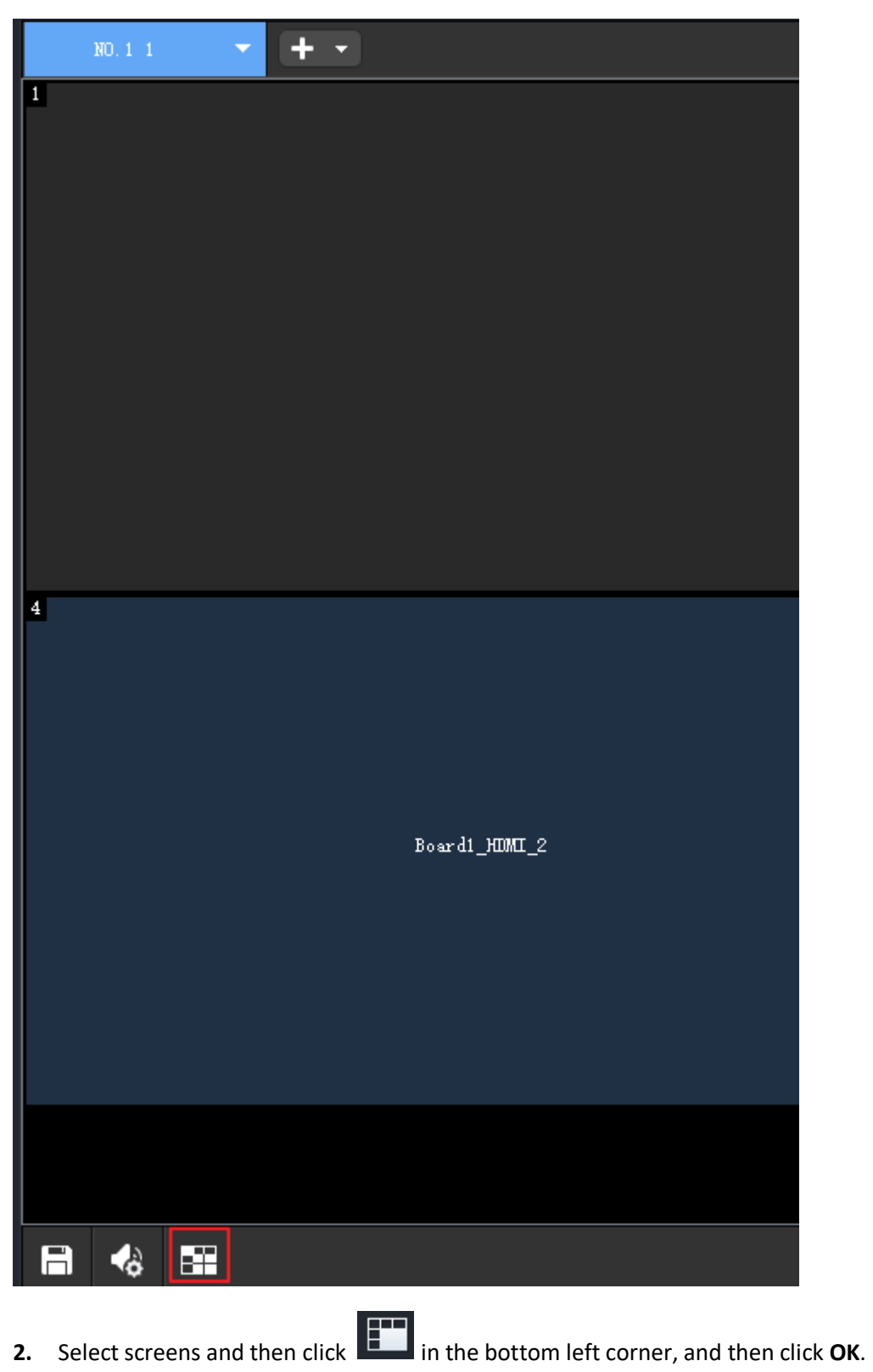

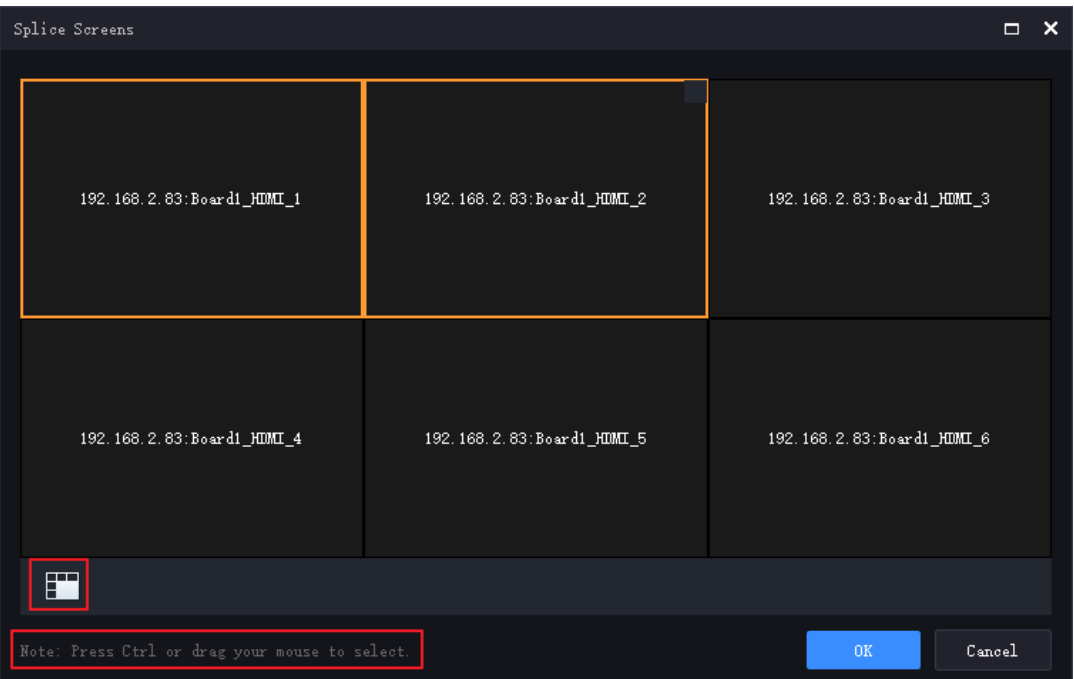

**3.** The spliced screens are displayed as one.

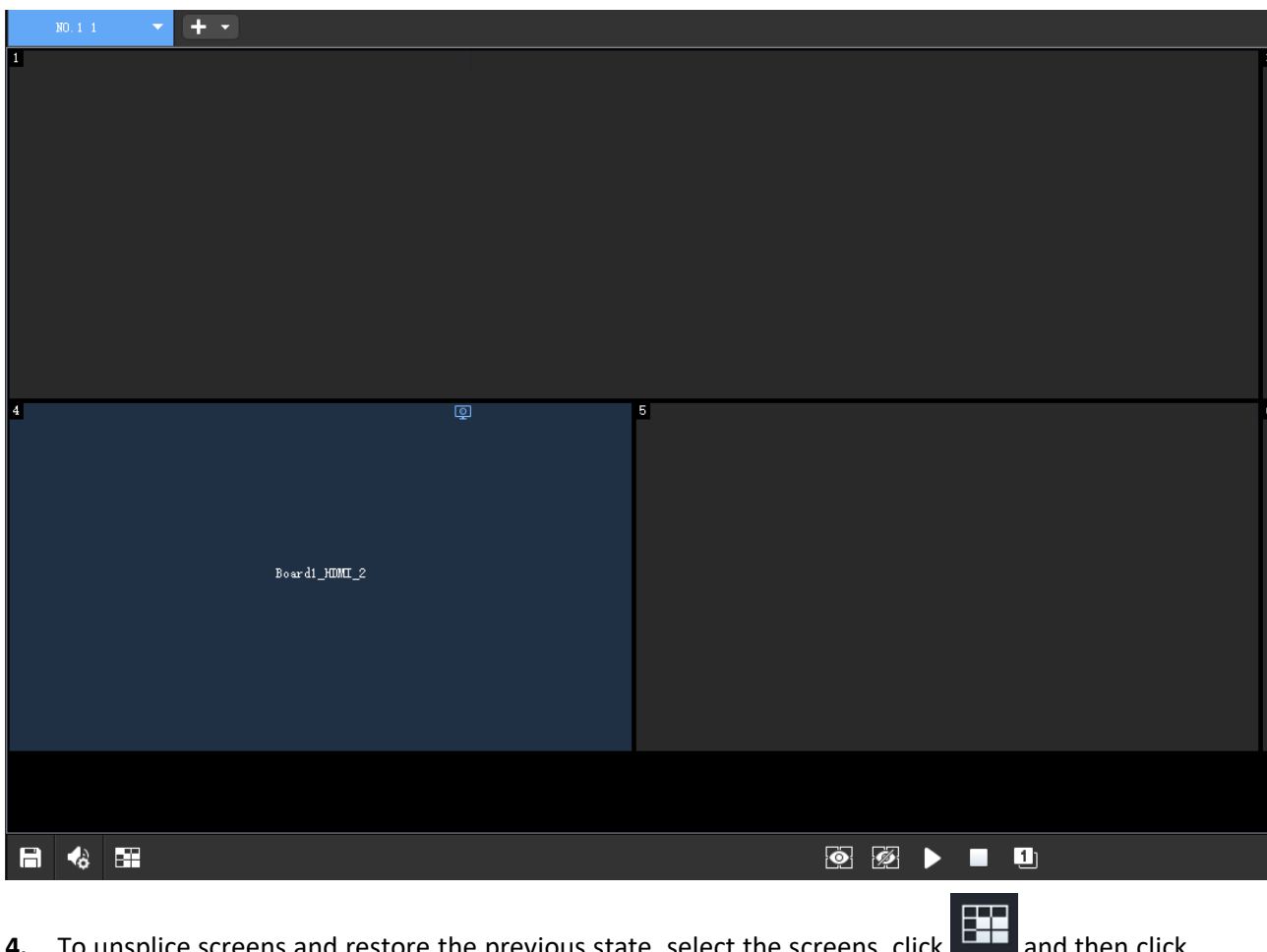

**4.** To unsplice screens and restore the previous state, select the screens, click  $\blacksquare\blacksquare\blacksquare$  and then click **OK**.

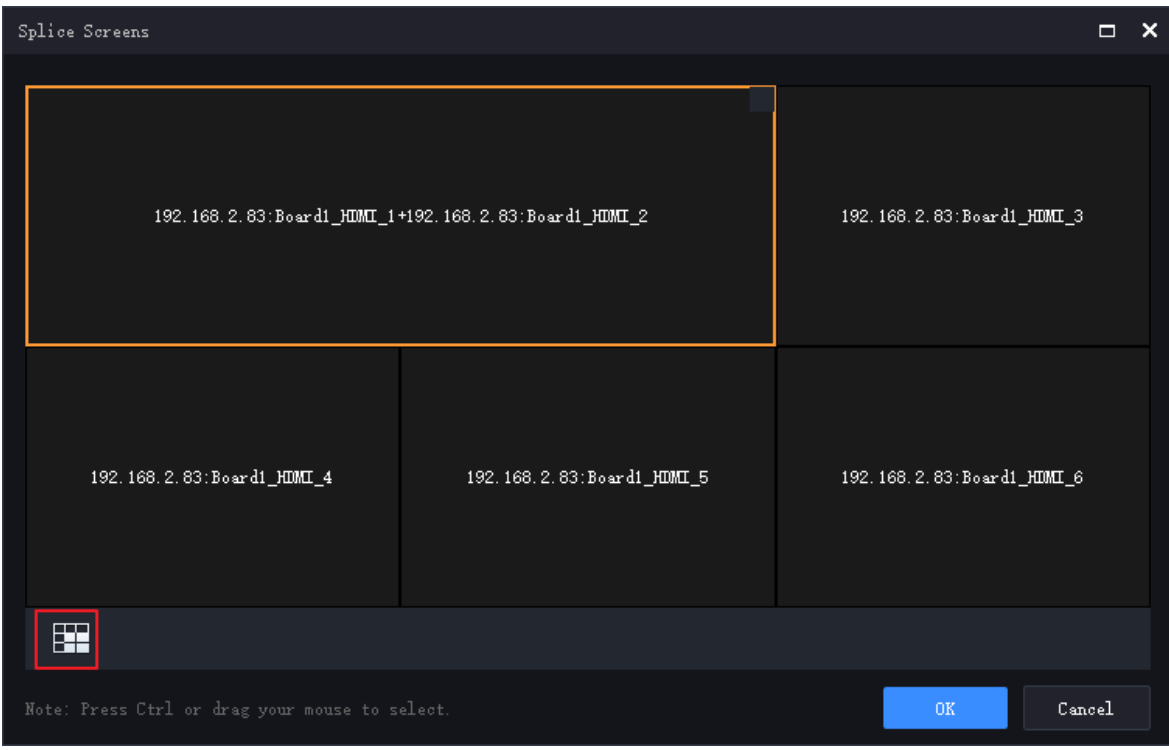

# <span id="page-29-0"></span>Open Windows

There are multiple ways to open windows on a video wall. Choose the appropriate way to open windows.

## <span id="page-29-1"></span>Click a Button to Open Window

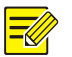

## **NOTE!**

Windows opened in this way are locked when created. Se[e Lock/Unlock Windows.](#page-55-0)

**1.** Click **Open Window** and then choose a layout.

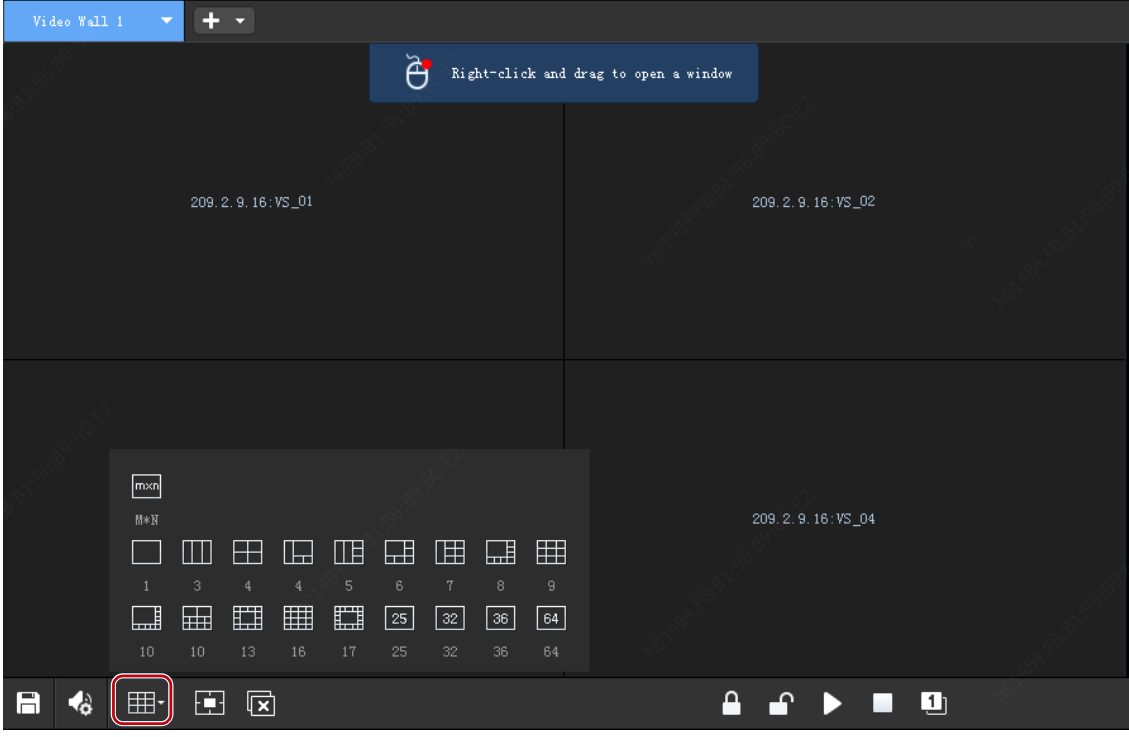

**2.** By choosing **M\*N** you can customize a layout, for example, 3x4 (3 columns x 4 rows).

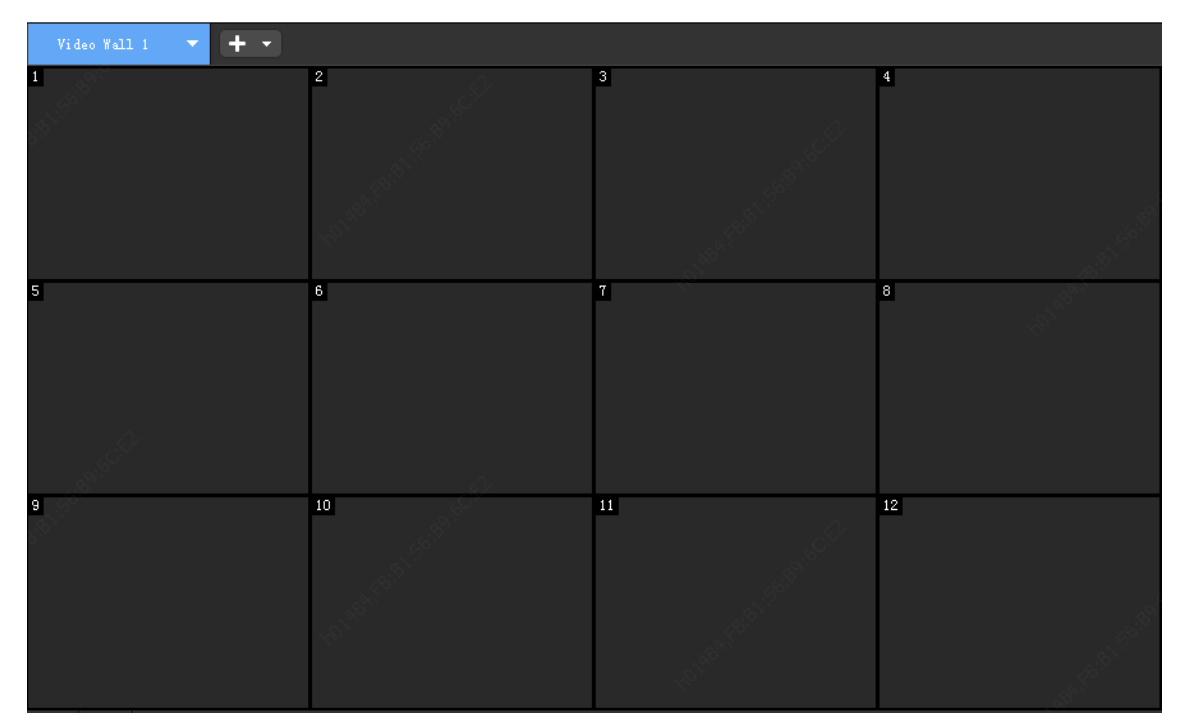

# <span id="page-30-0"></span>Drag a Camera to Open Window

**1.** Drag a camera to the video wall to open a window.

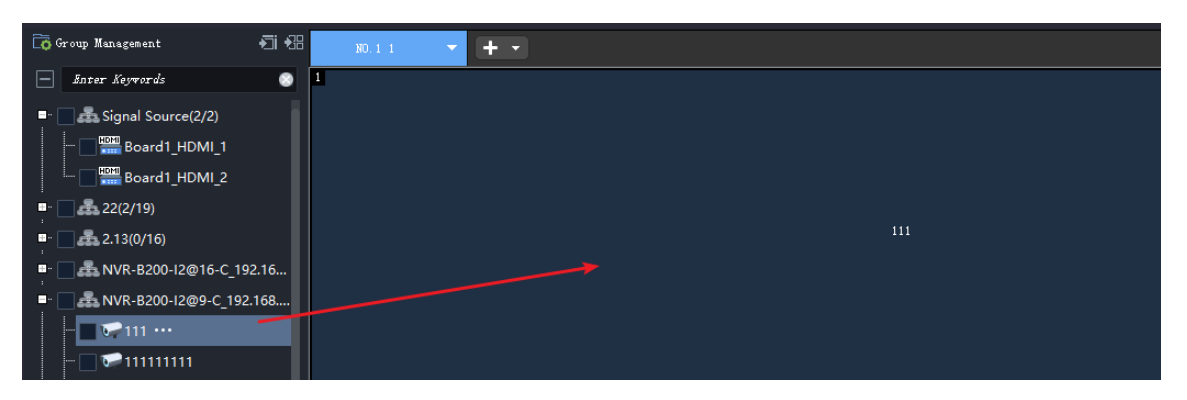

**2.** Camera information is displayed on the computer screen, and live video is started automatically on the video wall.

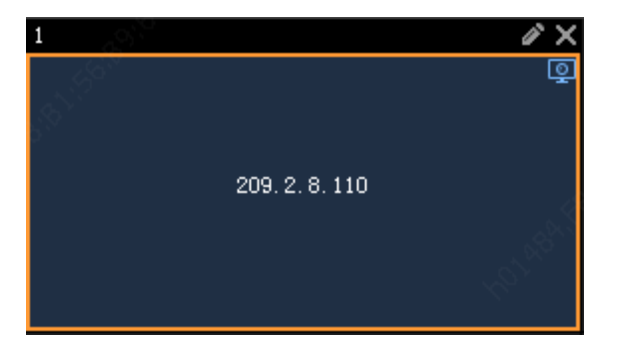

## <span id="page-31-0"></span>Right-click and Drag to Open Window

Follow the instrustions on the video wall: press and hold the right button of the mouse, and drag to open a window.

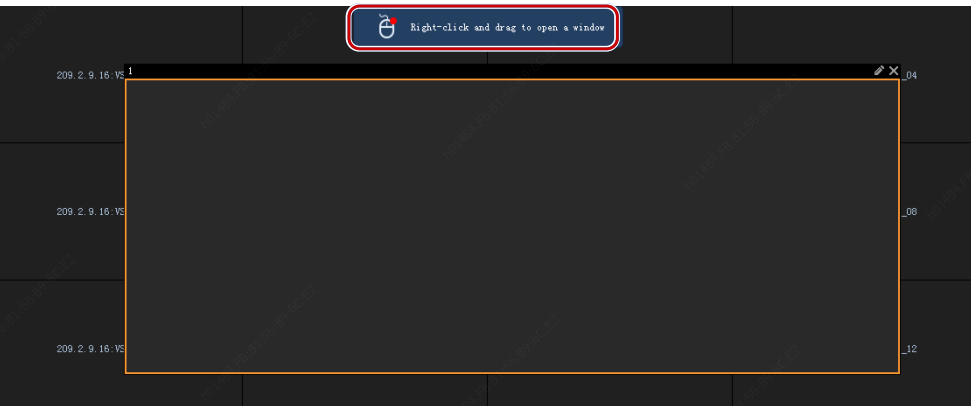

# <span id="page-31-1"></span>Set Coordinates to Open Window

Opening a window by coordinates allows precise placement and sizing of the window on the video wall. This method is especially useful for irregular window layouts.

**1.** Click **Open Window by Coordinates**.

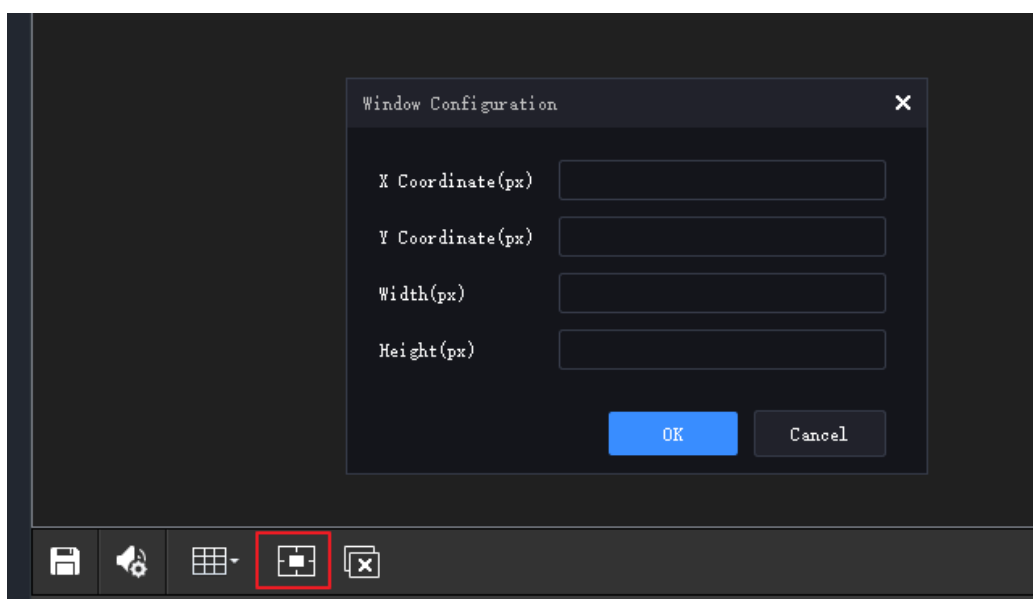

- **2.** Set the position and size (in unit of pixel) of the window.
- Starting coordinates (X and Y): Position of the top left corner of the window.
- Width and height: Width and height of the window.

## <span id="page-32-0"></span>Adjust Window Position and Size

You can adjust the position and size of a window when it is unlocked (se[e Lock/Unlock Windows\)](#page-55-0).

- Drag a window to adjust its position (known as roaming).
- Hover over the window border, and drag to resize the window when the cursor shape changes (1).

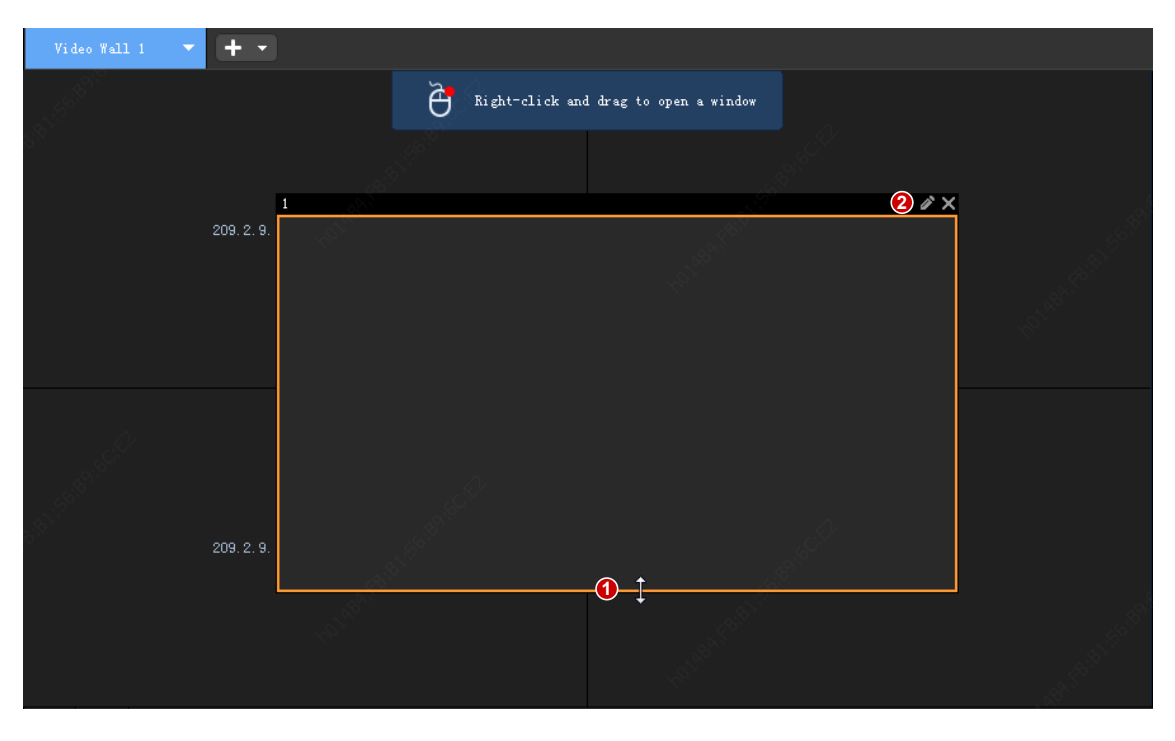

 You can also adjust a window's position and size by clicking the **Edit** button in the top right corner (2). The window's top left corner is determined by its X and Y coordinates, and the width and height are measured in pixels.

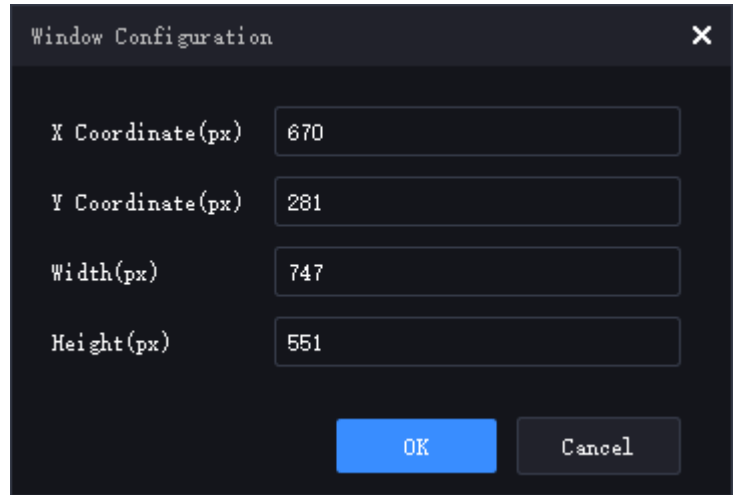

## <span id="page-33-0"></span>Zoom In or Out on Video Wall Screen

You can zoom in on or out on the video wall for easy operation. Zooming in or out on the client side does not affect video playing on the video wall.

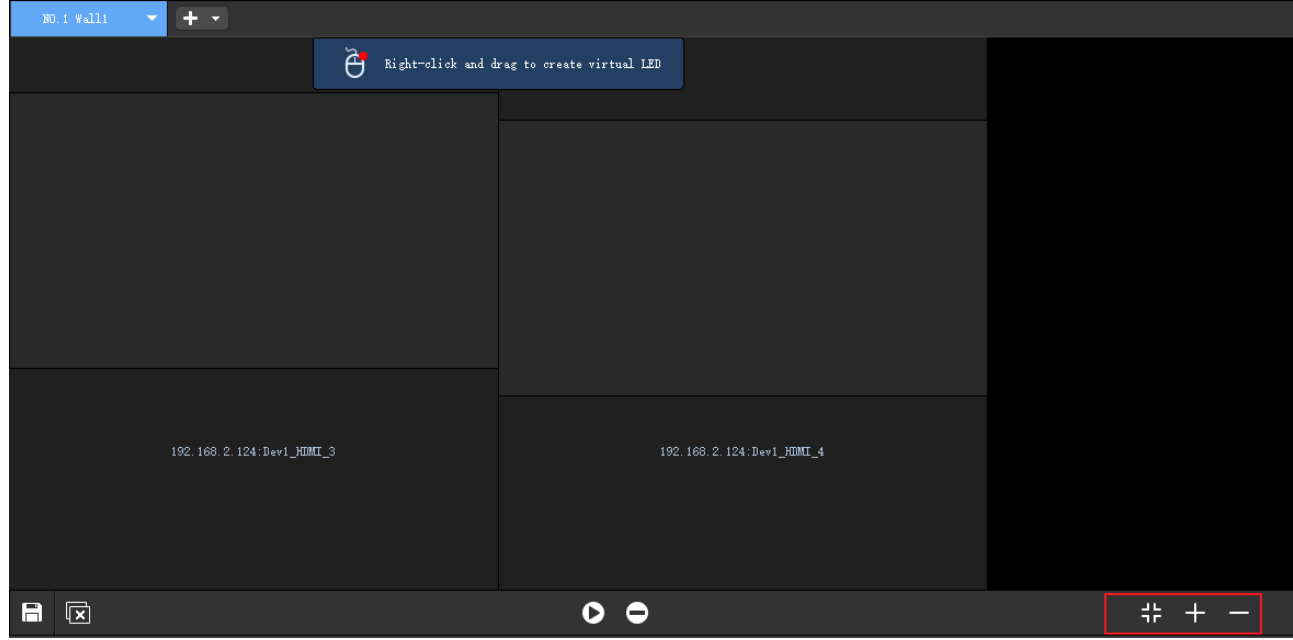

Choose a way to zoom in or out on the video wall image:

- Press and hold **Ctrl** while scrolling the mouse wheel to zoom in or out on the vieo wall image.
- $\bullet$  Click  $\begin{array}{|c|c|c|}\hline \textbf{r} & \textbf{r} & \textbf{r} \\\hline \textbf{r} & \textbf{r} & \textbf{r} \\\hline \textbf{r} & \textbf{r} & \textbf{r} \end{array}$  to zoom in or out on the video wall image.

**Click TF** to restore the original ratio.

## <span id="page-34-0"></span>Close a Window

Closing a window is the opposite action of opening a window. If a video is playing in a window and you close it, the video will stop.

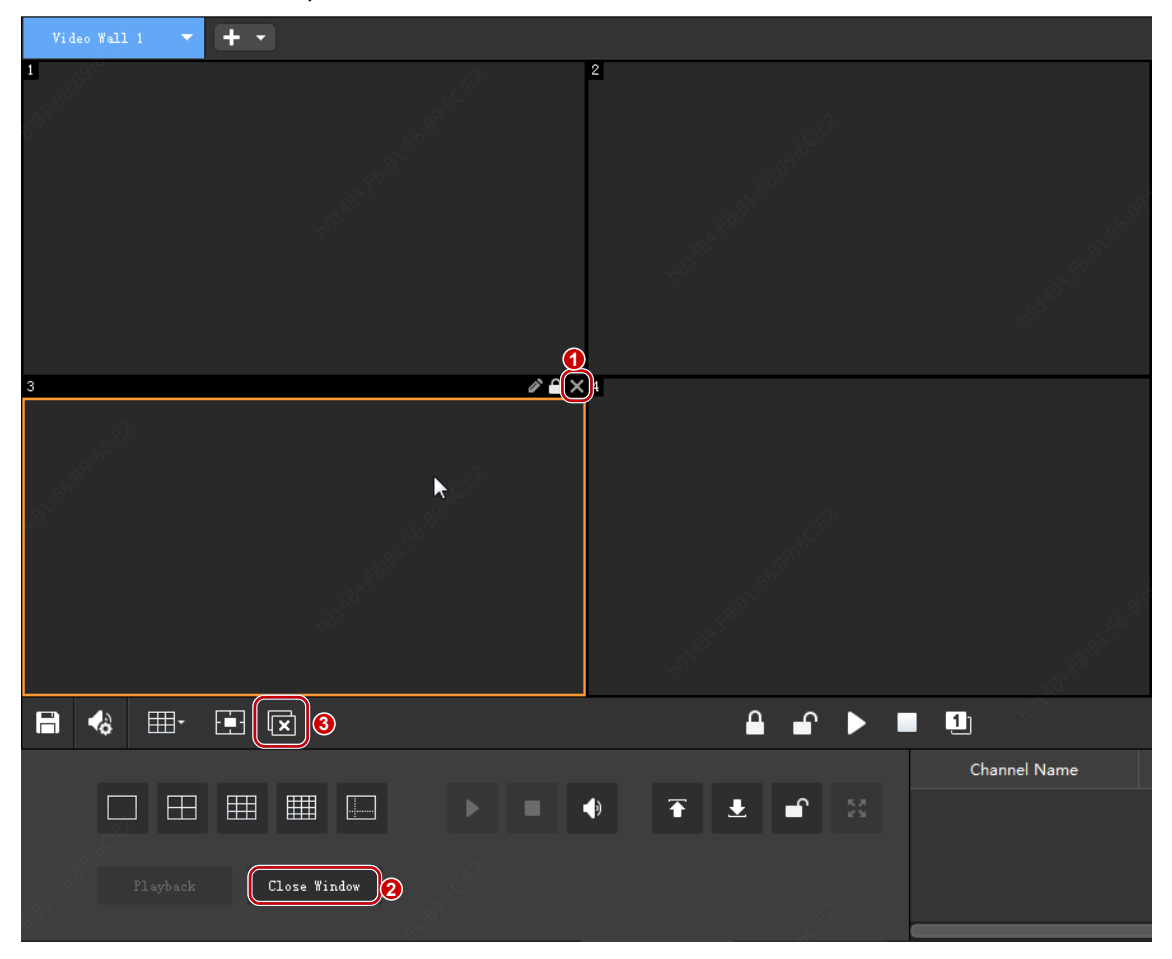

- Click the **Close** button (1) in the window's top right corner.
- Click a window to select it and then click the **Close Window** button (2).
- Click the **Close All** button to close all windows on the video wall.

# <span id="page-34-1"></span>Group

## <span id="page-34-2"></span>Default Group

The software creates default groups based on device type:

- Each NVR is a group and the group name is the device name of the NVR.
- All IPCs are a group and the group name is "IPC".

### <span id="page-34-3"></span>Custom Group

The custom group feature allows you to assign IPCs to different groups for easy management. You can:

Assign IPCs under an NVR to different groups.

- Assign IPCs under different NVRs to the same group.
- Assign an IPC to multiple groups at the same time.
- **1.** Click **Group Management** on the **Video Channel** tab.

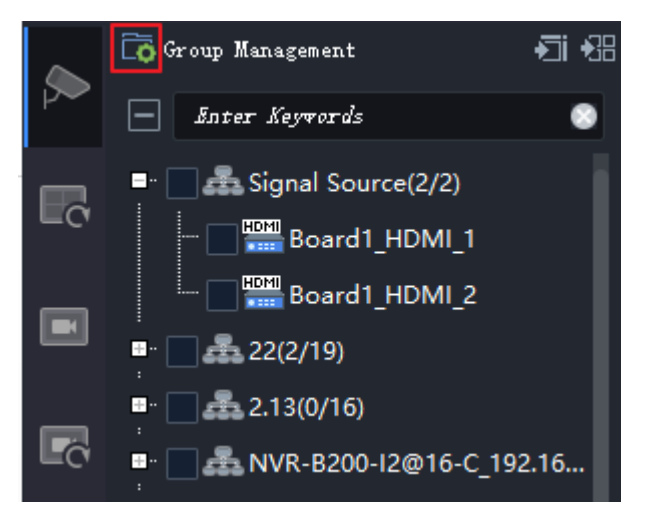

#### **2.** Create a group.

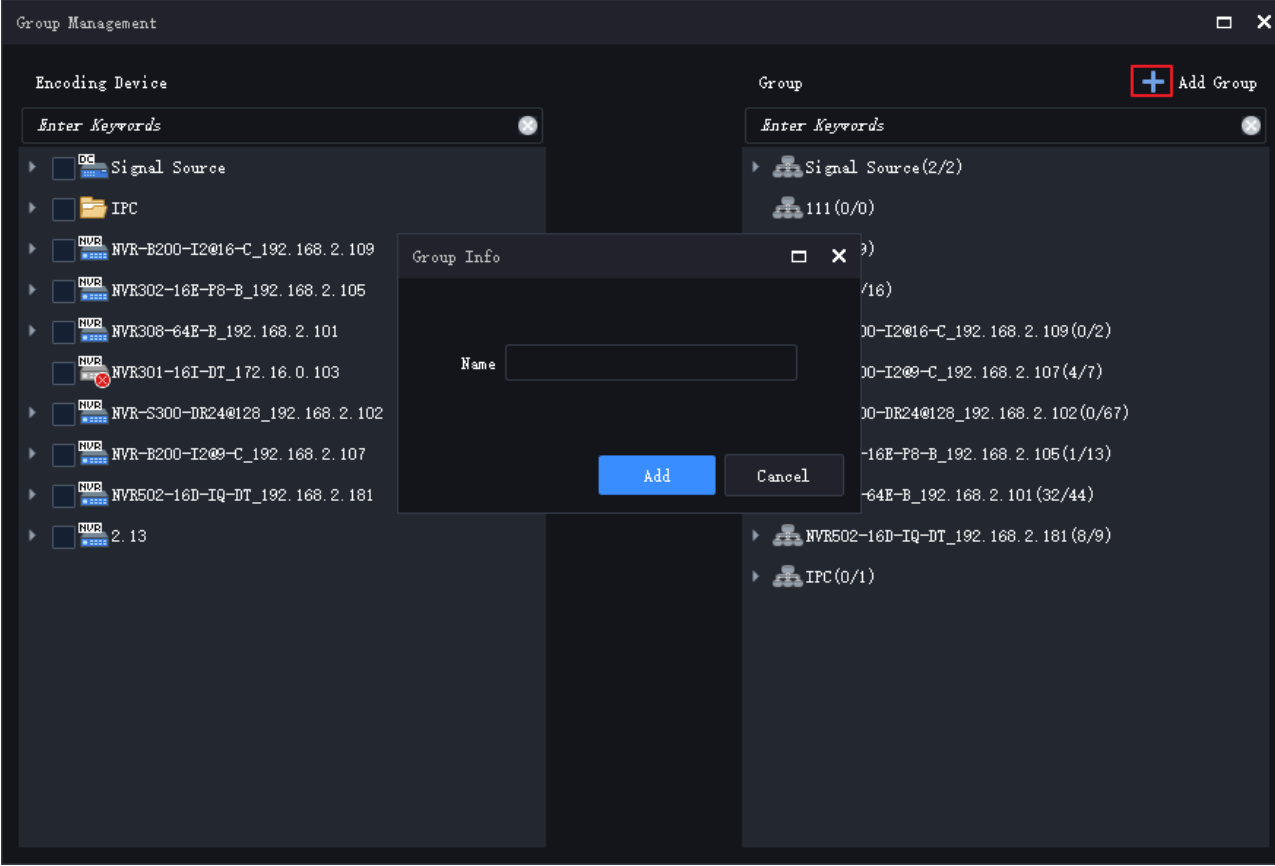

**3.** Assign IPCs to the group.
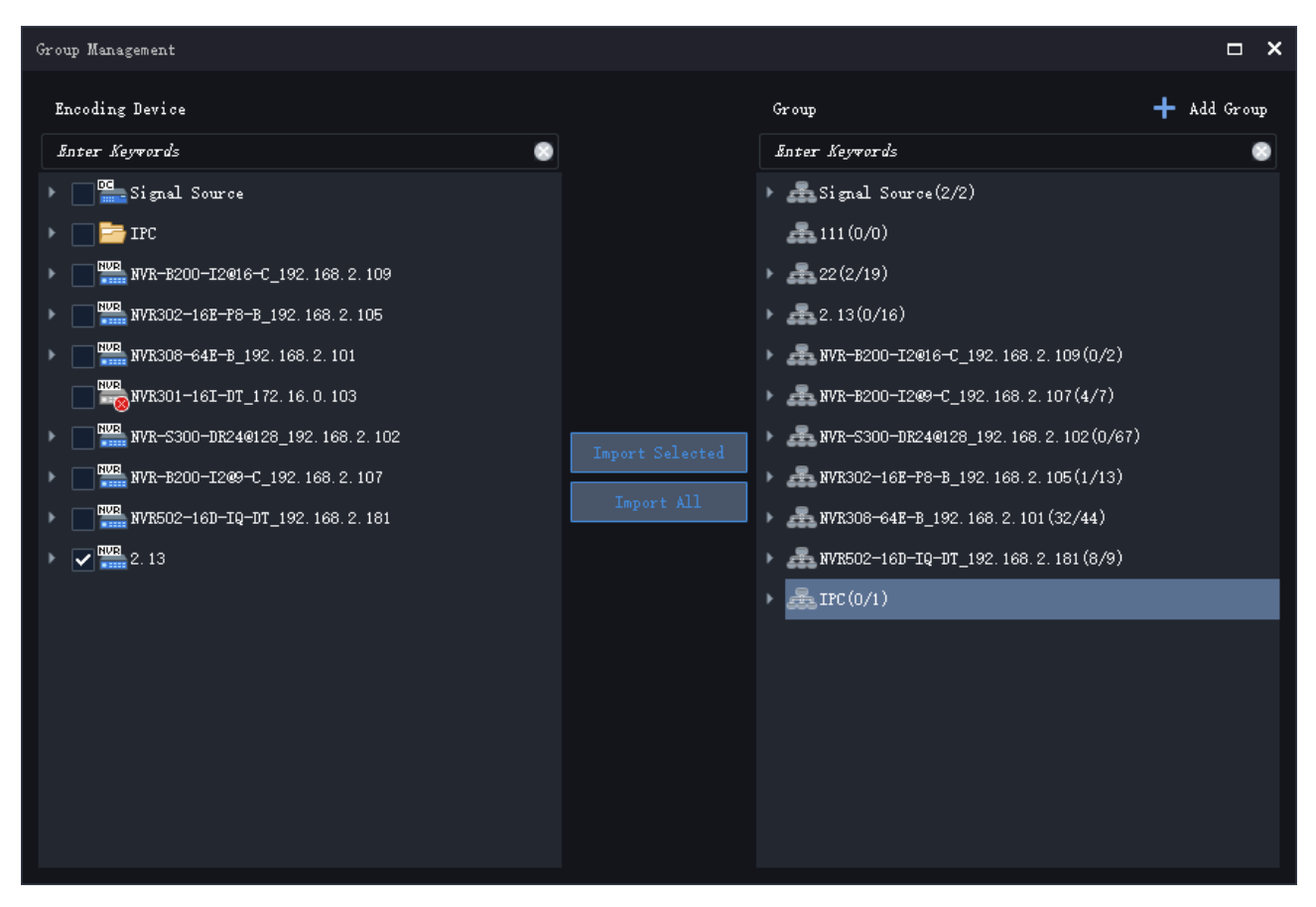

- **4.** The selected IPCs are added to the group. You may rename or delete the group or IPCs.
- **5.** The new group appears in the organization tree. The organization tree displays groups in the order of signal source nodes, custom group nodes, NVR nodes, and IPC nodes.

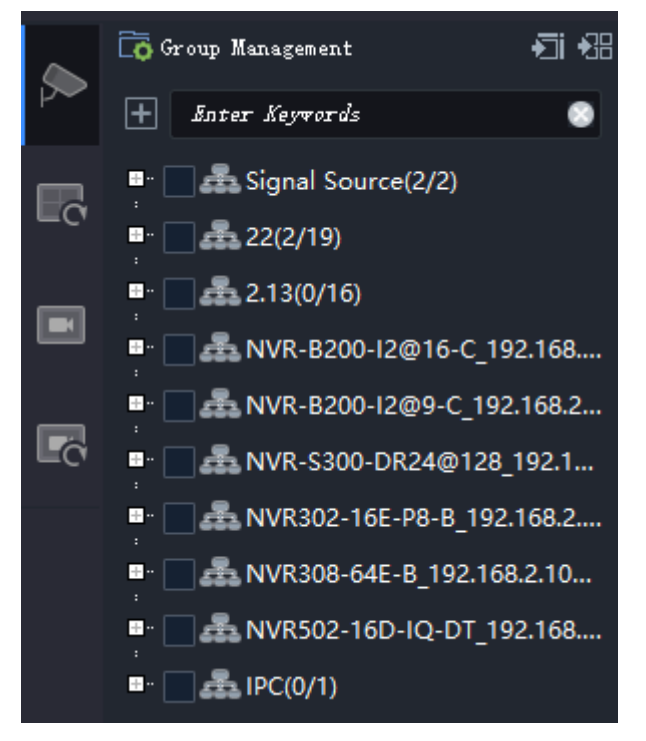

## Split a Window

After a window is split, multiple videos can be played in the window simultaneously. You need to open window(s) first (see [Open Windows\)](#page-29-0).

Each window has a number in its top left corner (1, 2, 3 …) known as window ID.

- **1.** Click the window to split.
- **2.** Choose a layout. The options available may vary depending on the server.

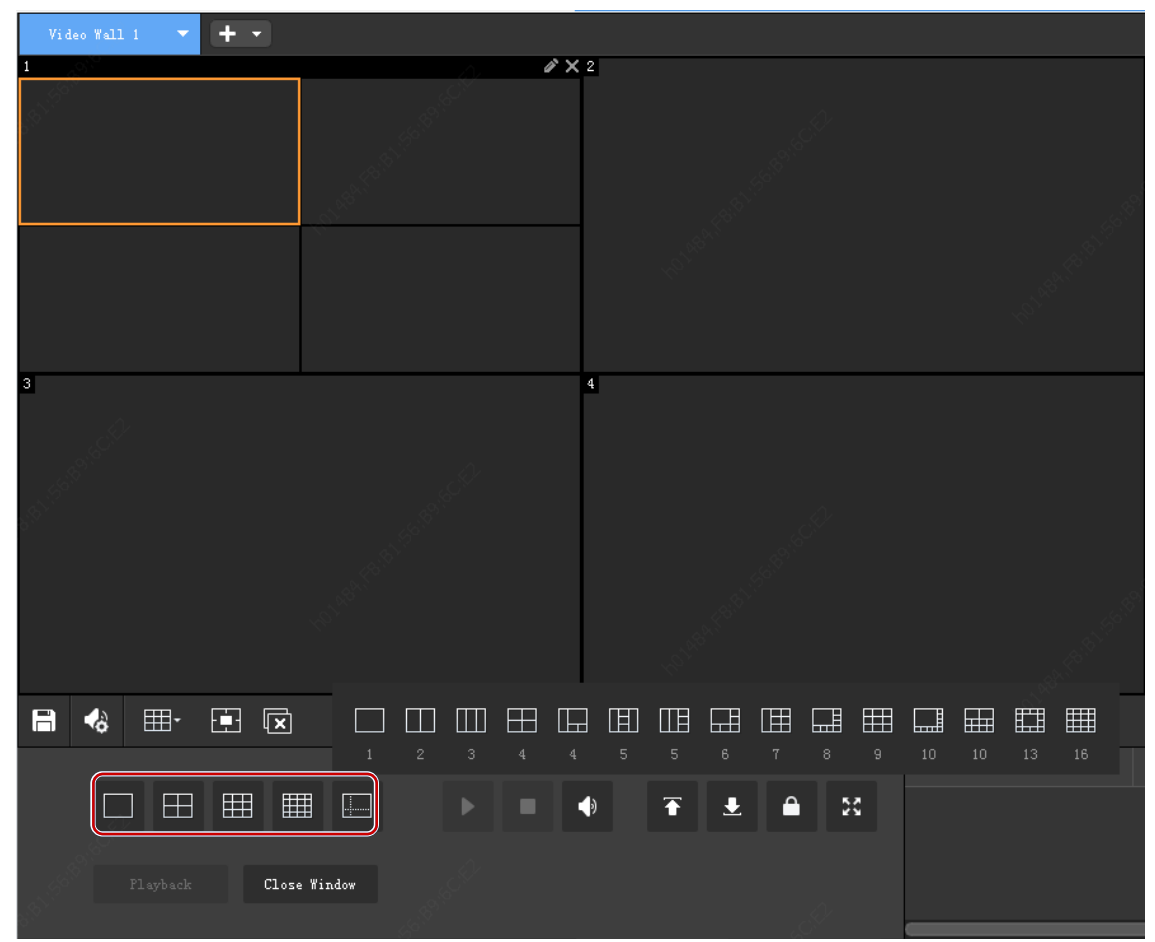

## Play Video on a Video Wall

Play videos on a video wall one by one or in batches.

#### Start One by One

**1.** On the **Video Channel** tab, drag the camera to a window or a split window.

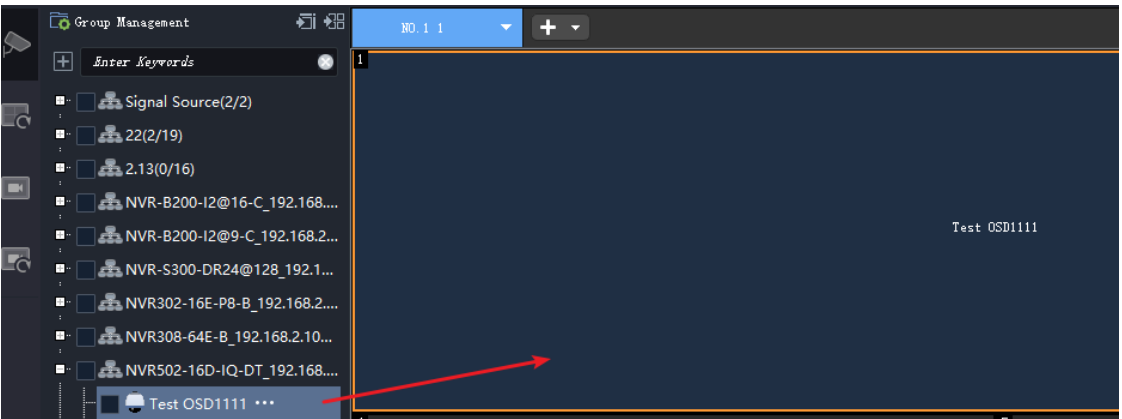

**2.** Camera information is displayed on the computer screen, and live video is started on the video wall.

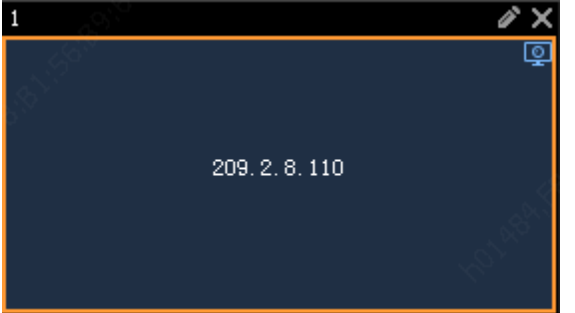

## Start in Batches

- **1.** On the **Video Channel** tab, select IPCs.
- **2.** Click **Play on Screen** or **Play on Wall**.

#### **Play on Screen**

Play video on a specified screen.

Example: Play video of 4 IPCs on 1 screen that is split into 4.

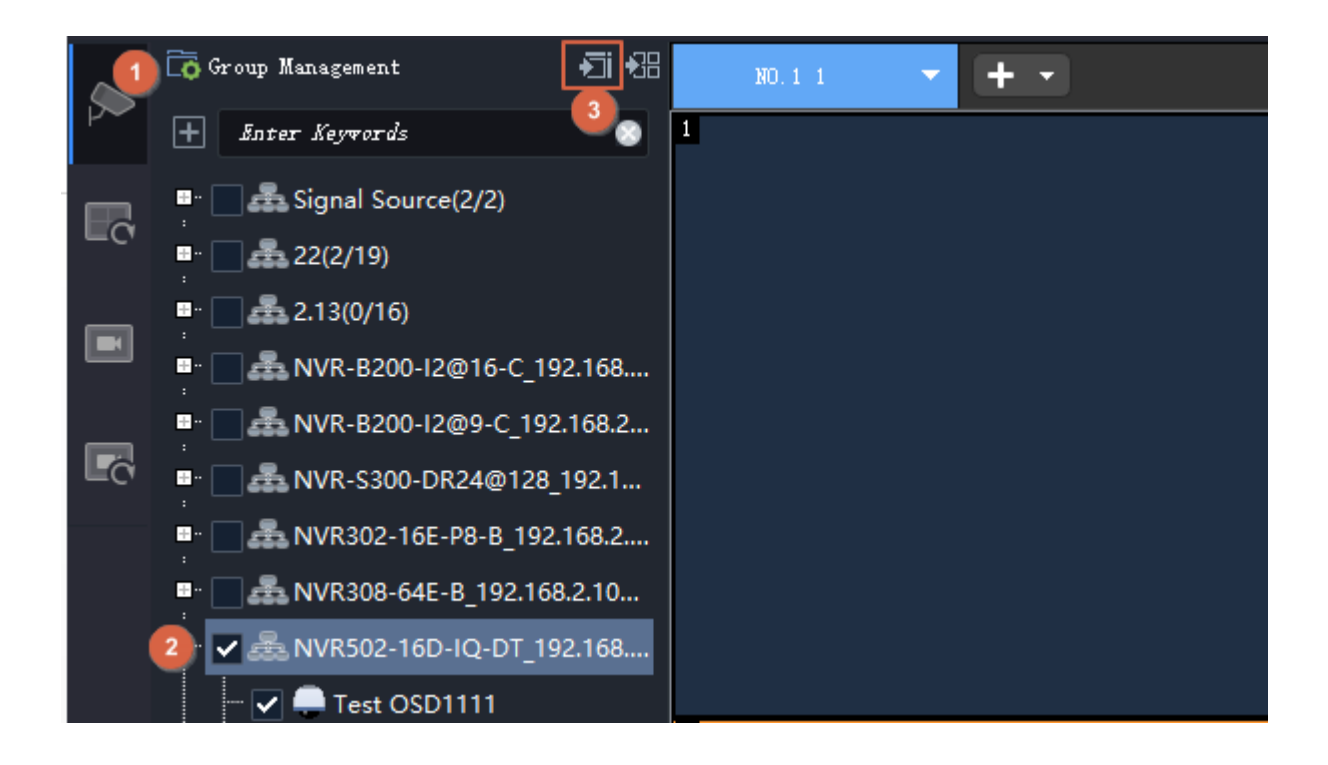

#### **Play on Wall**

Play video on multiple screens.

Example: Play video of 7 IPCs on 4 screens, among which, one screen is split into 4.

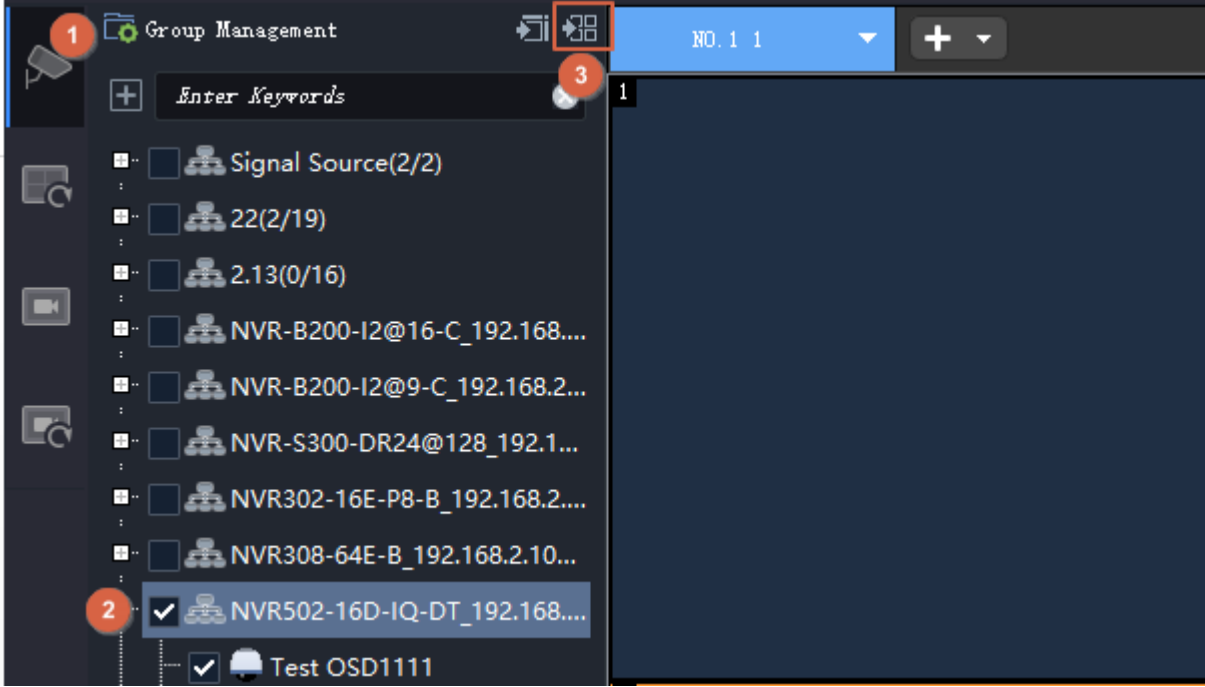

### <span id="page-39-0"></span>Sequence in One Window

Play video in sequence in one window.

#### **Steps**

- **1.** Create a sequence resource. Se[e Sequence Resource.](#page-64-0)
- **2.** On the **Sequence Resource** tab, drag the resource to a window.

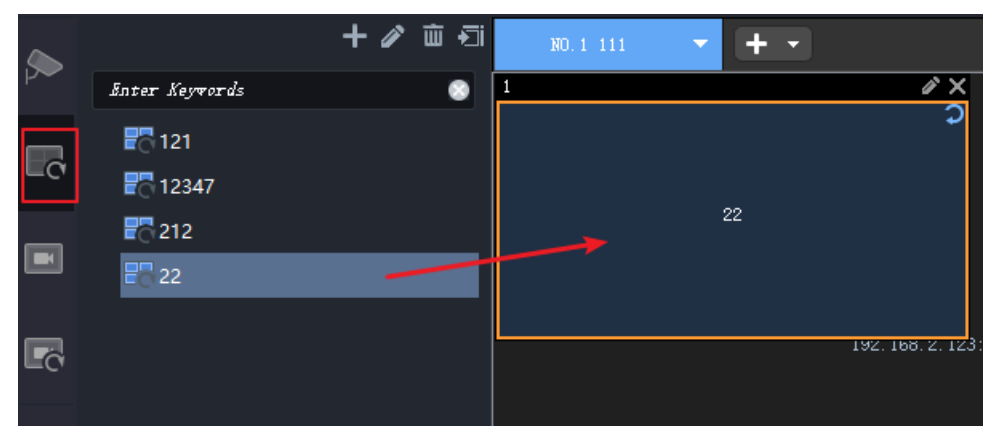

**3.** The name of the sequence resource is displayed on the computer screen, and sequence starts on the video wall in the set order at the set interval.

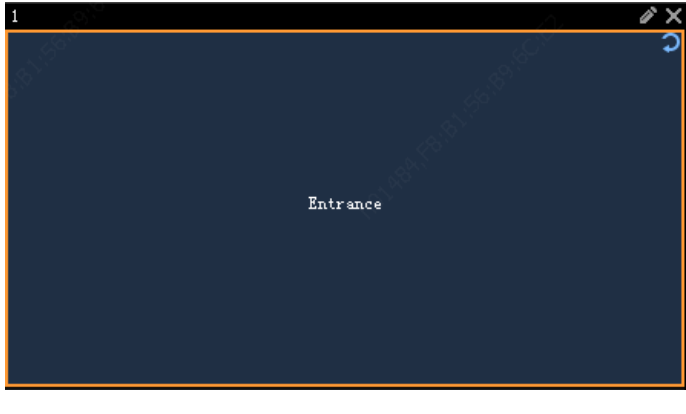

**4.** Use the buttons at the bottom ( **III. R | X** ) to pause the sequence or play the previous or next.

#### **Examples**

The following examples show two different sequence resources in different screen layouts, and the sequence interval is set to 20 seconds for both.

#### **Example 1**

Sequence 2 cameras (Cam 1, 2) on 1 screen

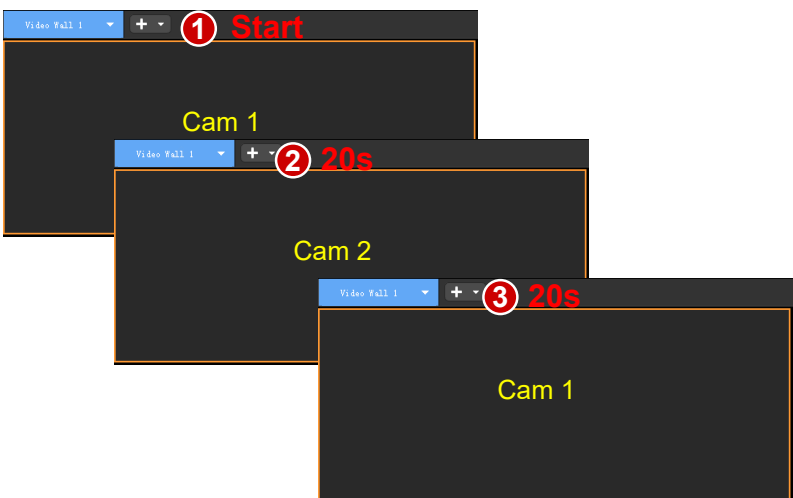

- **1.** Start sequence: play Cam 1.
- **2.** Switch in 20 seconds: play Cam 2.
- **3.** Complete a round and start over: play Cam 1.
- **4.** Repeat the process…

#### **Example 2**

Sequence 5 cameras (Cam 1, 2, 3, 4, 5) on 4 screens

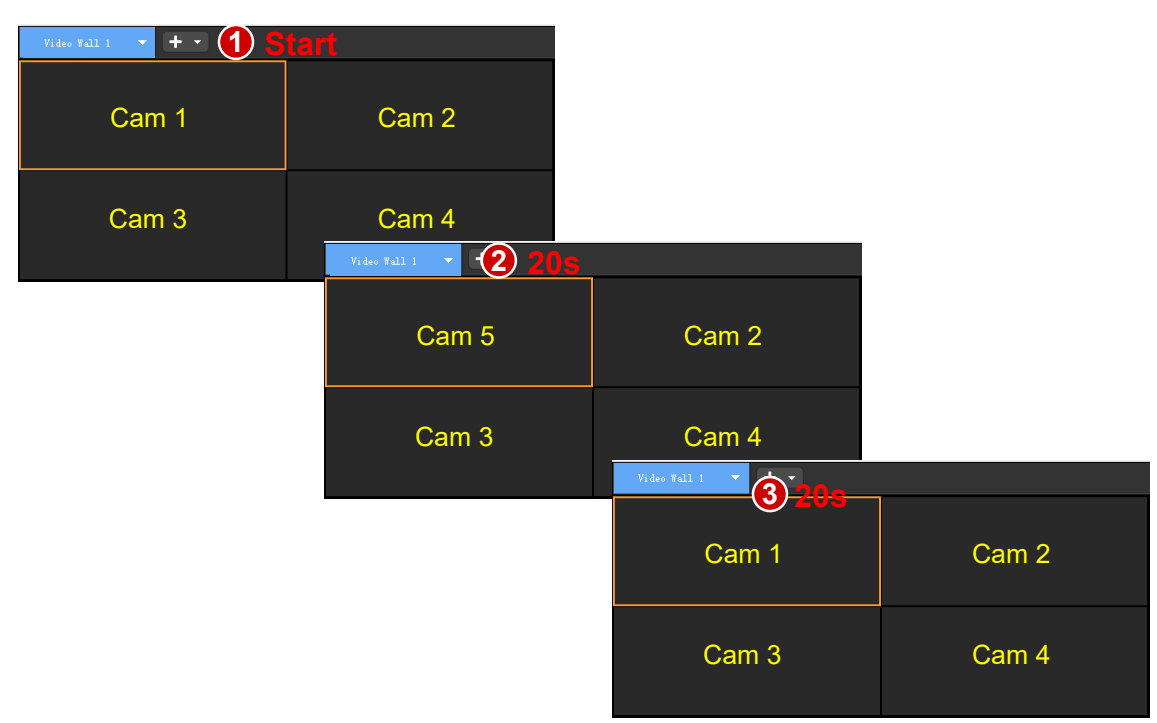

- **1.** Start sequence: play Cam 1, 2, 3, 4.
- **2.** Switch in 20 seconds: play Cam 5 on screen 1, and other screens remain the same (Cam 2, 3, 4).
- **3.** Switch in 20 seconds: complete a round and start over (play Cam 1, 2, 3, 4).
- **4.** Repeat the process…

## <span id="page-42-0"></span>Sequence in Multiple Windows

Play video in sequence in multiple windows. You need to open windows first (se[e Open Windows](#page-29-0)).

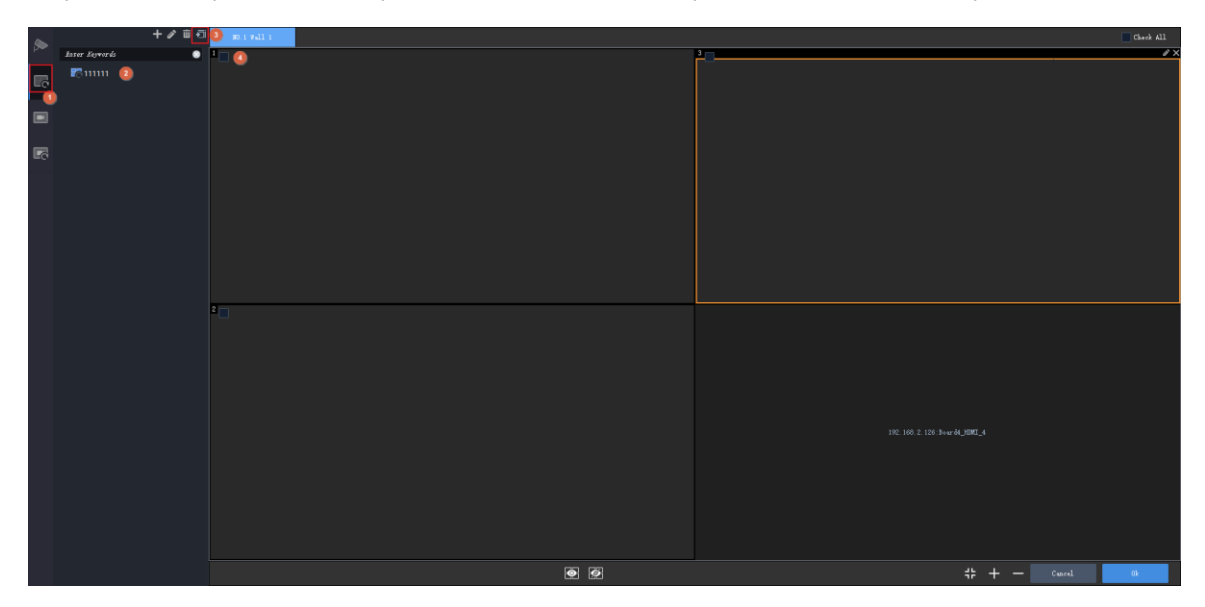

#### **Example 1**

Sequence 4 cameras (Cam 1, 2, 3, and 4) in 2 windows at the interval of 5 seconds.

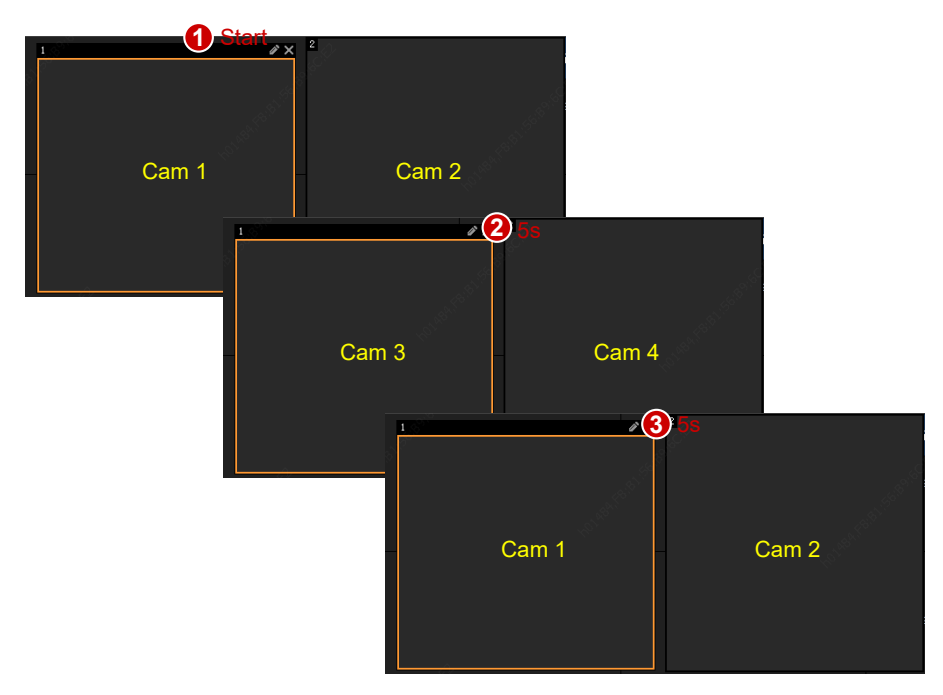

#### **Example 2**

Sequence 8 cameras (Cam 1-8) in 2 windows at the interval of 5 seconds, among which, window 2 is split into 4.

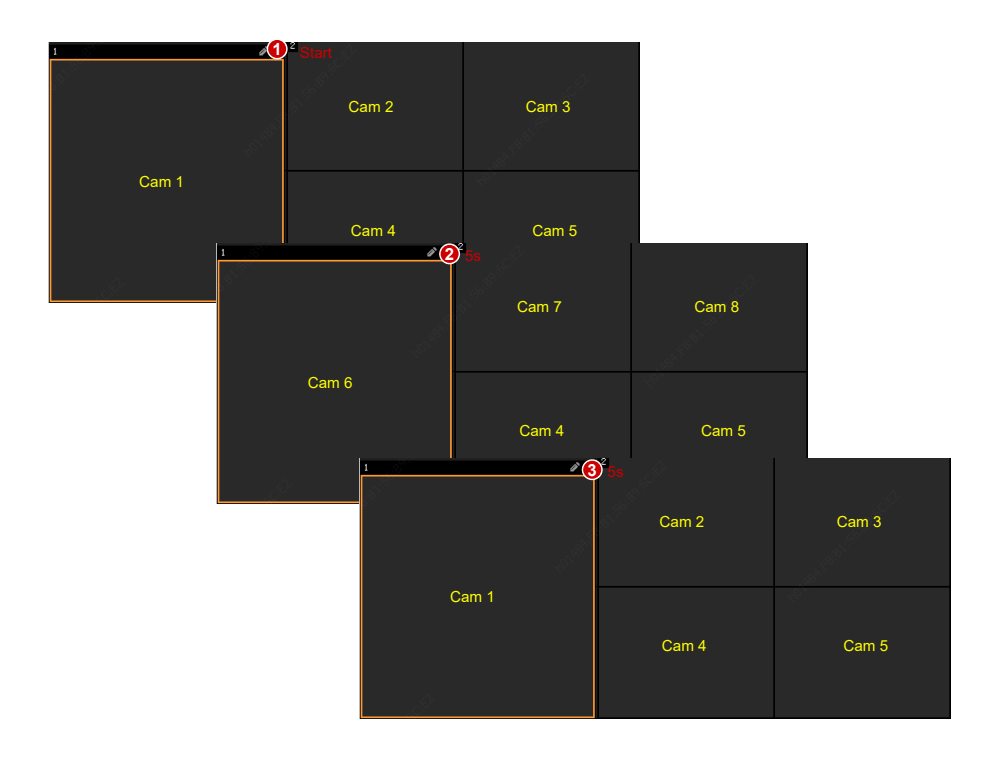

## Play Signal Source

Signal source refers to the signal input through the physical video input port (such as DVI-D, VGA) on the server. Drag the signal source to a window to start the video on the vieo wall.

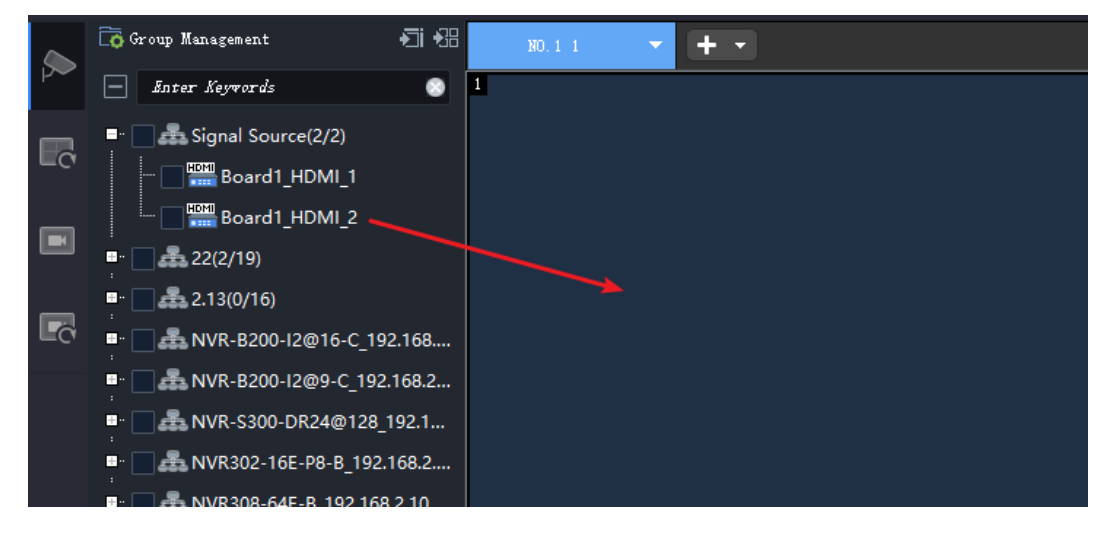

## Stop Video on Video Wall

**Stop Live Video or Sequence in a Window**

Click the **Close** button.

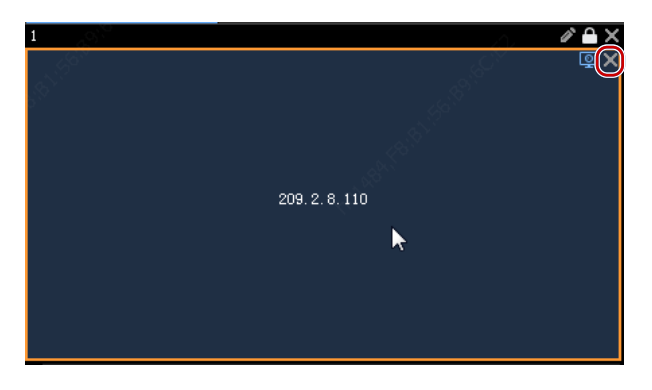

 Or click the **Stop Decoding** button. You can resume live video by clicking **Start Decoding** on the left. Sequence cannot resume in this way.

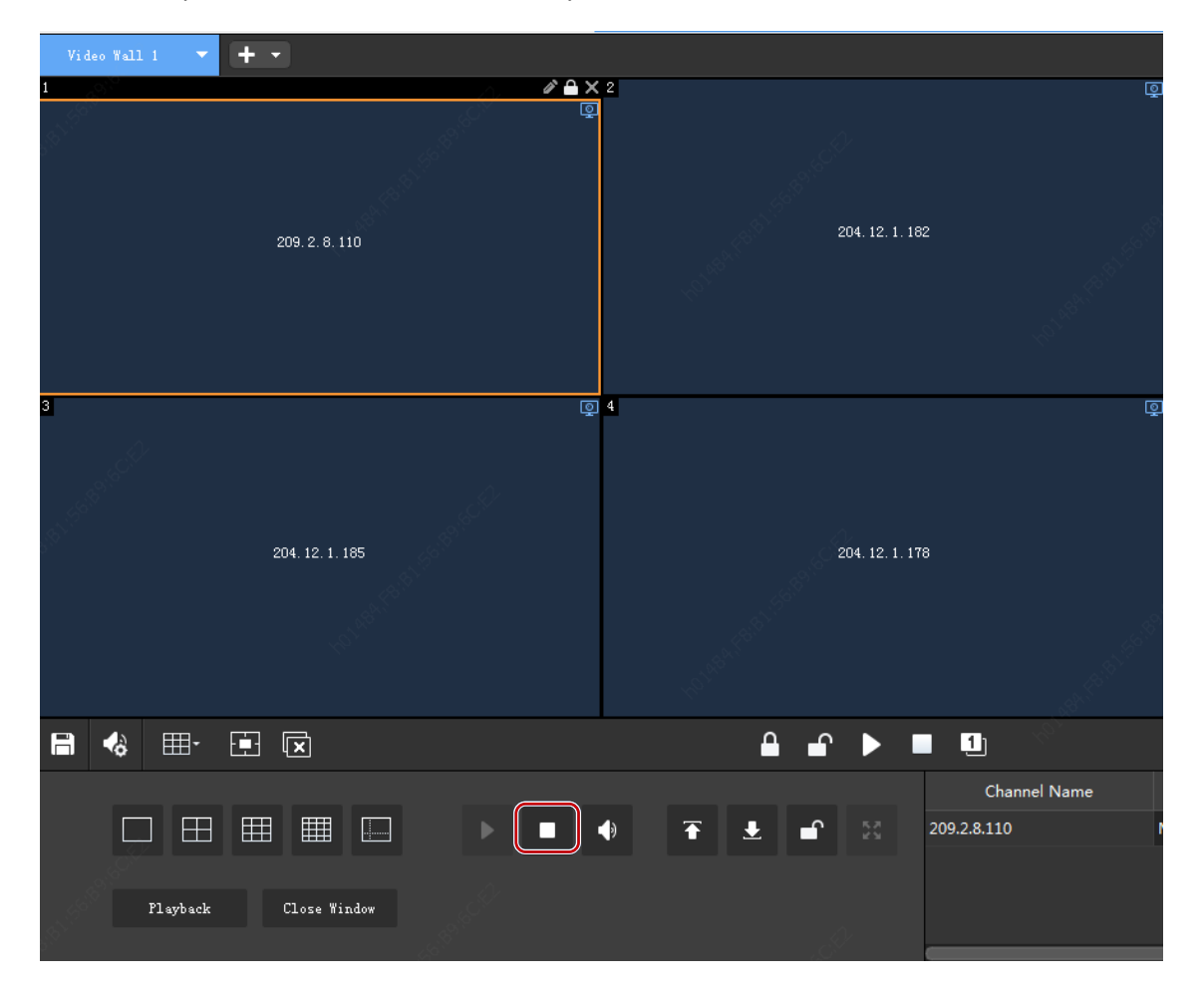

#### **Stop Live Video or Sequence in all Windows**

Click the **Stop All Decoding** button to stop all live video and sequence on the video wall. You can resume live video by click **Start All Decoding** on the left. Sequence cannot resume in this way.

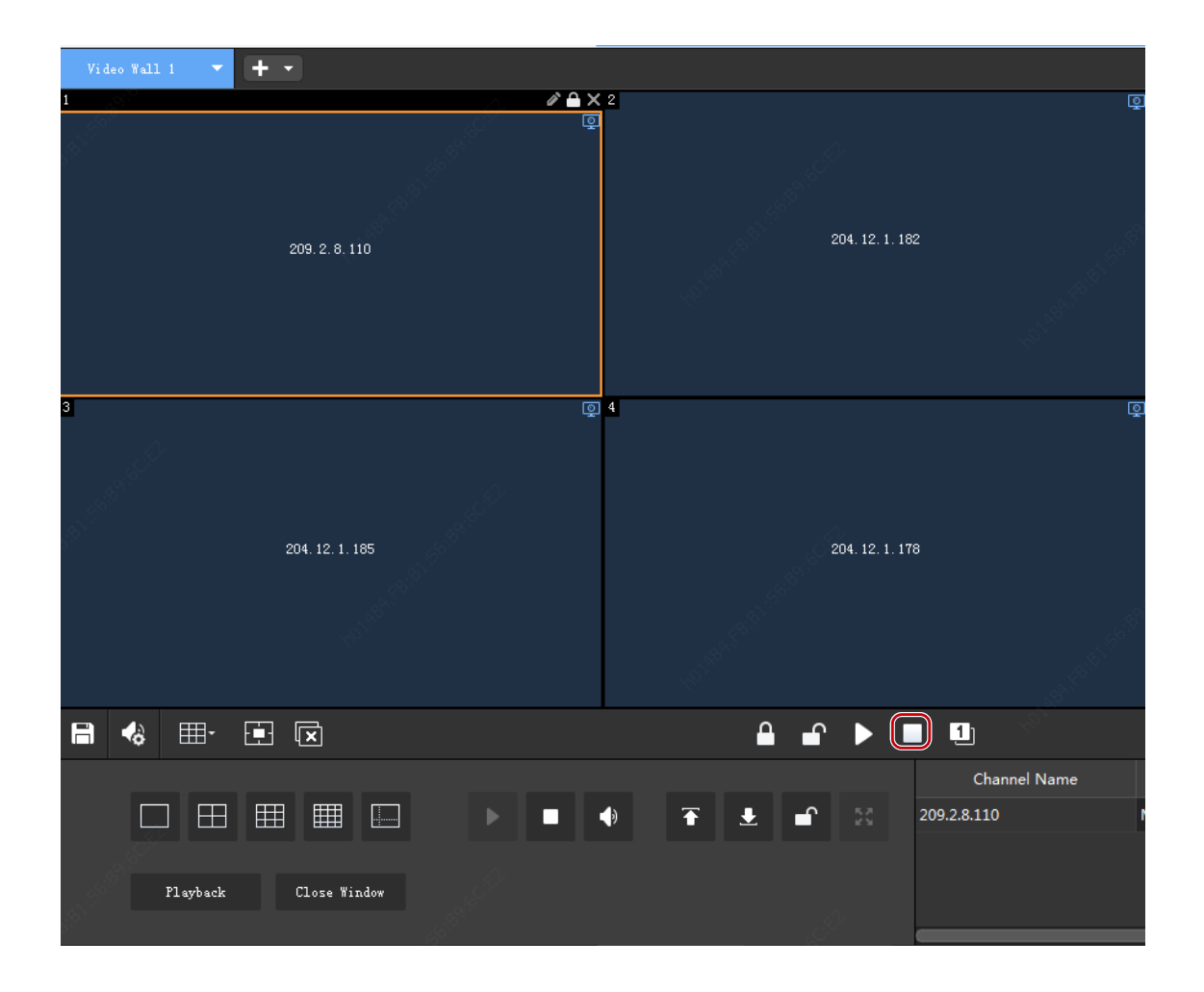

## Video Wall Toolbar

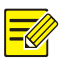

## **NOTE!**

The GUI, features, and user operations may vary depending on the server. The following takes ADU-8612 as an example.

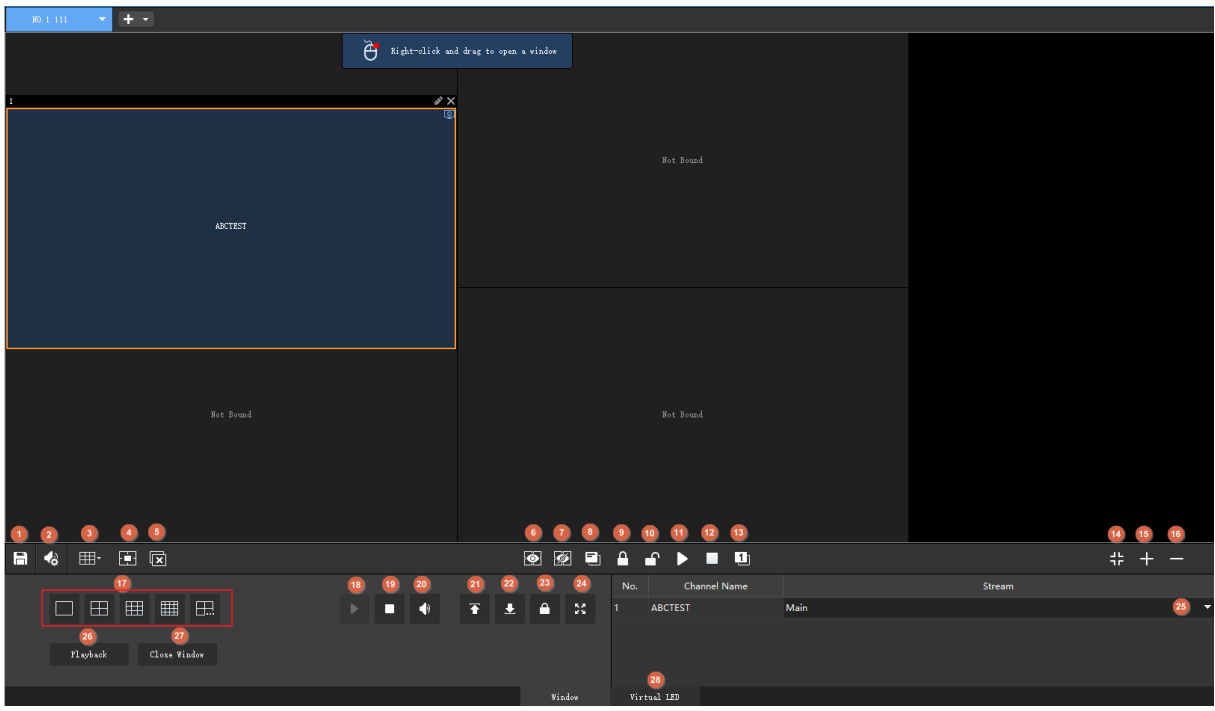

The video wall toolbar is described below. Buttons 1-14 are effective to all windows on the video wall. For buttons 17-27, you need to select the window first.

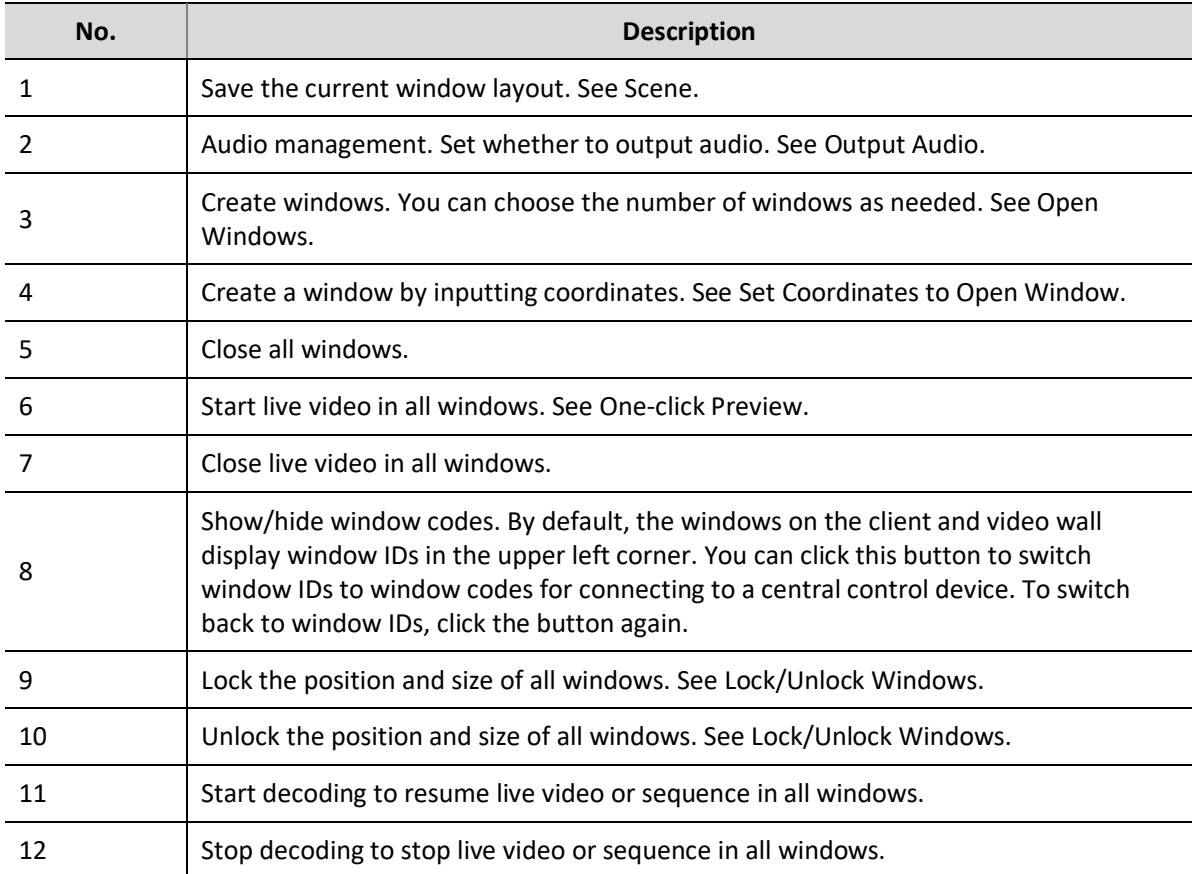

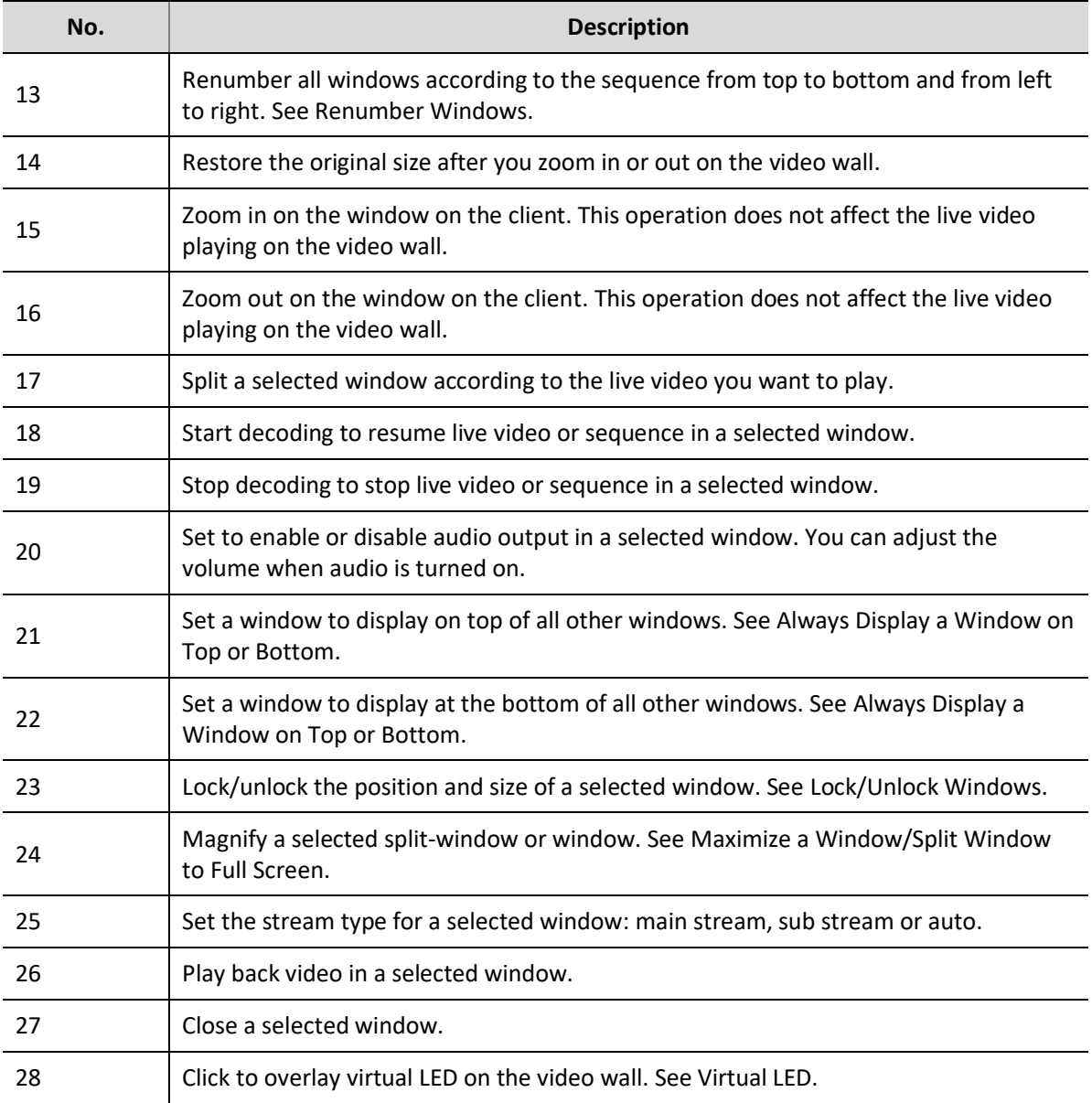

## Other Features

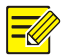

## **NOTE!**

The GUI, features, and user operations may vary depending on the server. The following takes ADU-8612 as an example.

## <span id="page-47-0"></span>Virtual LED

Virtual LED is the text or time that overlay on video images.

**1.** Click the **Virtual LED** tab at the bottom, and then click the **Add** button to create a virtual LED. You may also create one by referring to the tip.

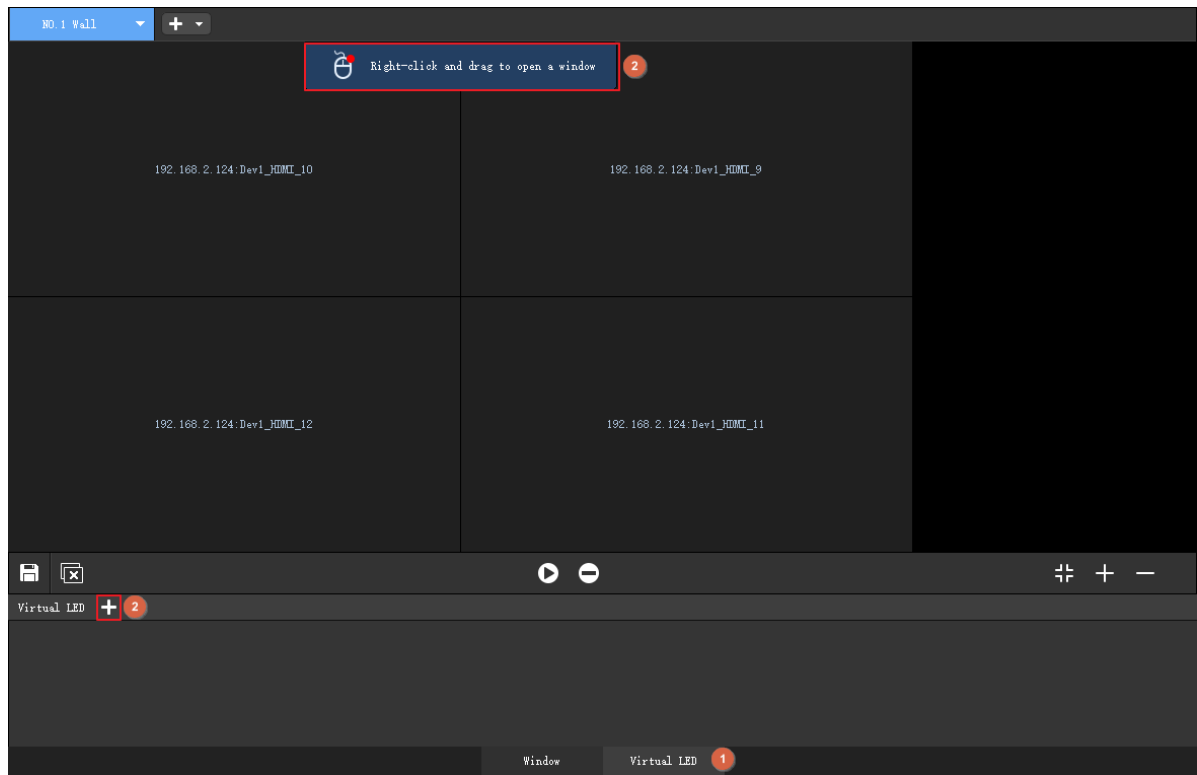

**2.** Set the LED. Configure the LED by referring to the table below. Some parameters are applicable to text LEDs, and some to time LEDs. The number of virtual LEDs supported by a video wall may vary depending on the server model.

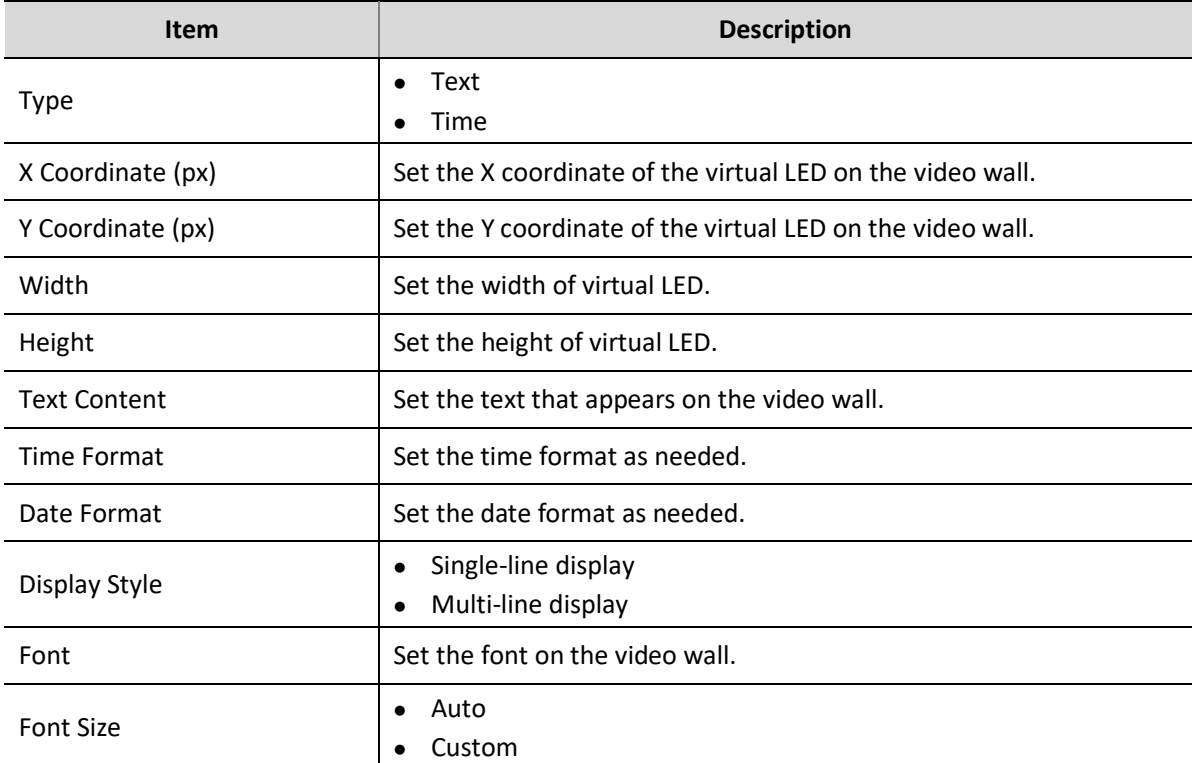

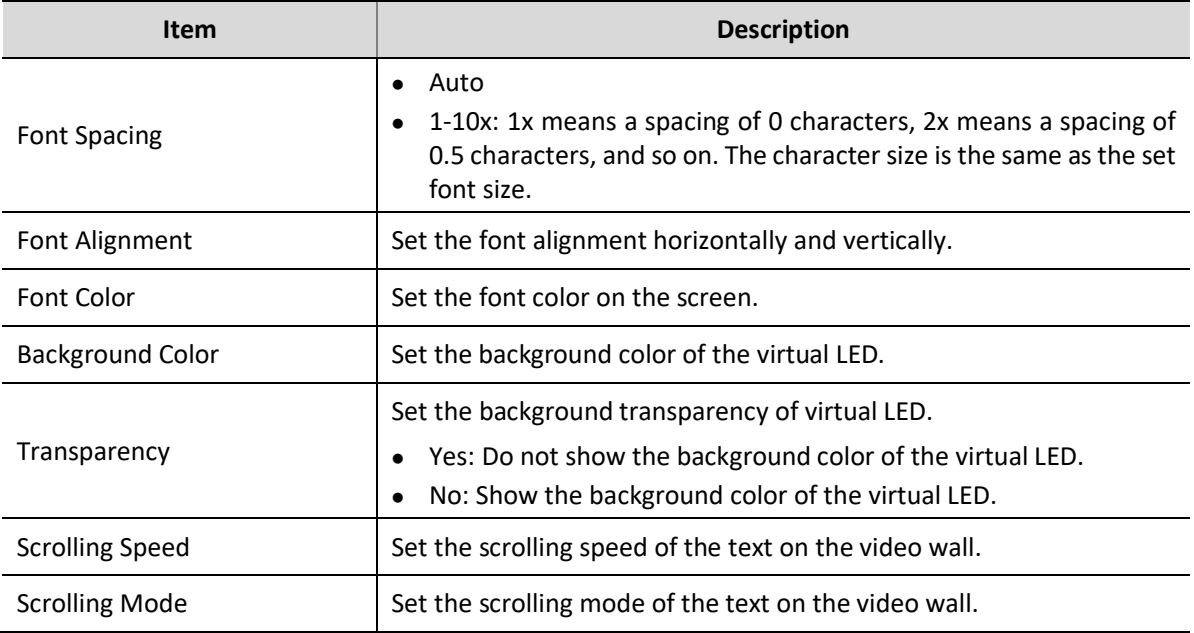

**3.** The virtual LED is created. Here is an example.

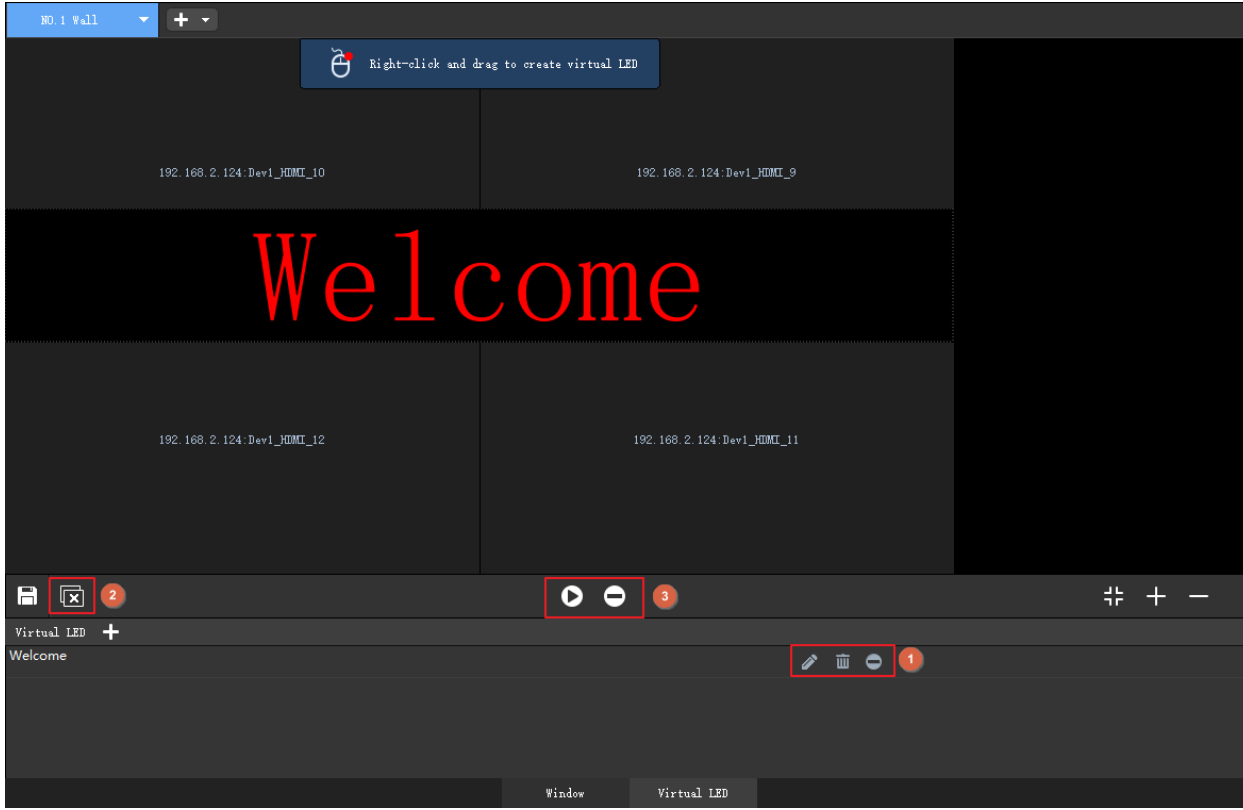

Other operations:

- You can drag the LED to change its position.
- Place the mouse cursor on the background border. When the cursor shape changes, you can drag to resize the background.
- Enable/disable, edit or delete the current virtual LED (1).
- Delete all virtual LEDs (2).
- Enable/disable all virtual LEDs (3).

#### <span id="page-50-0"></span>Scene

Save the layout, live view or sequence settings, and virtual LED of the video wall as a scene. When needed, you can click a button to restore it without the need for reconfiguration.

**1.** Click the **Save Scene** button.

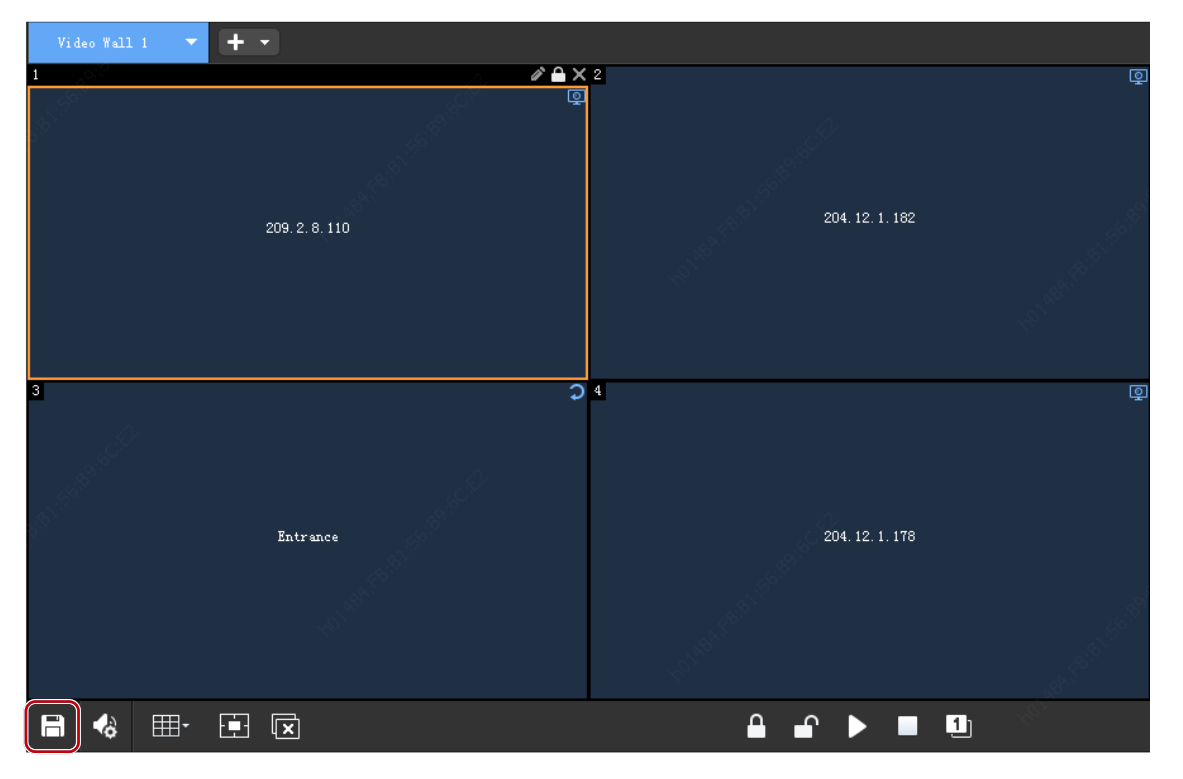

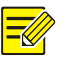

#### **NOTE!**

You need to choose **Save** or **Save As** after clicking the **Save Scene** button. By choosing **Save As**, you can quickly create a similar scene based on the current scene.

**2.** Click the **Scene** tab (1). You can click the button (2) to start the scene, or use the buttons (3) to add, edit or delete scenes.

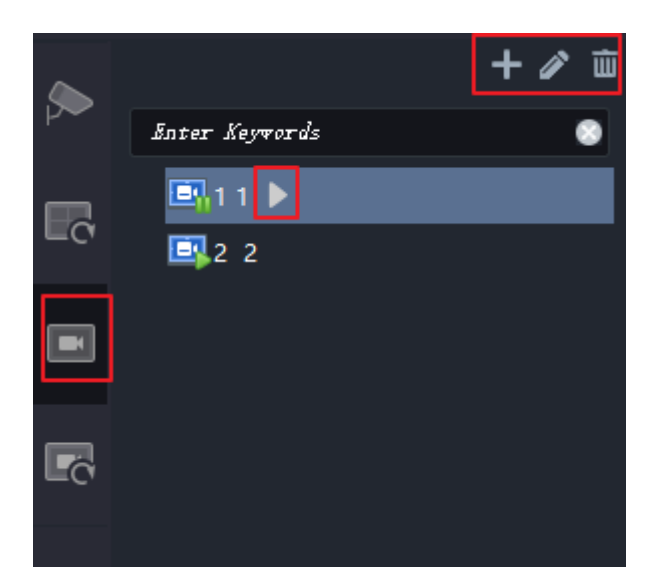

## Scene Plan

Set up a plan to apply different scenes at different times. Please create the scenes first and then follow the steps to add a scene plan.

**1.** Click the **Scene Plan** tab, and then click + to create a scene plan.

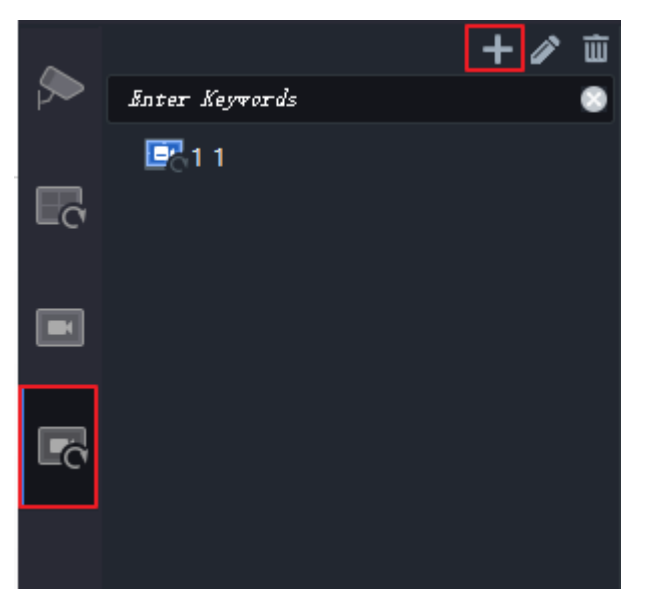

**2.** Enter a plan name, and then select scenes to add to the plan.

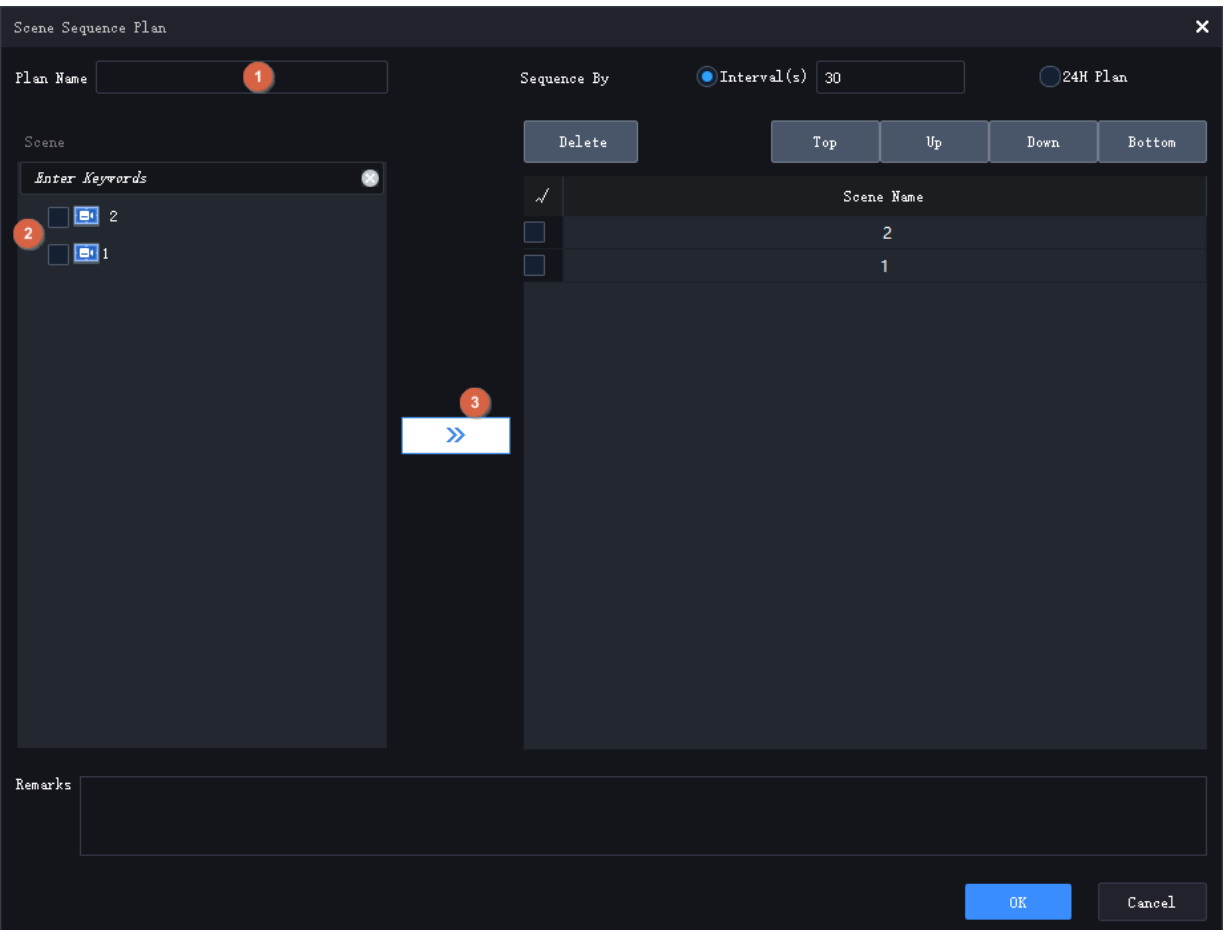

**3.** By default, the scenes switch based on the set interval. You can choose to switch scenes based on specified times and have the system automatically switch to the corresponding scene at the set times.

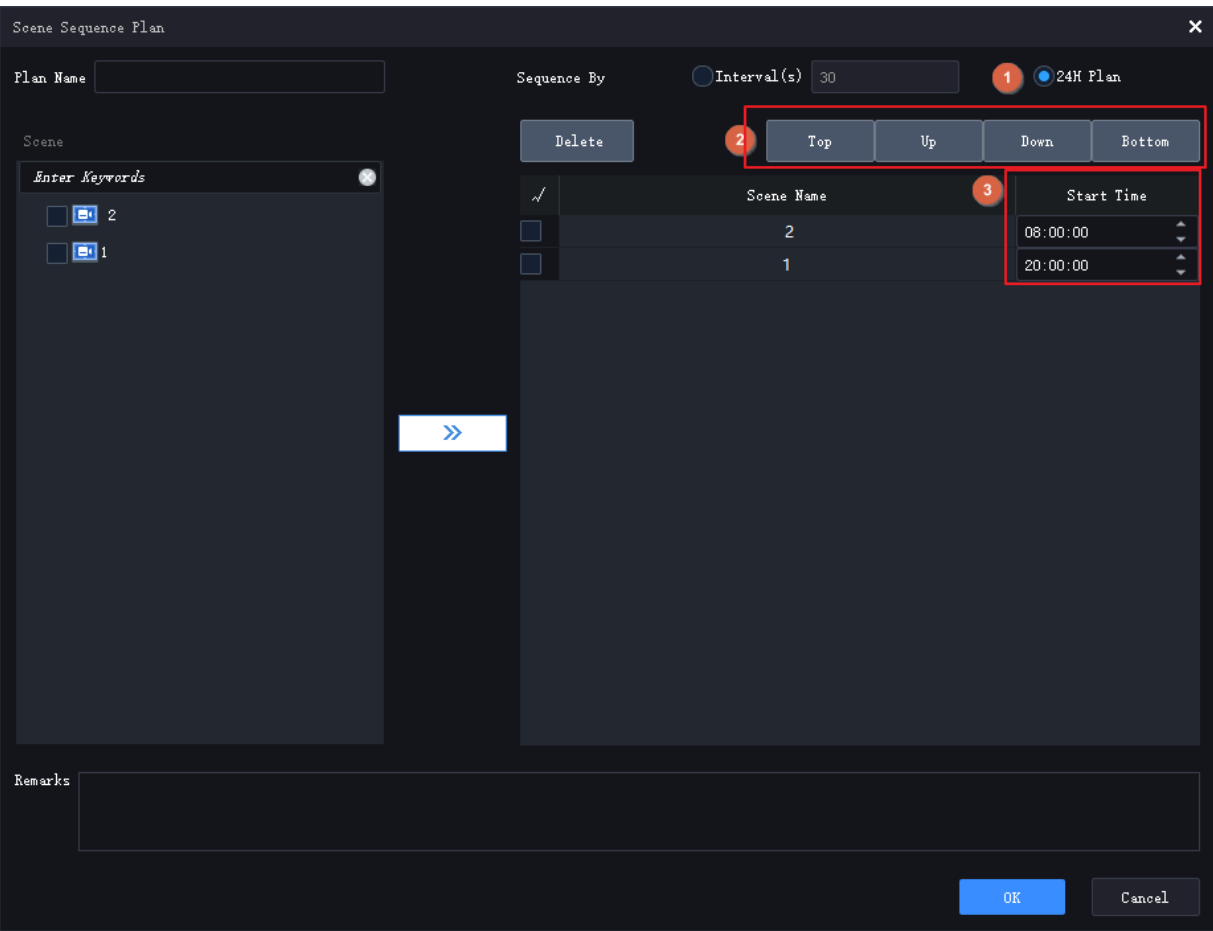

**4.** Click to start the scene plan.

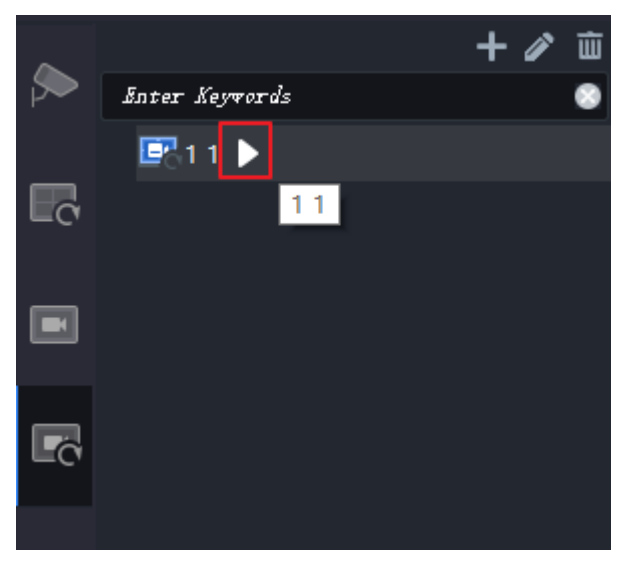

**5.** Click the buttons to pause or stop the plan.

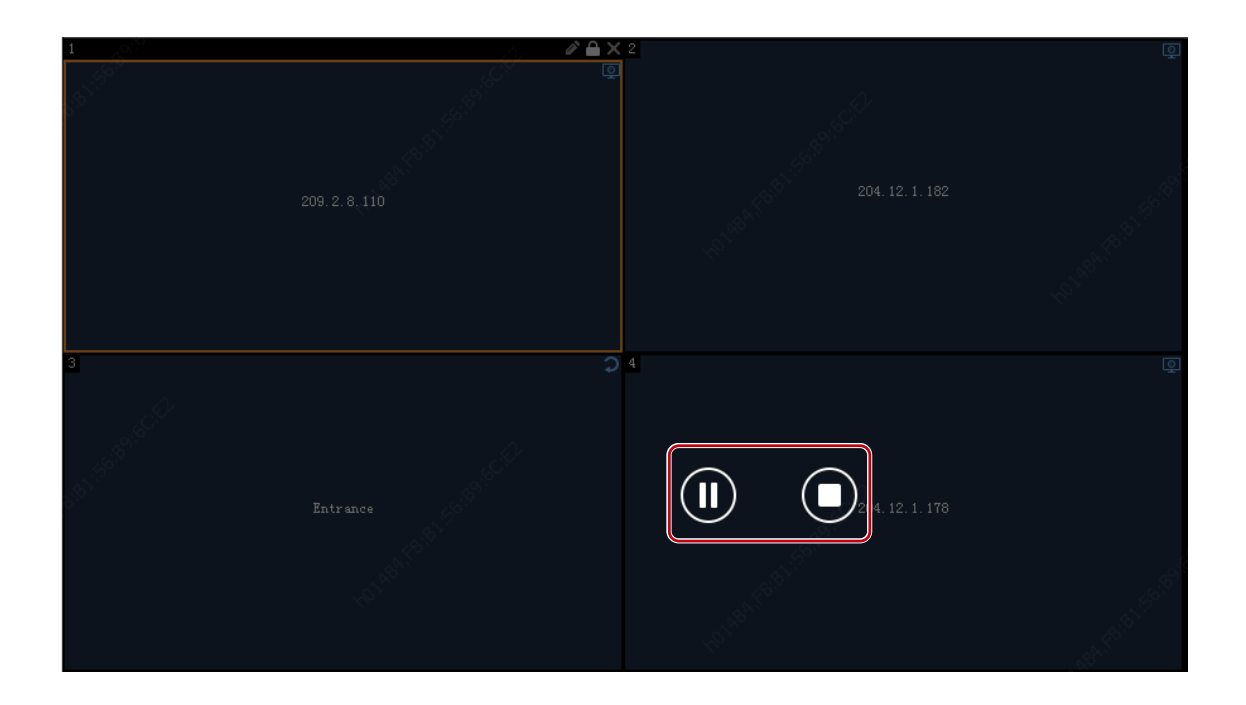

## <span id="page-54-0"></span>Renumber Windows

The software assigns window IDs (numbers displayed in the top-left corner of the windows) based on the order in which the windows are opened. To reassign window IDs based on their positions (from top to bottom, and from left to right), click the **Renumber Windows** button.

#### Example

Current window ID: 1, 4, 3, 2 ,5

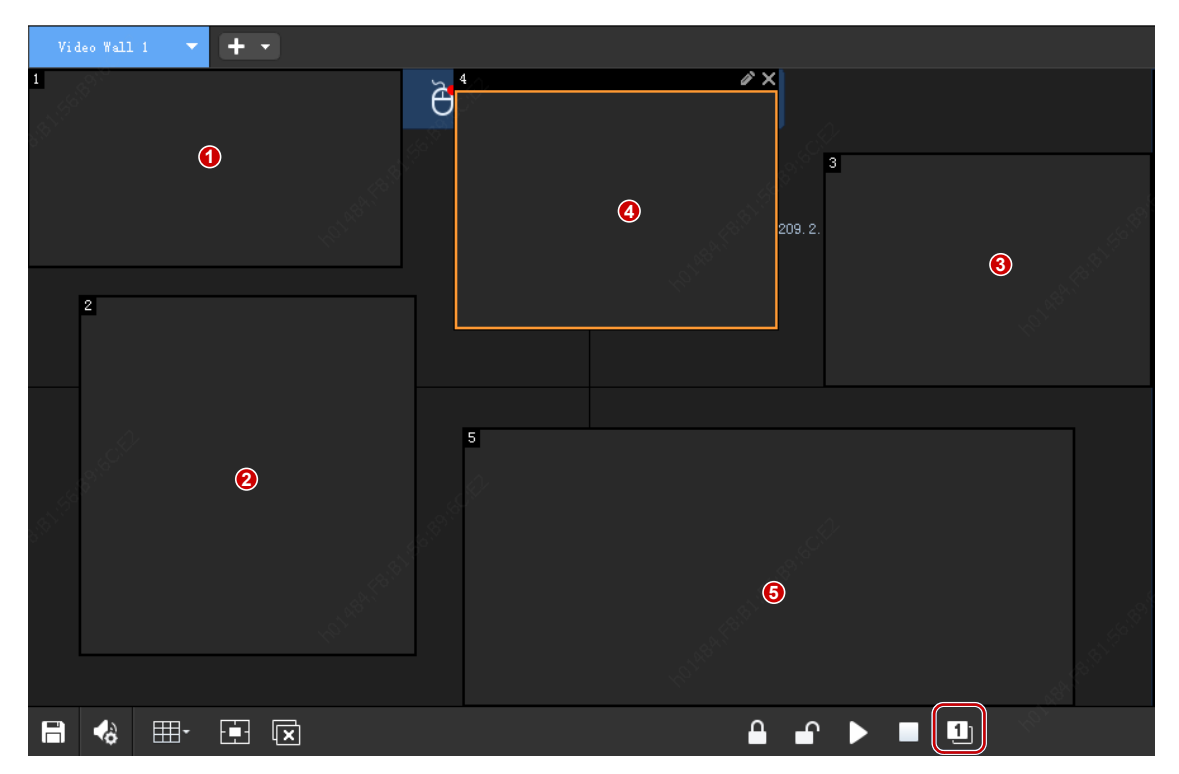

Renumbered: 1, 2, 3, 4, 5

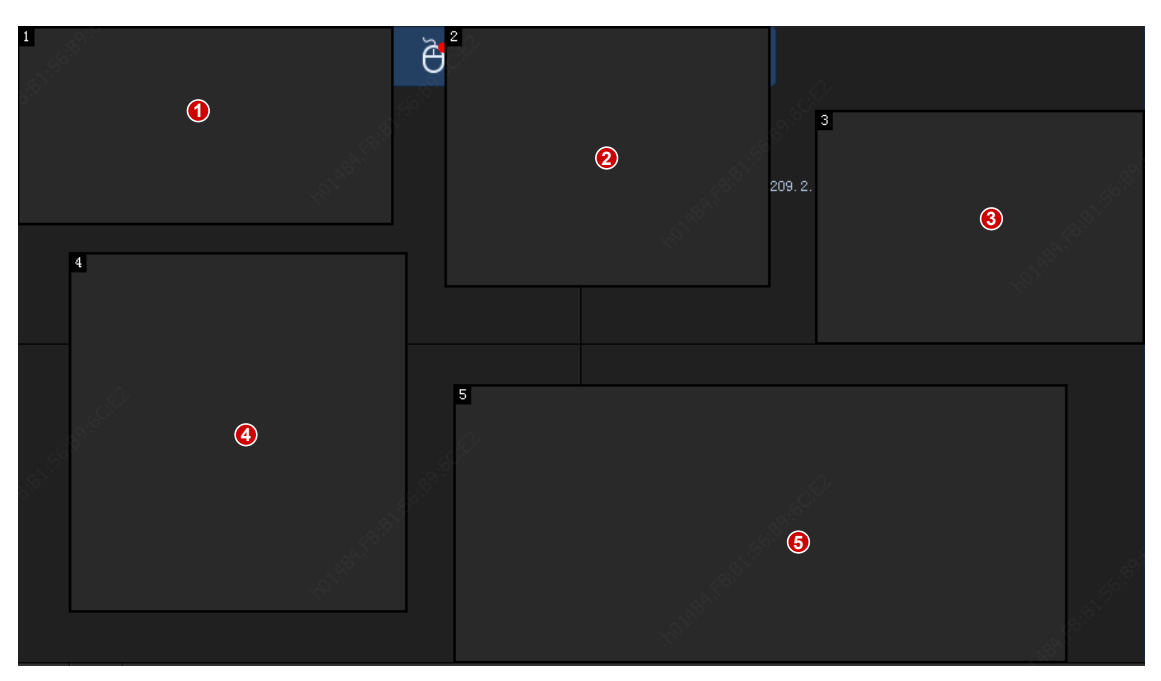

## <span id="page-55-0"></span>Lock/Unlock Windows

Lock the position and shape of a window.

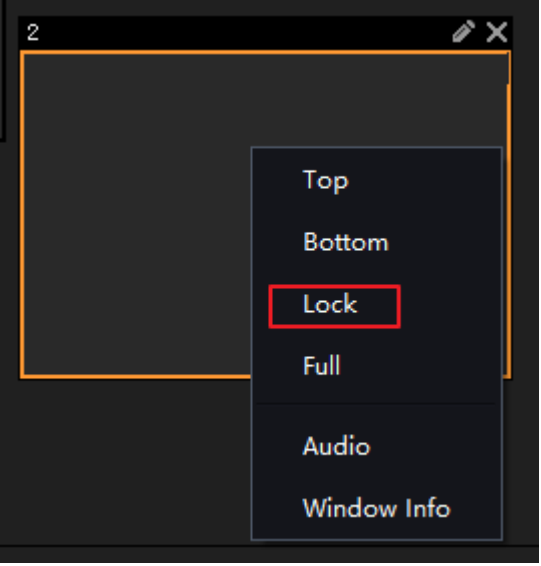

- Right-click the window to lock and then choose **Lock Window**. A lock icon appears in the window's top right corner. To unlock, uncheck **Lock Window**.
- Click the button (1) to lock or unlock a specified window; click the buttons (2) to lock or unlock all the windows on the video wall.

## View Window Info

**1.** Right-click a window, and then choose **Window Info**.

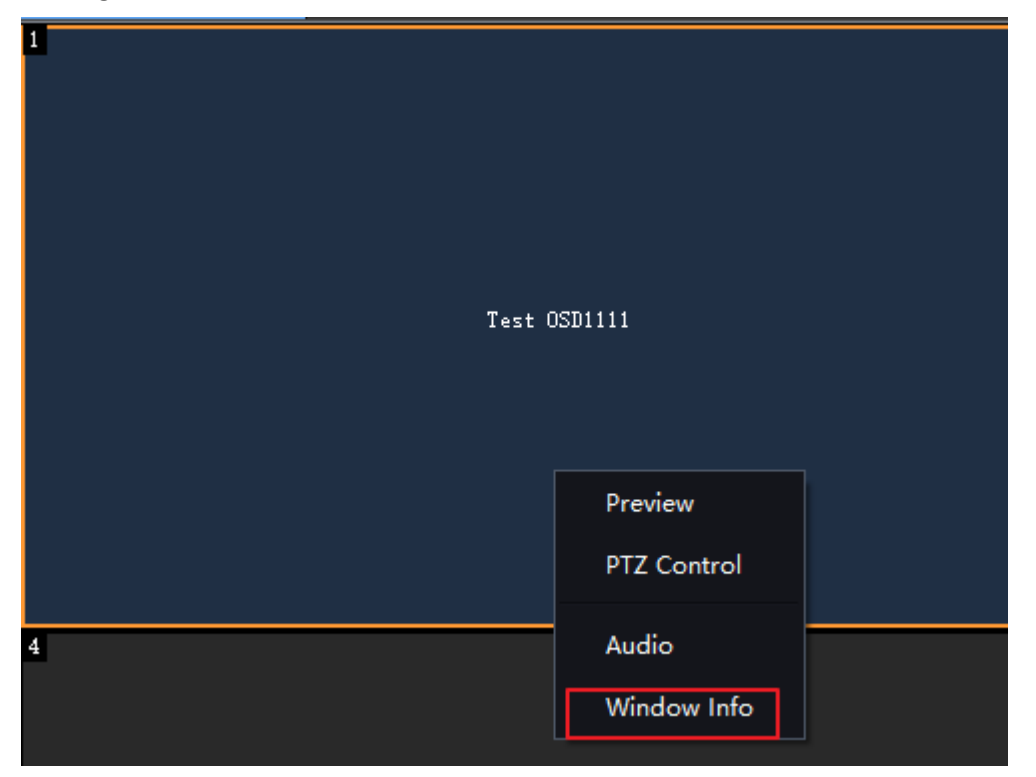

**2.** If a window is split, you can choose an ID to view information about the corresponding split window.

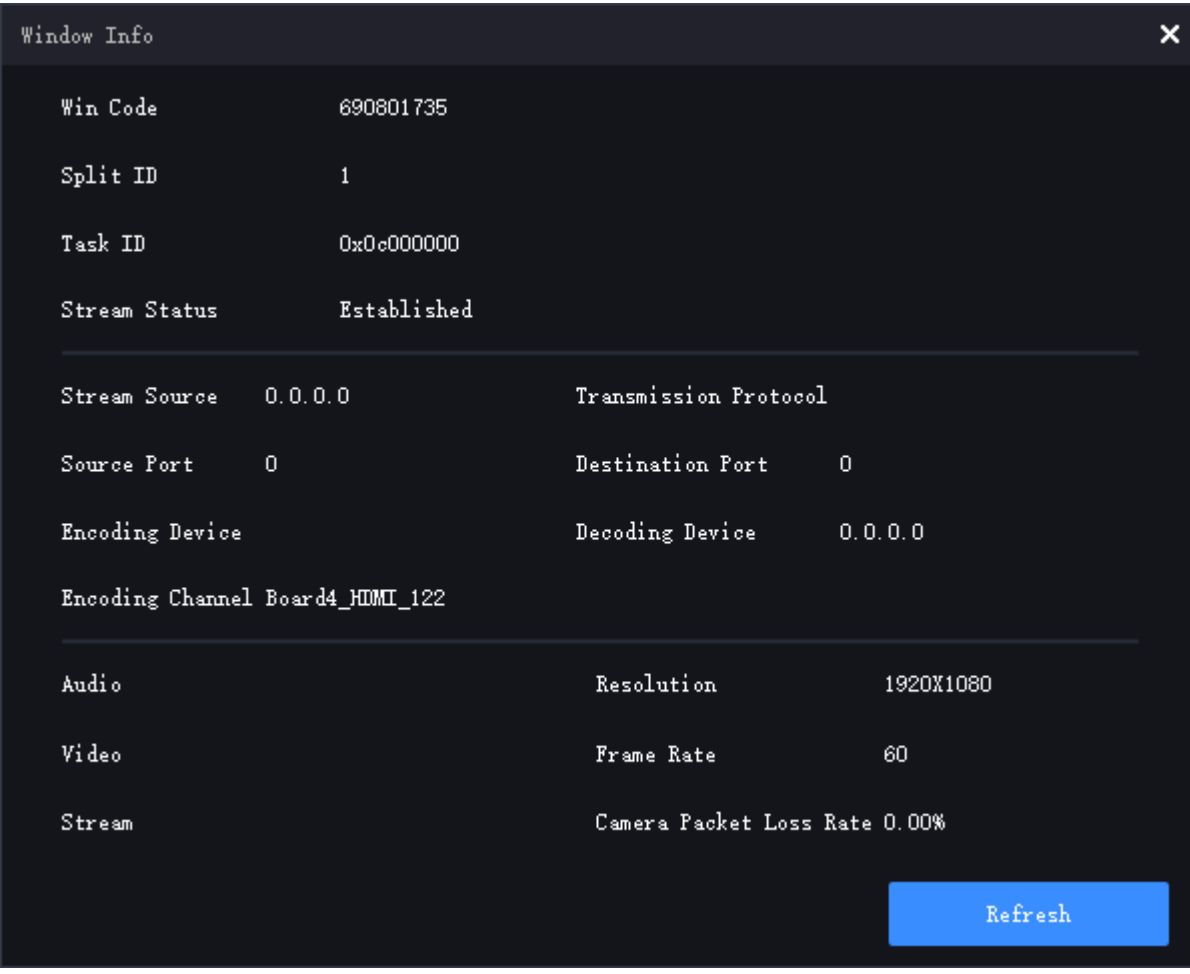

## <span id="page-57-0"></span>Output Audio

Use the server's audio output channel or an output node to play audio.

**1.** Click **Audio Management**, and then choose an audio channel.

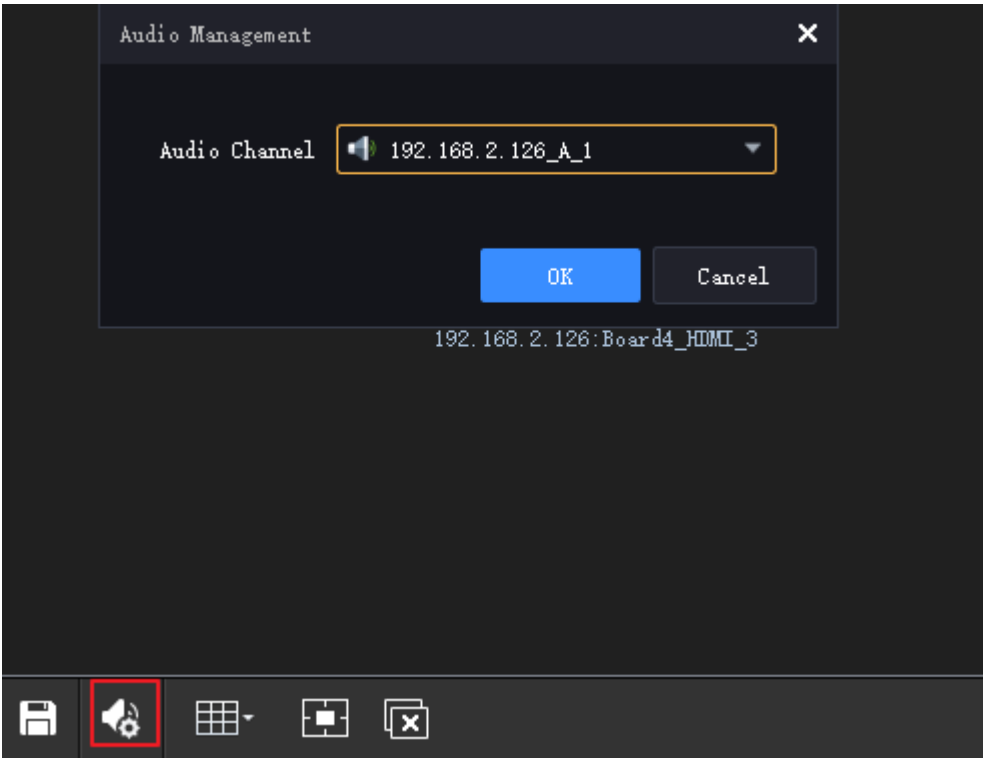

If you choose an input node's audio channel, you can configure the audio source.

**NOTE!**

 $\equiv$ 

You need to enable audio input on the input node's web interface first.

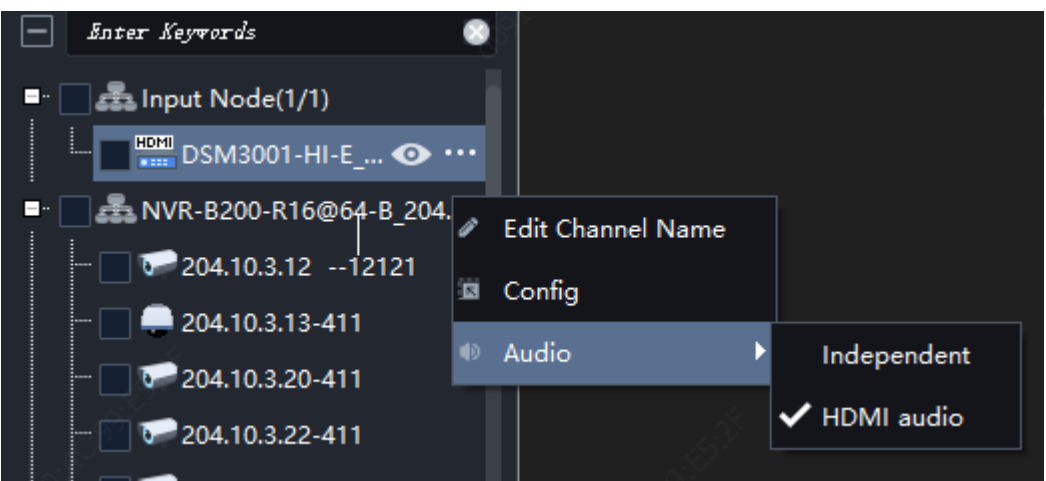

- $\triangleright$  HDMI audio: The audio comes from the HDMI interface with video.
- $\triangleright$  Independent: The aduio comes from the 3.5mm audio input inteface of the input node, and can play the input audio independently.
- **2.** Click the window (e.g., window 1) and then click the **Audio** button. The audio icon in the window's top right corner means audio is turned on. You can adjust the volume or mute the sound.

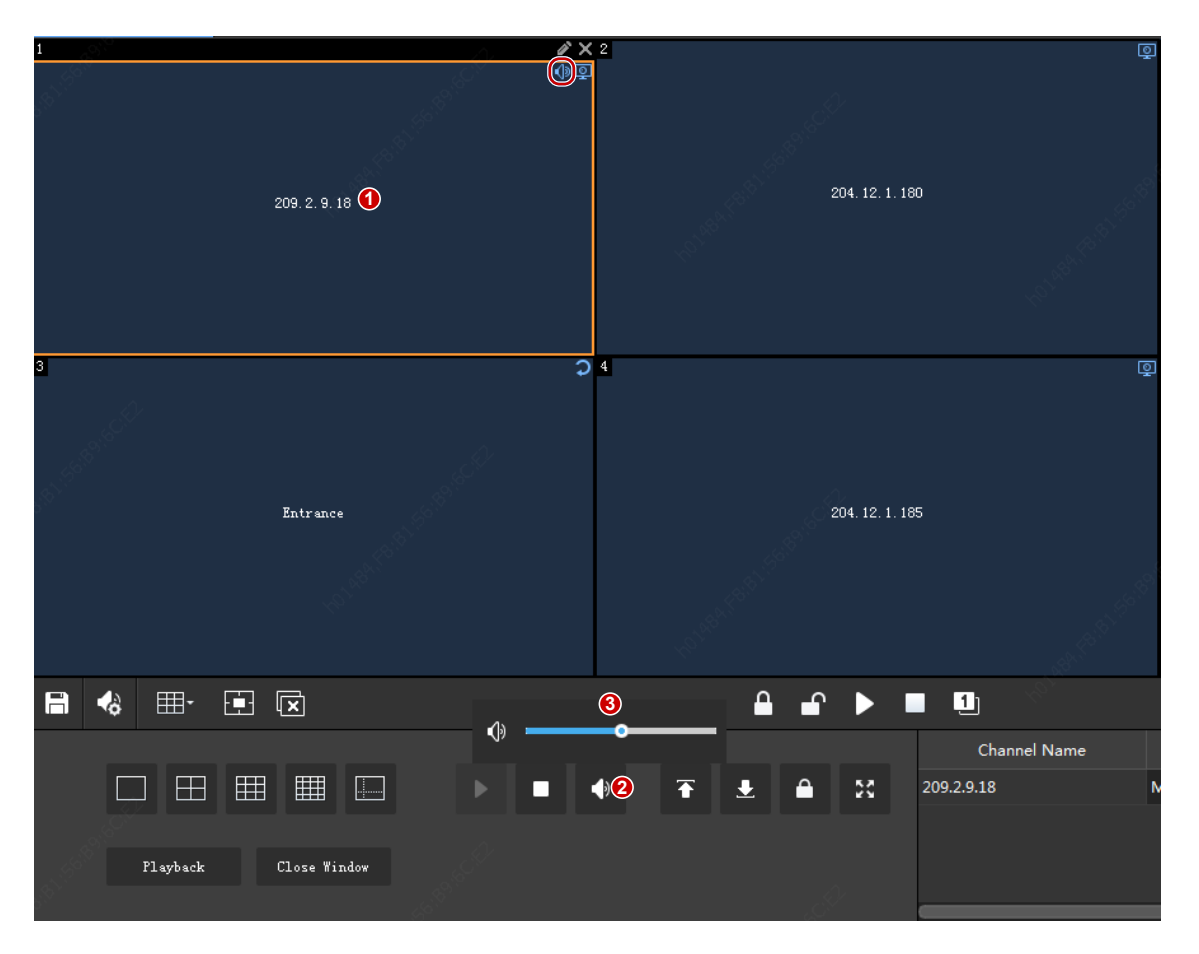

**3.** To stop audio output for the window, click the **Audio** button (2); or right-click the window and then uncheck **Audio**.

### <span id="page-59-0"></span>One-click Preview

When video in multiple windows are playing on the video wall, you can click in the toolbar to view the real-time video of all windows on the client, and click  $\mathbb{Z}$  to close all the real-time videos on the client, without affecting video playing on the video wall.

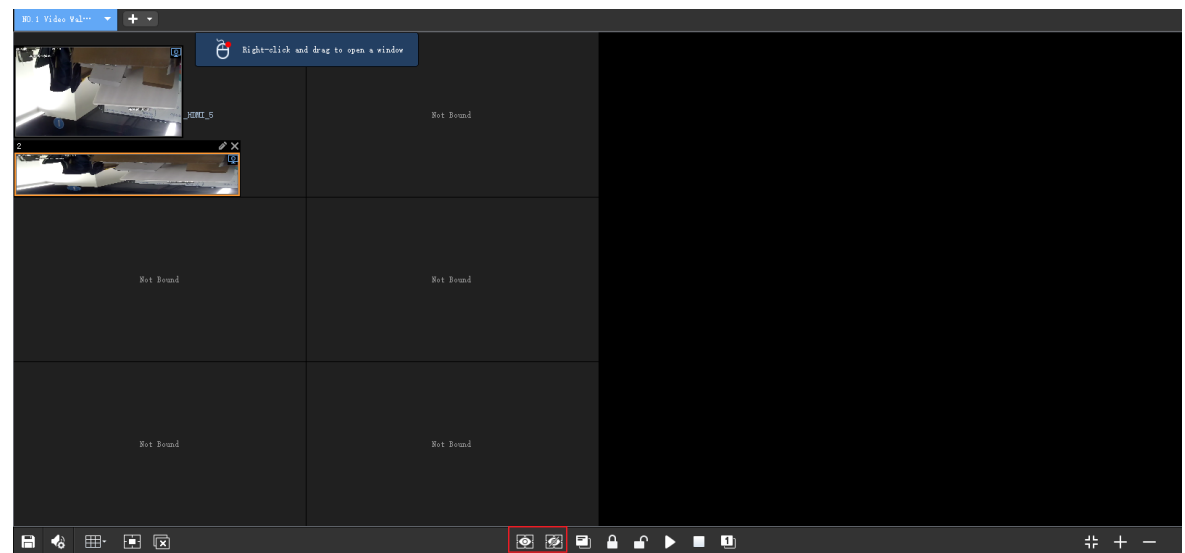

## <span id="page-60-0"></span>Always Display a Window on Top or Bottom

Use this feature to keep a window on top or bottom when multiple windows overlap.

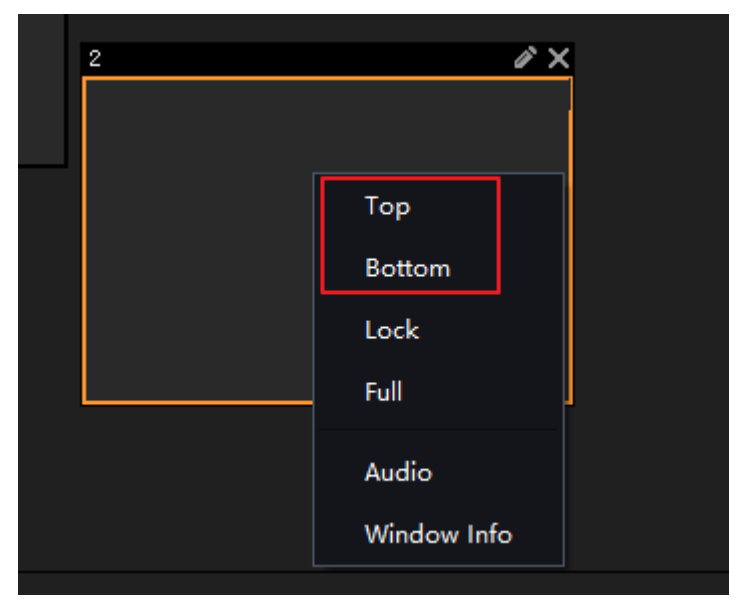

- Click a window and then click **Top** or **Bottom**.
- Right-click the window and choose from the pop-up menu.

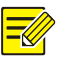

#### **NOTE!**

If **Selected window always on top** is enabled in [Client Configuration,](#page-8-0) clicking a window will display it on the top, regardless of whether it is set to display at the bottom or if another window has been set to display on top.

## <span id="page-61-0"></span>Maximize a Window/Split Window to Full Screen

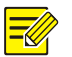

#### **NOTE!**

If a window is locked, you need to unlock it first.

#### **Maximize a Window**

There are two full-screen modes, depending on the settings on the logged-in server:

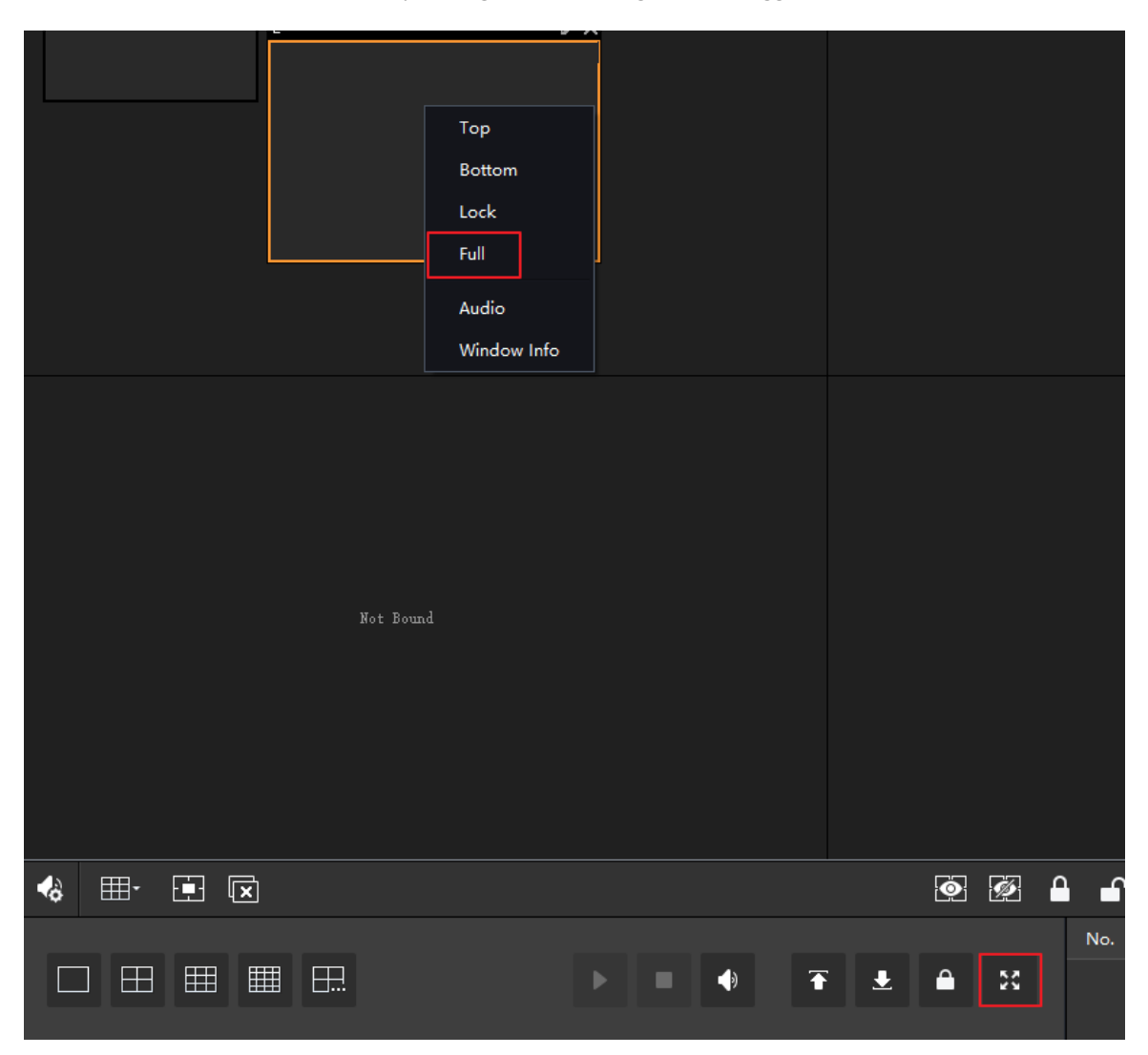

 If normal mode has been enabled on the server's web interface, clicking the **Full Screen** button (or use the right-click menu or by a double-click) magnifies the window to fill the currently occupied window.

Example:

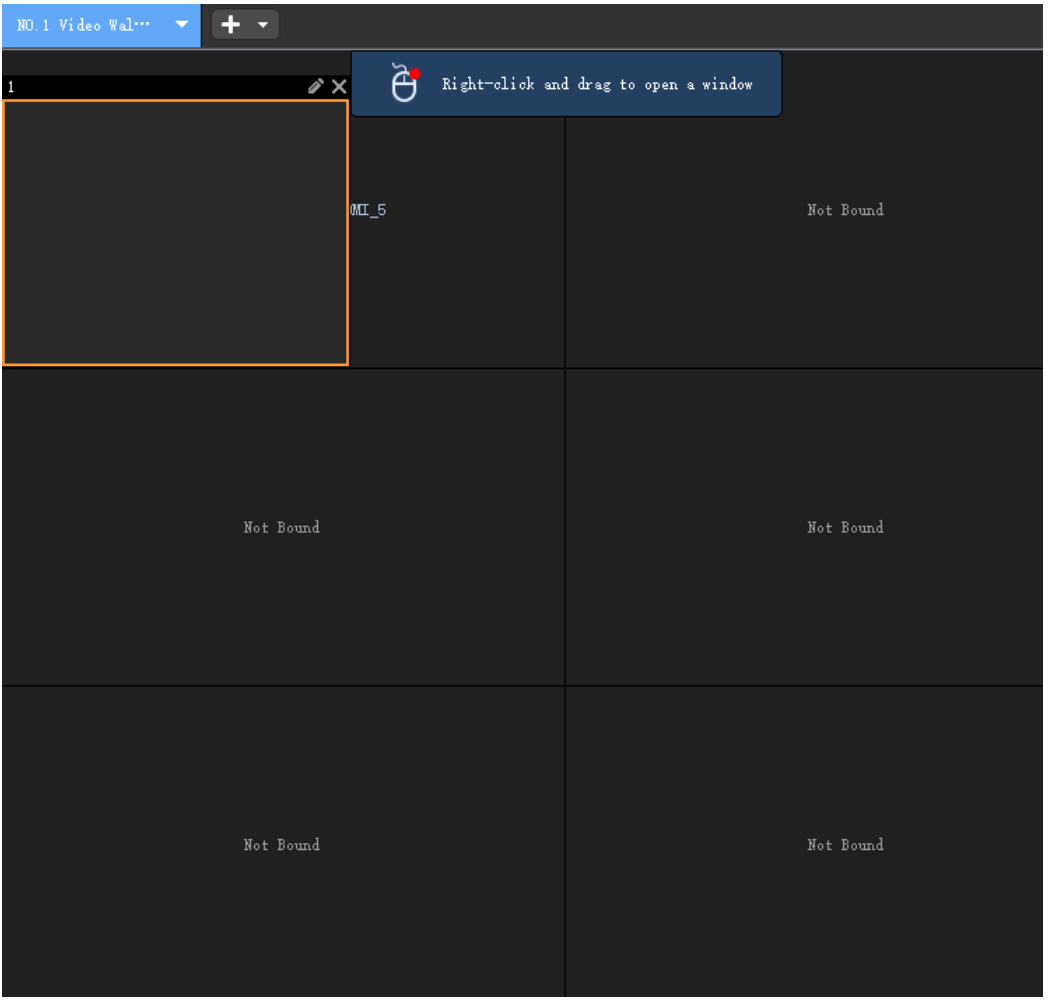

 If full screen mode has been enabled on the server's web interface, clicking the **Full Screen** button (or use the right-click menu or by a double-click) magnifies the selected window to fill all windows on the video wall.

Example:

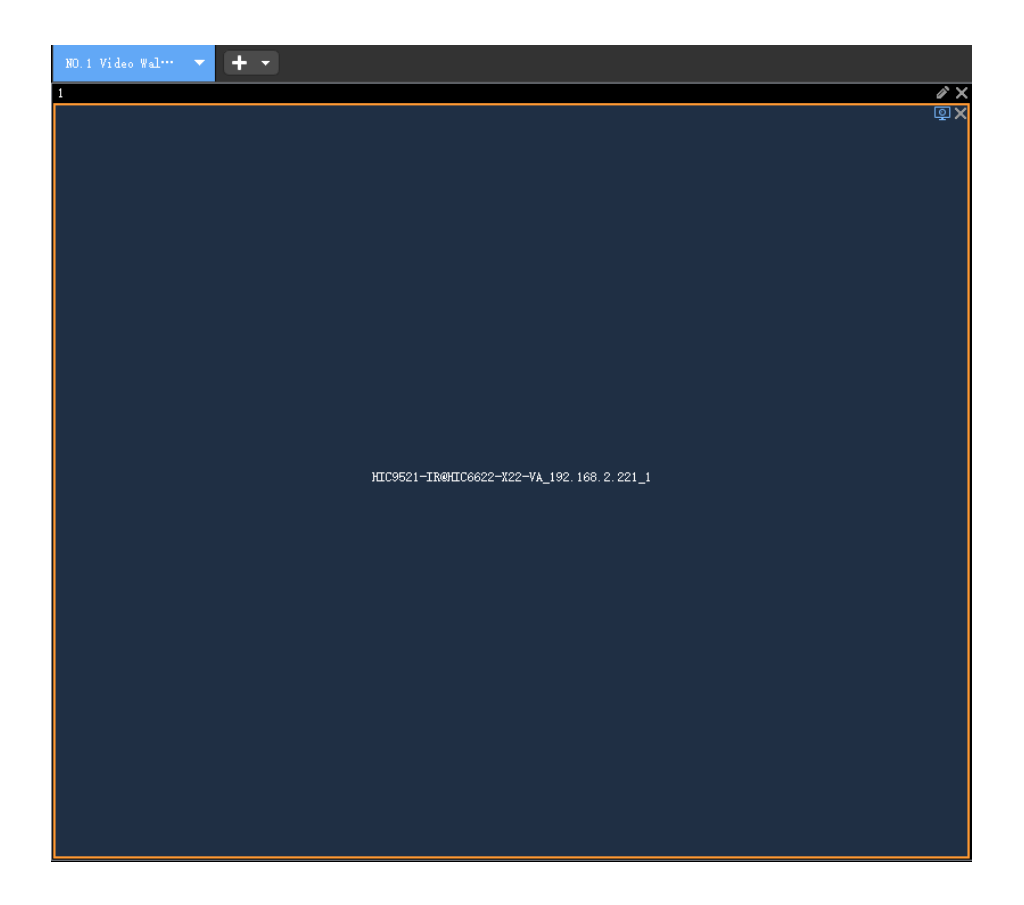

#### **Maximize a Split Window**

Magnify a split window to fill the entire window. The operations are similar to Maximize a Window.

#### PTZ Control

When the live video of a PTZ camera is started successfully on the video wall, you can right-click the window and then choose **PTZ Control** to open the PTZ control panel. PTZ control operations include rotating the PTZ, adjusting the rotation speed, zoom, focus, and enable/disable the light, wiper, heater and snow removal function.

The PTZ control operations available depend on PTZ configuration and the device connection protocol.

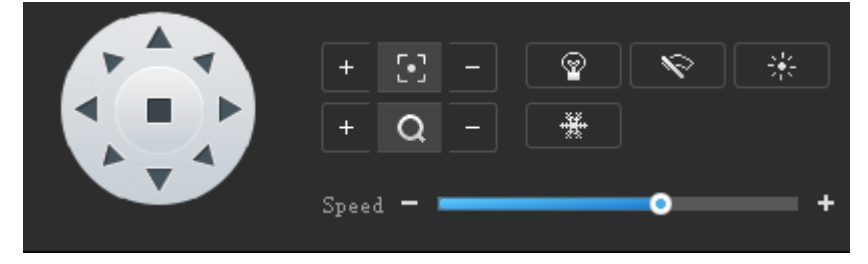

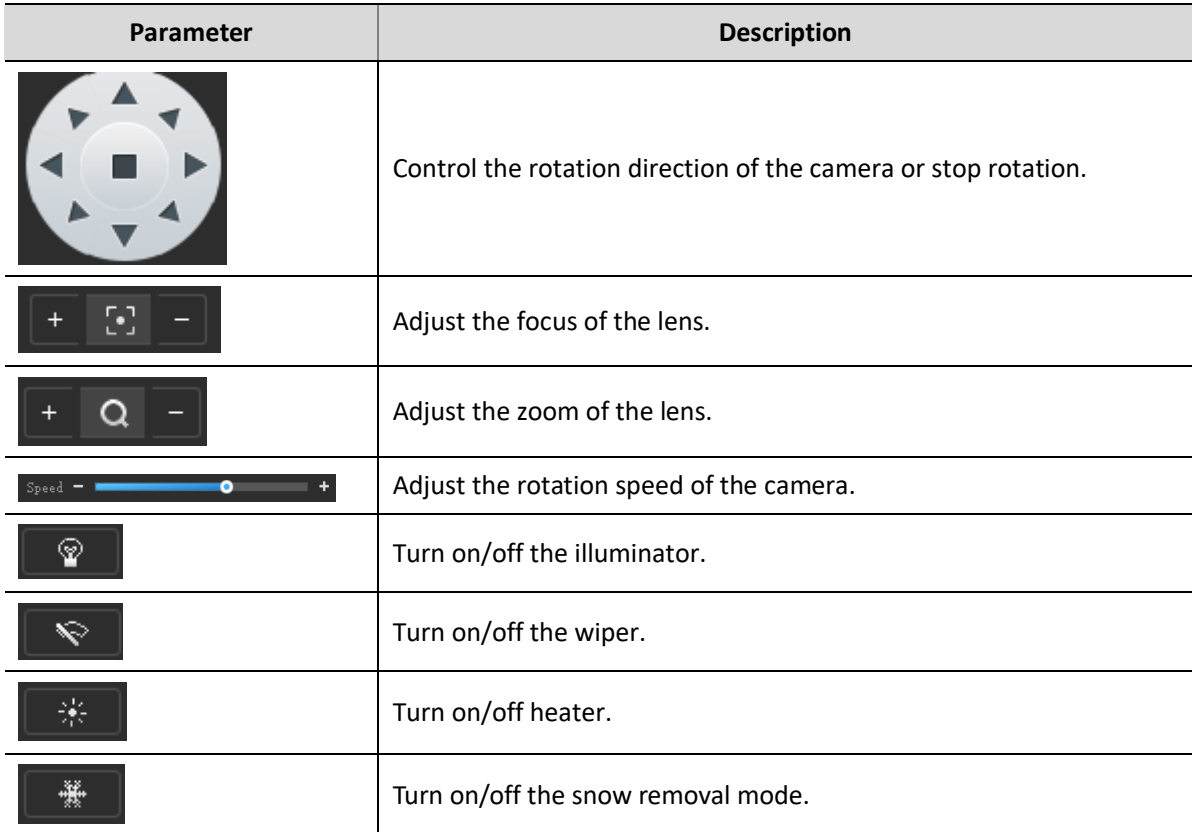

# <span id="page-64-0"></span>**6 Sequence Resource**

Add, edit or delete sequence resources on the **Sequence Resource** tab.

- **1.** Click the **Add** button, enter a name for the sequence resource.
- **2.** Select cameras and then click  $\begin{bmatrix} \mathbf{b} & \mathbf{c} \\ \mathbf{c} & \mathbf{c} \end{bmatrix}$  to add them to the list.

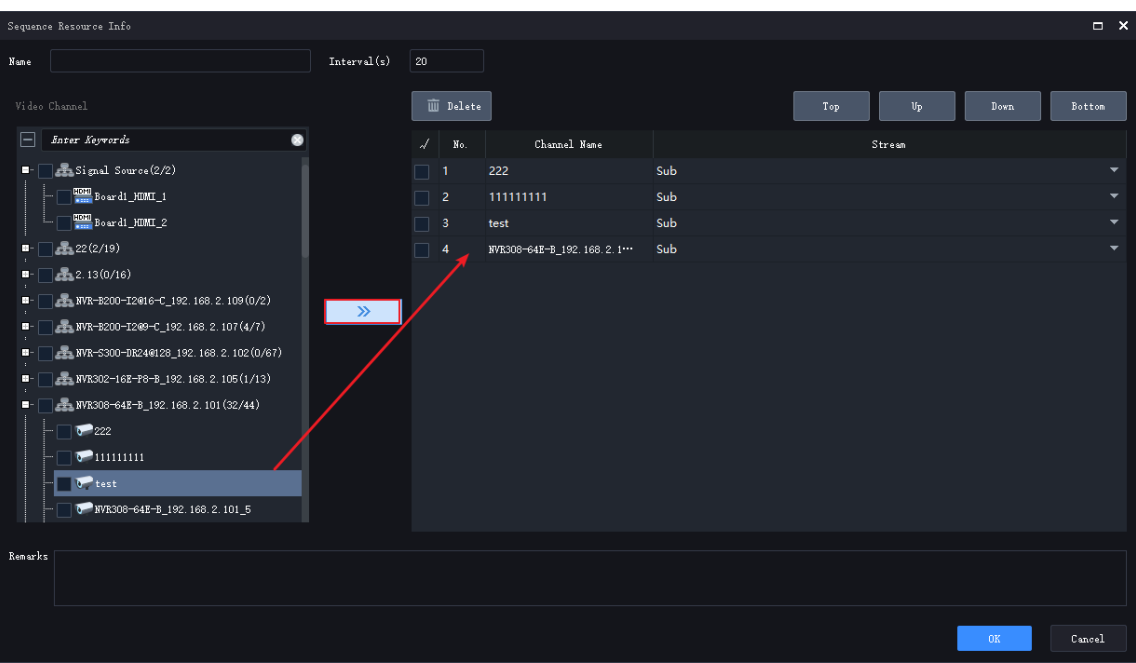

- **3.** Set the sequence resource, including:
- Time interval at which the IPCs in the resource switch from one to the next
- Use the buttons to adjust the sequence
- Stream type: main stream, sub stream, or auto.
- **4.** The resource appears on the **Sequence Resource** tab and is ready to play on the video wall. See [Sequence in One Window](#page-39-0) and [Sequence in Multiple Windows.](#page-42-0)

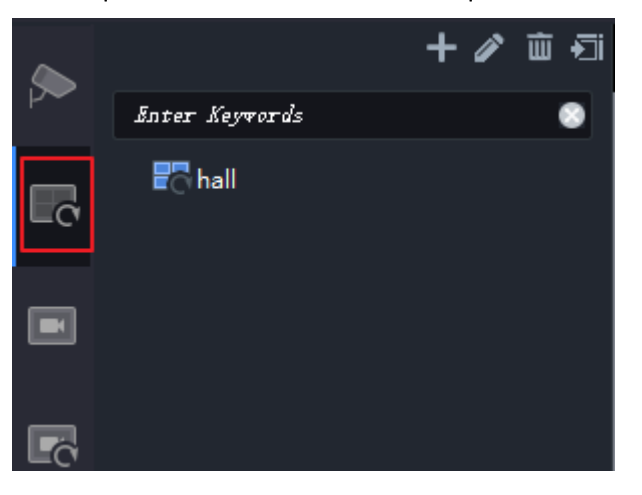

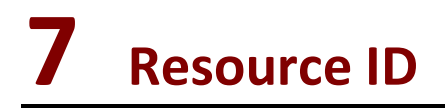

You can use a network keyboard to perform live view, playback, PTZ control and sequence on a video wall.

Connect a network keyboard to the PC properly by referring to the Network Keyboard User Manual, and then select the **Resource ID** tab and follow the steps below.

**1.** Add a signal source. Click **Add** under the **Signal Source** tab, and select a signal source that needs to be displayed on the video wall. Click **OK**, and the signal source appears in the list.

#### **NOTE!**

The signal source keyboard ID (1) in the following example will be used for network keyboard operation.

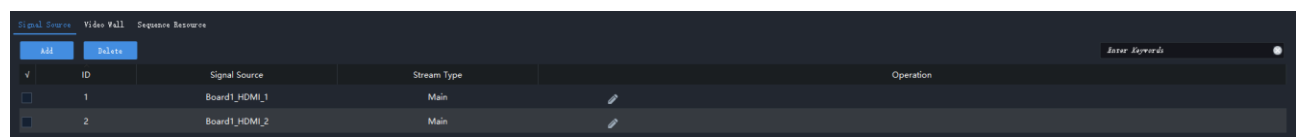

**2.** Add a video wall. Click **Add** under the **Video Wall** tab, and select a desired video wall. Click **OK**, and the video wall name appears in the list. Please configure the video wall first, see **[Video Wall](#page-22-0)**  for more details.

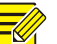

#### **NOTE!**

The video wall keyboard ID (1) in the following example will be used for network keyboard operation.

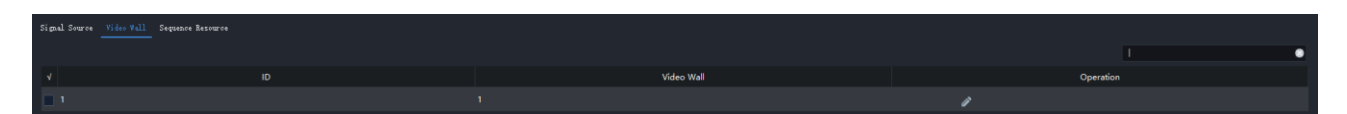

**3.** Add a sequence resource. Click **Add** under the **Video Wall** tab, and select a desired sequence resource. Click **OK**, and the sequence resource appears in the list. Please configure the sequence resource first, see **[Sequence Resource](#page-64-0)** for more details.

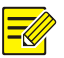

#### **NOTE!**

The sequence resource ID (1) in the following example will be used for network keyboard operation.

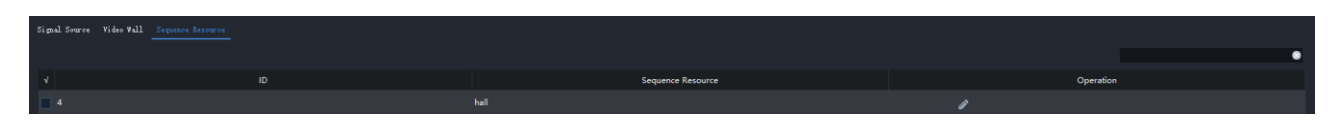

See the *Network Keyboard User Manual* for details.

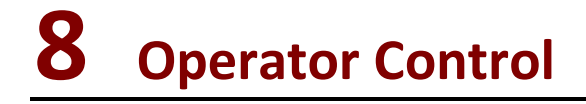

Configure and operate operators.

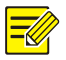

#### **NOTE!**

This module is displayed only after you log in to the KVM management node.

## Operator Management

#### **Create an Operator**

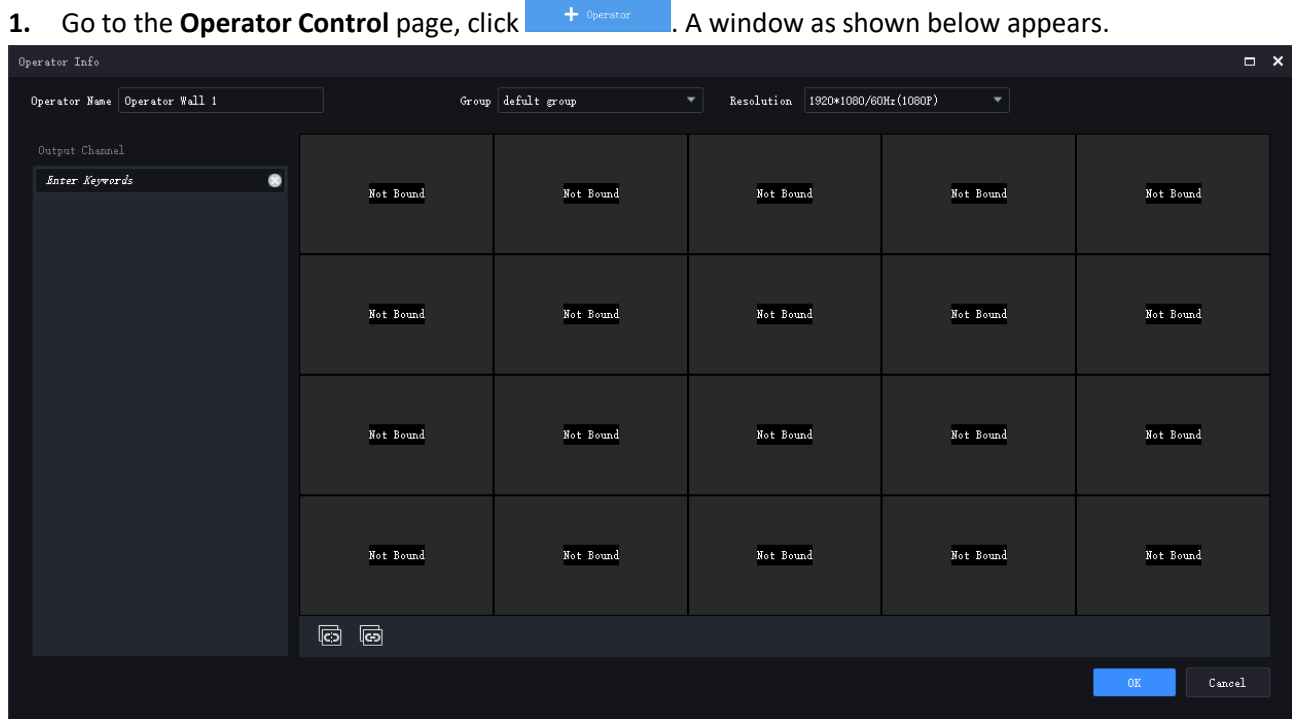

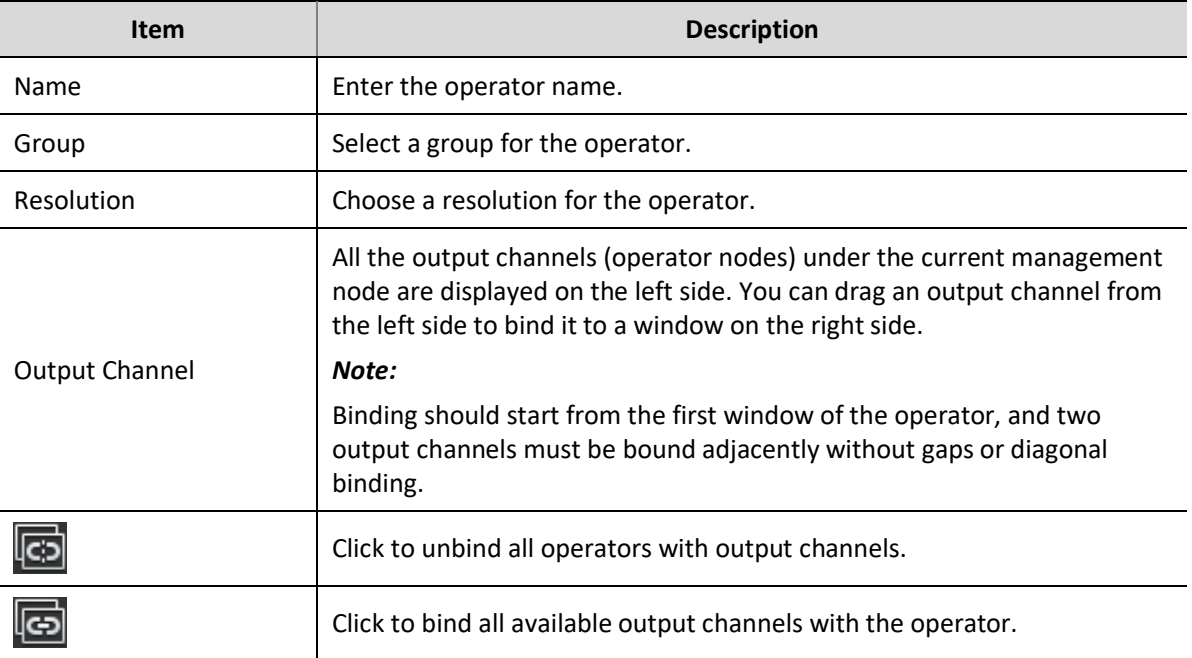

- **2.** Set the parameters and bind the operator to an output channel.
- Bind: Drag an output channel to a window to complete binding. To cancel the binding, click  $\boxed{\bullet}$
- Rebind: Drag an output channel to an already bound window to rebind.
- $\bullet$  Unbind: Click in the window's upper right corner to unbind; or click to unbind all.
- **3.** Click **OK** to create the operator.

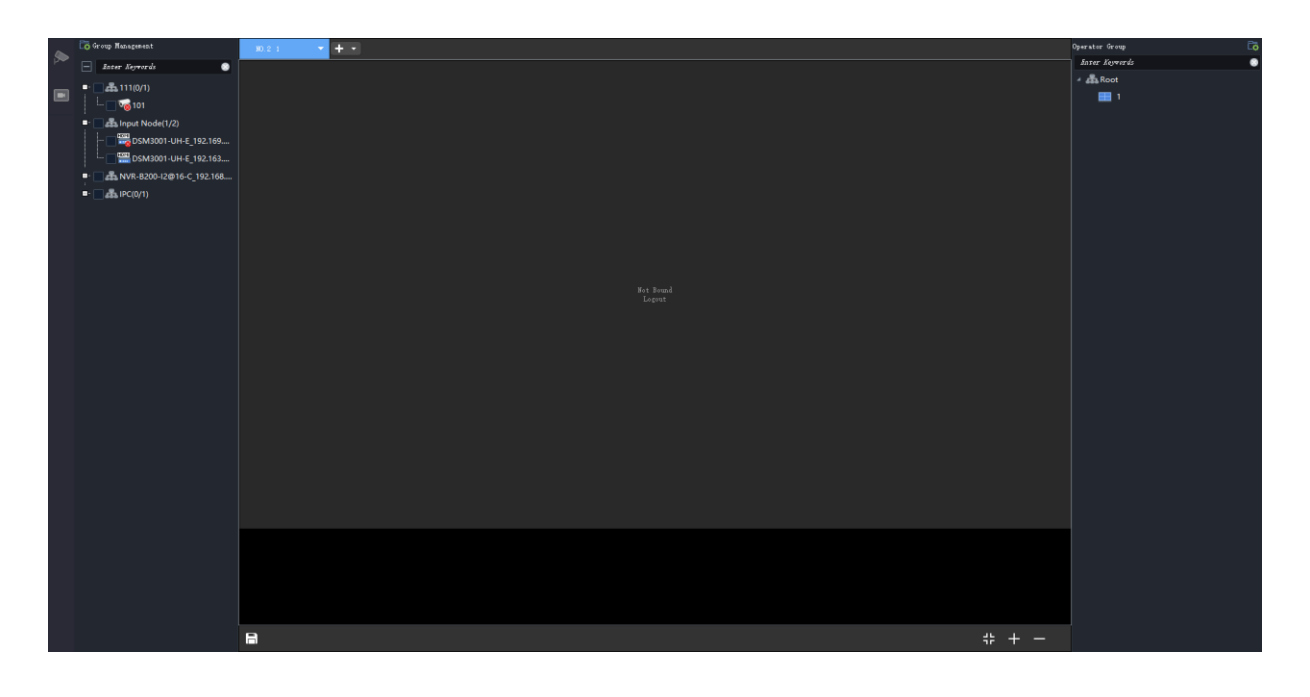

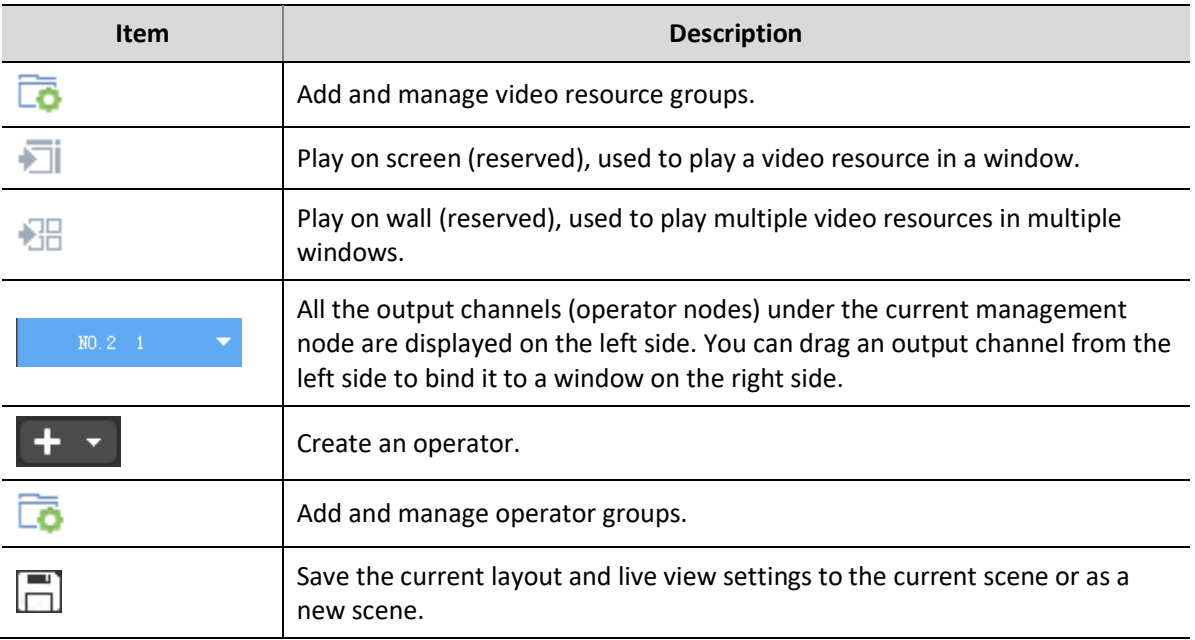

#### **Edit an Operator**

**NOTE!**

Editing an operator will delete all configurations.

**1.** Click the button to the right of the operator you want to edit (for example,  $\begin{bmatrix} 1 & 0 & 0 \\ 0 & 0 & 0 \\ 0 & 0 & 0 \end{bmatrix}$  to bring up the toolbar.

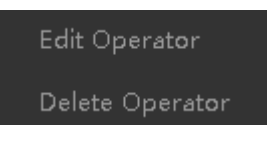

**2.** Click **Edit Video Wall**. A message appears. Click **OK** to proceed.

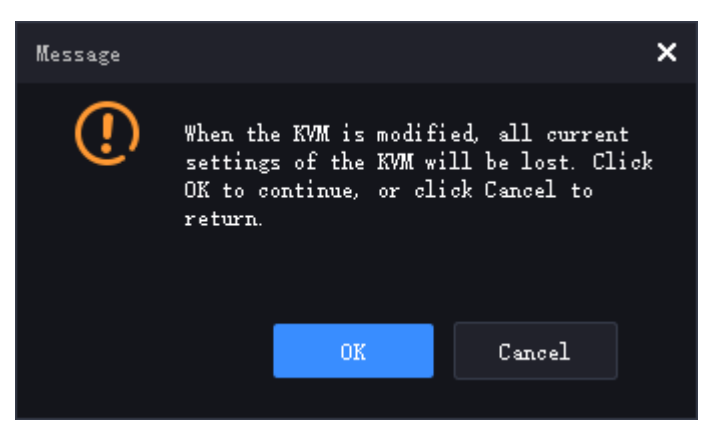

**3.** You can change the operator name, resolution, and bound output channel. Click **OK** when you complete.

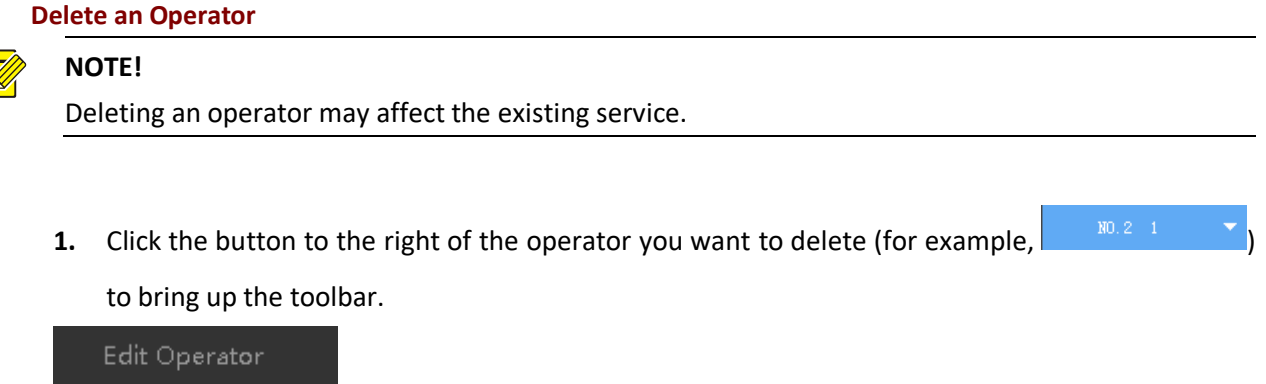

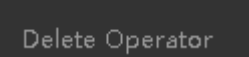

**2.** Click **Delete Video Wall**. A message appears. Click **Yes** to confirm the delete.

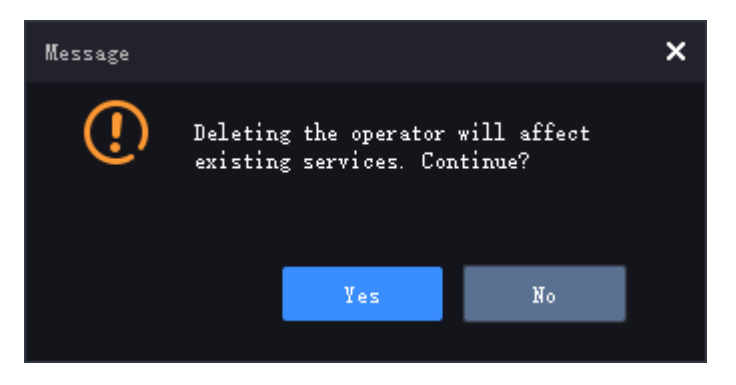

#### **Manage an Operator Group**

**1.** Click  $\overline{56}$  on the right side. A window as shown below appears.

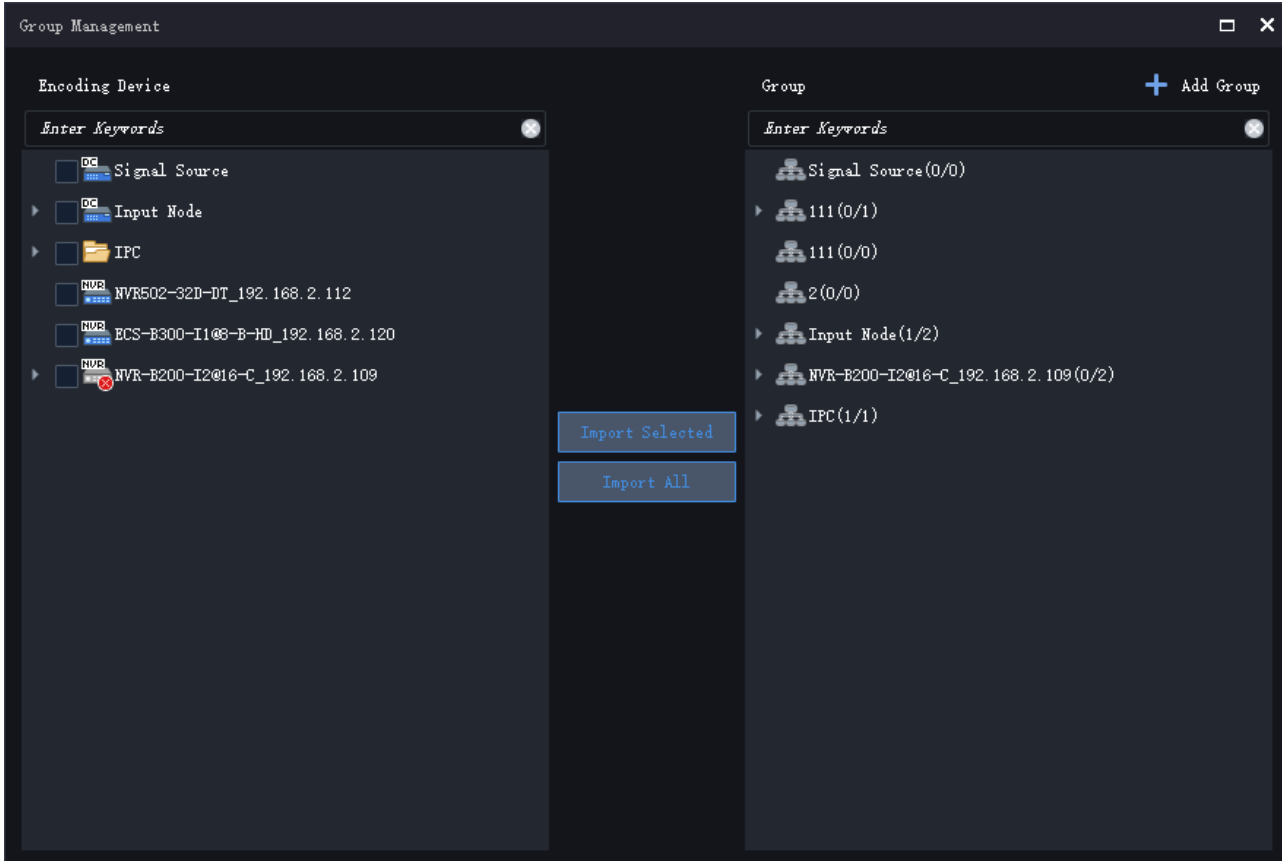

**2.** (Optional) Click **Add Group**. A window as shown below appears. Enter the group name, and then click **OK** to add the group.

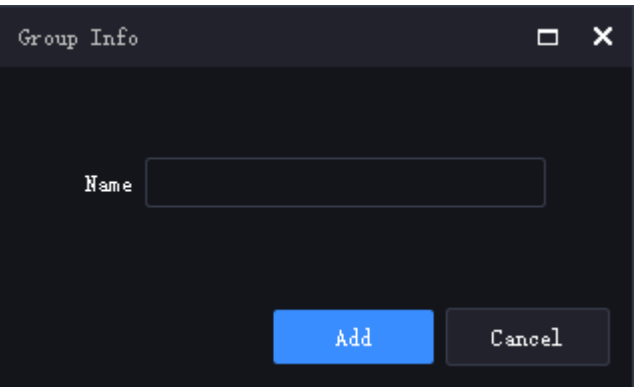

**3.** Select operators on the left side, and then select a group on the right side, click **Import Selected**. The selected operators are added to the group. Clicking **Import All** will add all the operators on the left to the specified group.

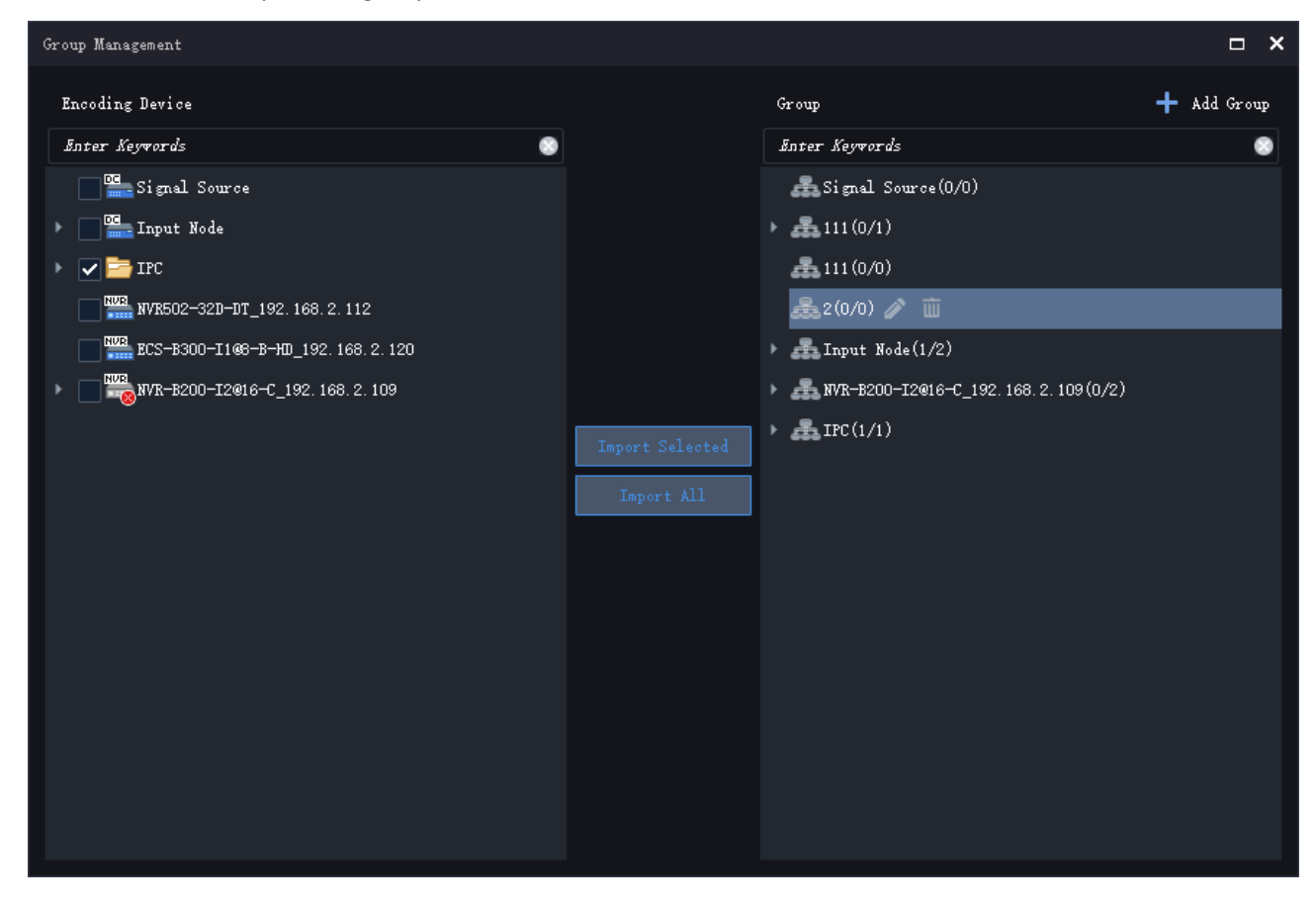

**4.** (Optional) In the **Group** area, select a group or an operator, and then click to edit or click  $\boxed{11}$ to delete.
## Video Channel

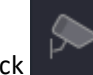

Click on the left side. The **Video Channel** page appears, where you can view live video and play video on the video wall.

#### **View Live Video**

Select a video resource and then click  $\bullet$  to view the live video.

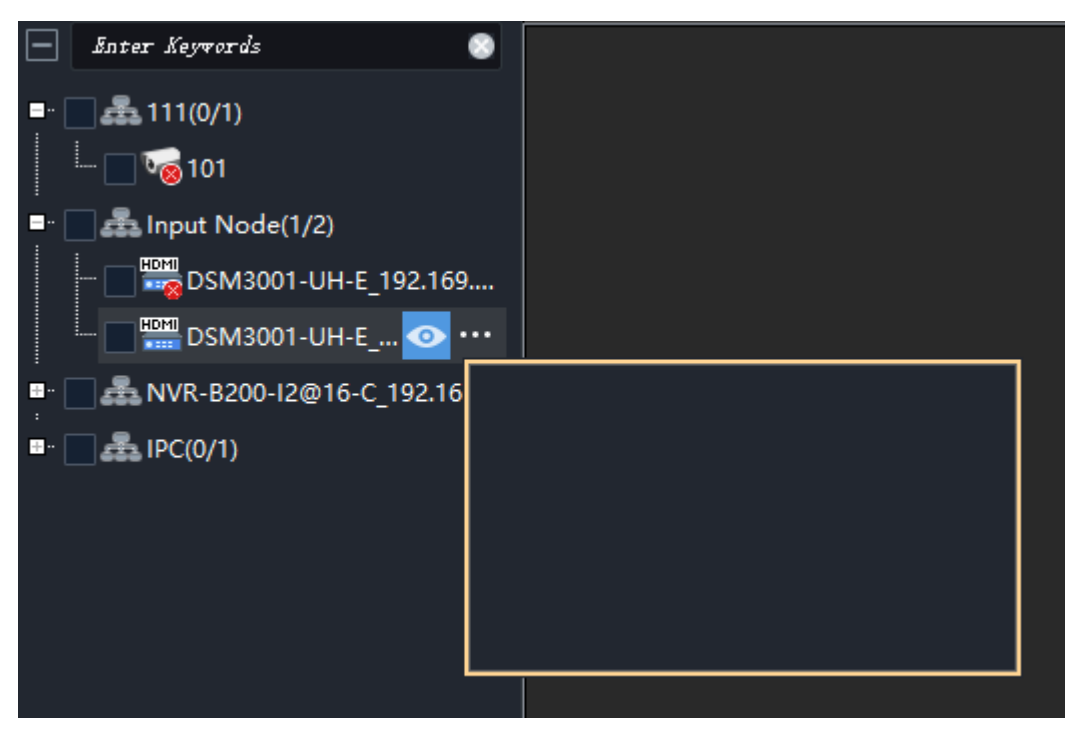

#### **Play Live Video on Video Wall**

Drag a video resource to a window to play the video on the video wall.

#### **Stop Video on Video Wall**

Click  $\blacksquare$  in the top right corner of the window to close the window and stop the live video on the video wall.

### Scene

Click on the left side. The **Scene** window appears, where you can display the saved layout and live video on an operator.

#### **Add a Scene**

**1.** Click **o** on the scene list. A dialog box as shown below appears.

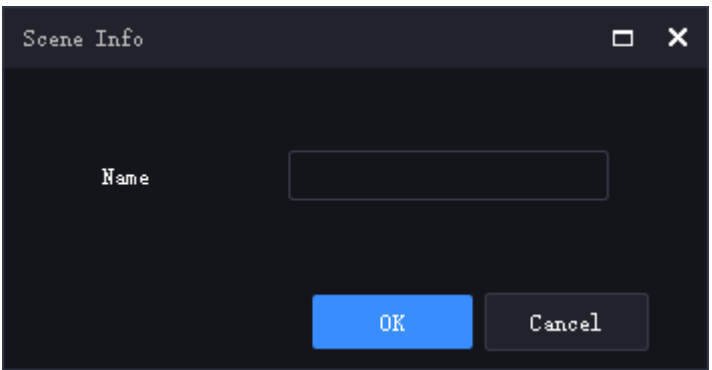

**2.** Enter the scene name, and then click **OK**.

#### **Edit a Scene**

**1.** Select a scene, click **.** A window as shown below appears.

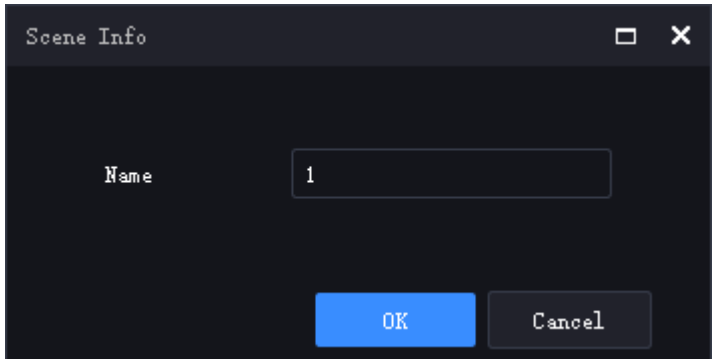

**2.** Modify the scene name, and then click **OK**.

#### **Save a Scene**

In the **Video Channel** window, perform operations such as playing live video on the video wall. Click  $\Box$  to

save the current operator layout and live video settings the current scene or as a new scene.

#### **Start a Scene**

Choose a scene, click  $\blacktriangleright$  on the right to start the scene. The scene icon changes to  $\Box$ . After the scene is started, the scene images are displayed.

#### **Delete a Scene**

Select a scene and then click **III**. A message appears. Click **Yes** to confirm the delete.

# **9 Screen Control**

On the **Screen Control** tab, you can turn on/off Uniview video wall screens including small pixel pitch LED screens.

Before you operate on the client, make sure the screen, the power distribution box (for LED screen), and the server are properly connected.

## Configure Serial Port and Protocol

Configure the serial port and protocol in accordance with the server model and screen type. Select the serial port and protocol that are consistent with those configured on the server's web interface.

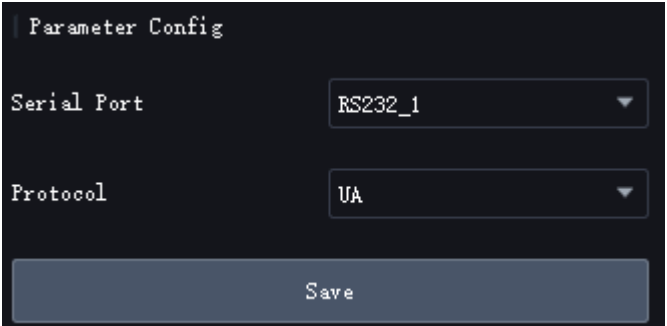

## Turn On or Off Screen Automatically at a Set Time

Use this function to turn on or off screens automatically at the time you specified.

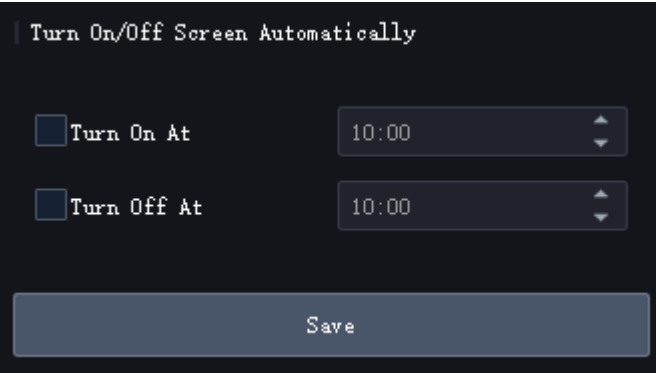

Select **Turn On At** or or **Turn Off At** to set the time for automatically turning on or off the screen. After you complete the settings, the screen will turn on or off at the specified time. Some devices support weekly scheduling, please refer to the instructions below for operation.

- **1.** Select **On** under **Turn On/Off Screen Automatically**. The **Configure Time** button appears.
- **2.** Click **Configure Time**. A window as shown below appears.

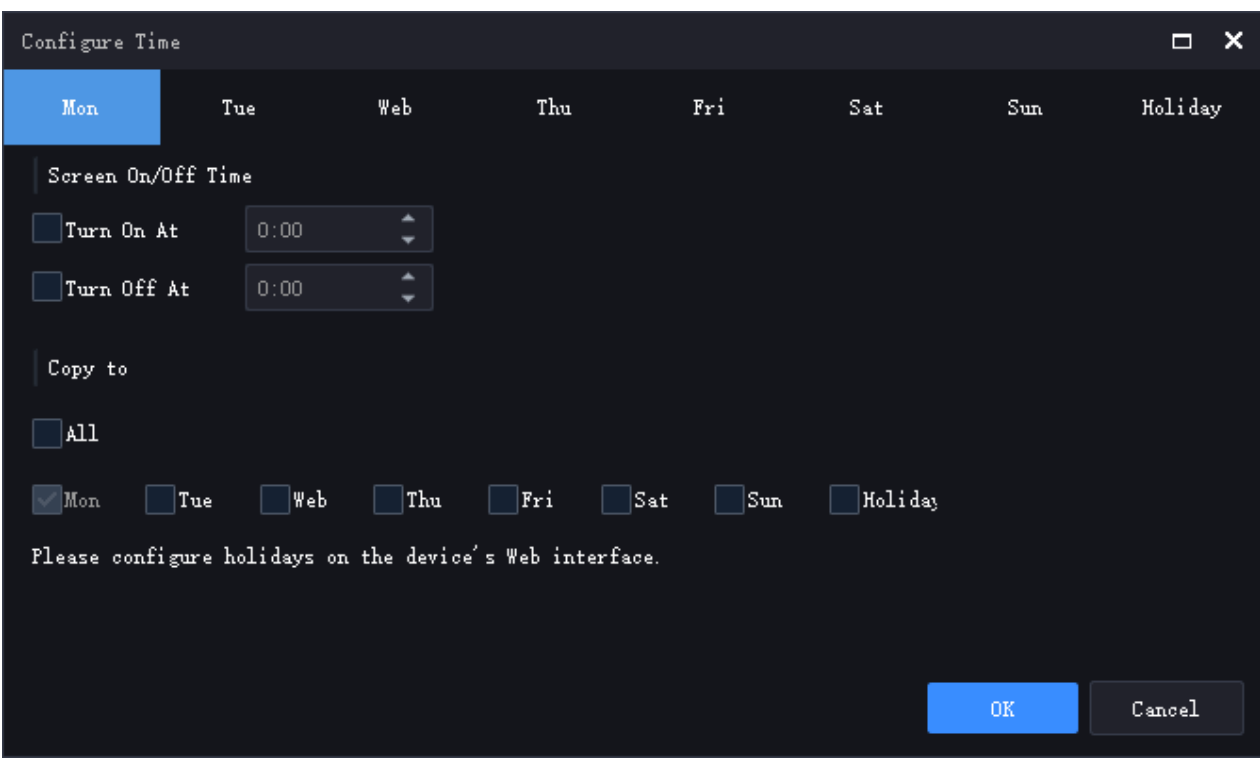

- **3.** Configure the daily on/off time for the screens on a weekly and holiday basis. After configuring the on/off time for a day, you can quickly complete configuration for other dates using the following methods:
- Copy to a specific date: Select the date(s) that need to apply the same settnigs.
- Copy all: Click **Select All** to select all dates below.
- **4.** Click **OK** to save the time configuration. The screens will turn on and off at the set time every day, repeating weekly. When holiday settings are configured, the on/off time during holidays will be followed.

## Turn On or Off Screen Manually

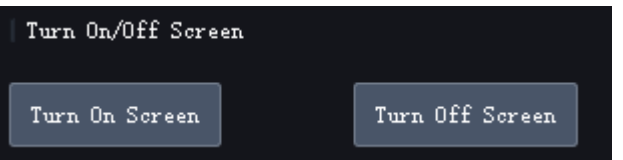

- **1.** Click **Turn On Screen**. The screen turns on immediately.
- **2.** Click **Turn Off Screen**. The screen turns off immediately.

# Turn Off Screen with Delay

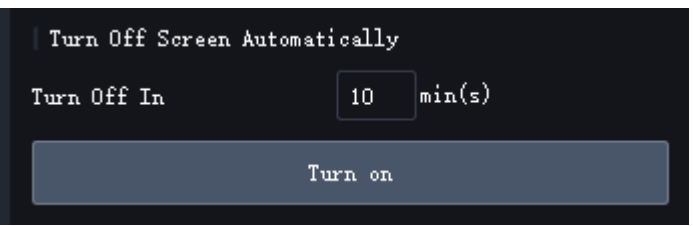

- **1.** Set a delay time for turning off the screen in the **Turn Off In** box.
- **2.** Click **On** to start counting down from the current time, and the screen will automatically turn off at the end of the set time.

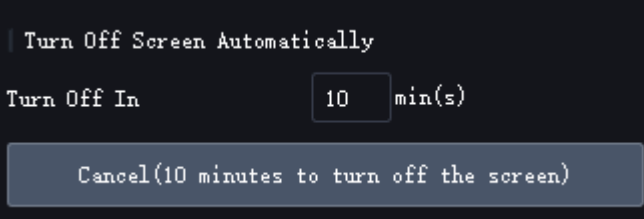

# **10 Environment Control**

The environment control function needs to be used with the project package exported from the visual programming platform. Please contact our technical support to create and obtain the project package. After completing the customized central control page, import the project package into the client. Then, you can quickly operate in the customized web interface using the environment control tab in the client and remotely control the central control device. For example, you can click buttons to remotely control the central control device to open or close curtains, adjust the volume of the audio system, etc.

You only need to import the project package once. The project package page always displays on the client after you log in, regardless of the display control device.

## Import Project

Import the project package provided by our technical support to remotely control the central control device.

**1.** Click the **Environment Control** tab.

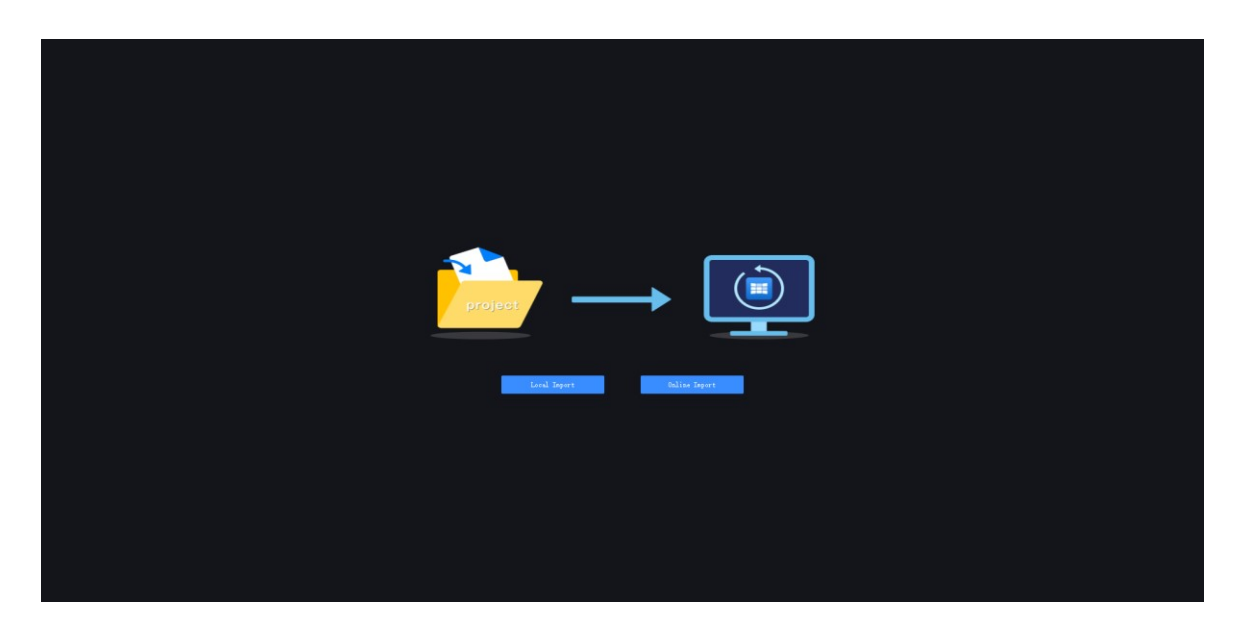

- **2.** Choose an import method:
- Local import: Import a local project package.
- Online import: Enter the IP, port, and password of the visual programming platform, and then click **Download** to download the project package from the visual programming platform for import.

## Re-import

Follow the steps to re-import a project to replace the current one.

- **1.** Click **in the top right corner, choose Import Project. A page appears.**
- **2.** The re-import process is the same as the first-time import.